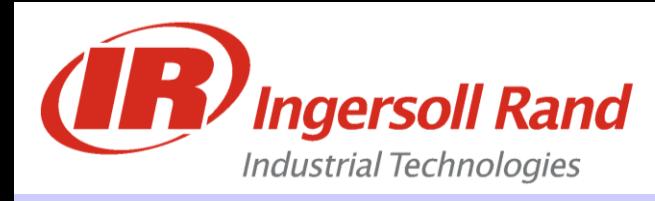

# **Operation and Service Training Class**

# **FTM308 - Insight PD & ICG Advanced Programming**

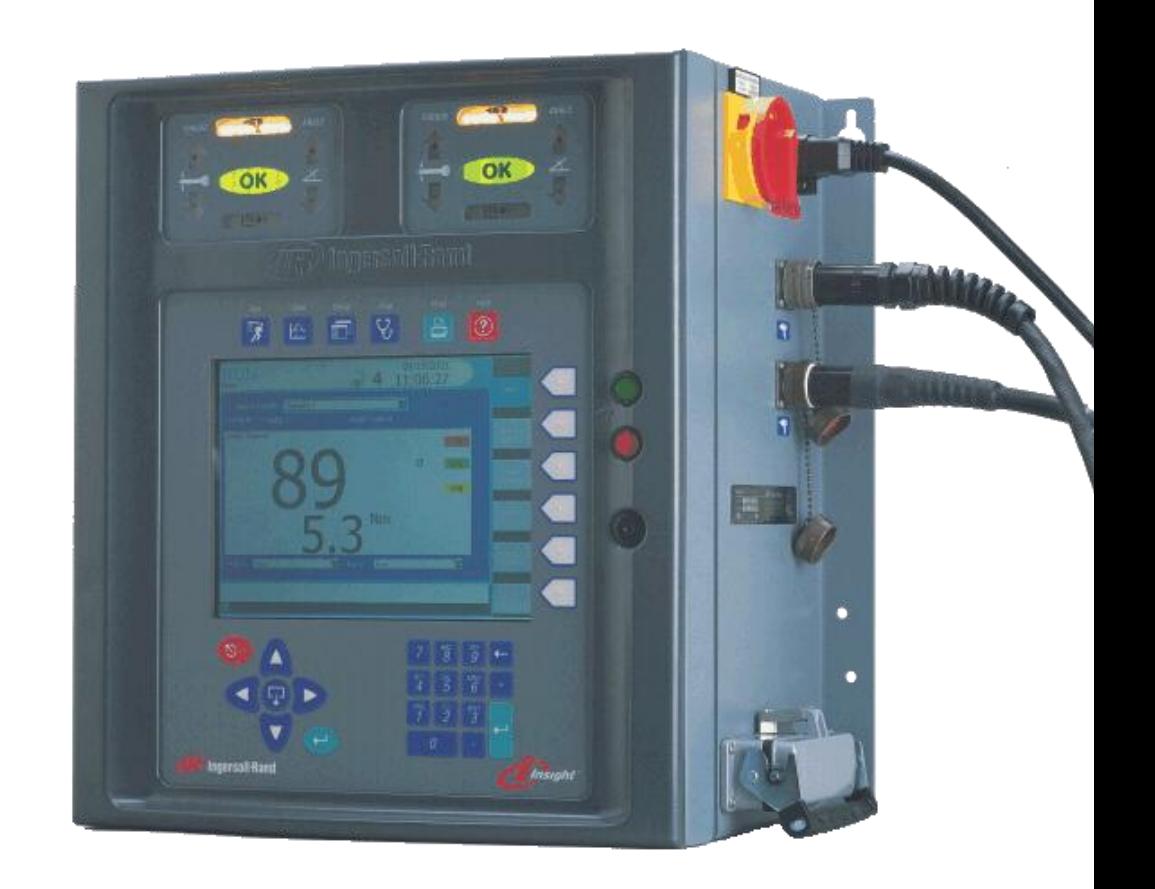

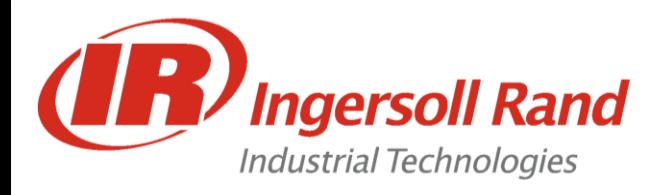

### **Table of Contents**

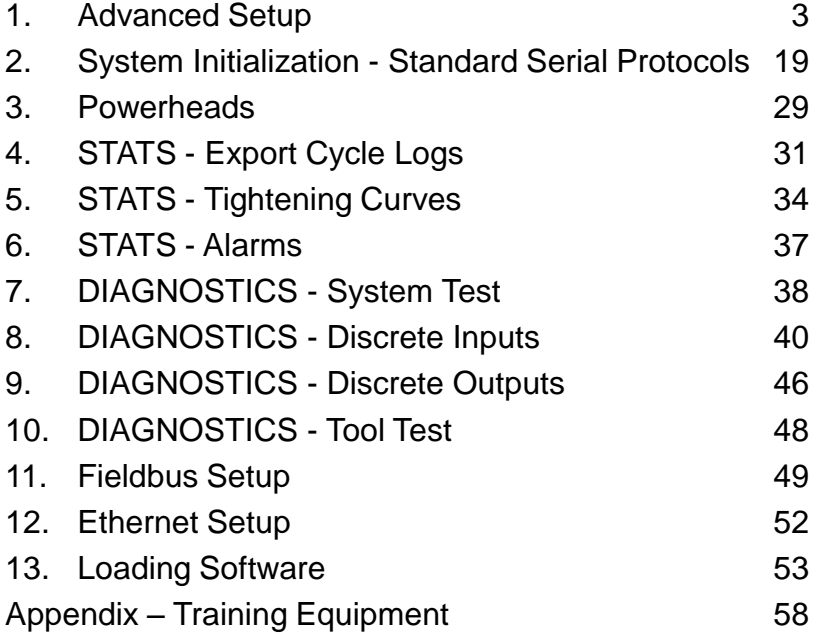

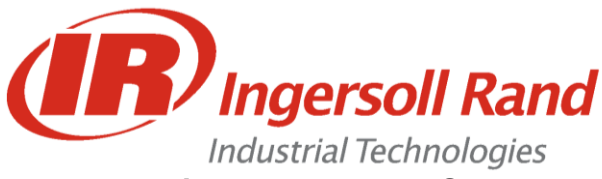

### **Introduction to Advanced Set-up**

The *Advanced Set-up* Menu Screen allows you to set a very broad range of tightening parameters. This screen is used if a multi-step fastening strategy is required, and is more complex than the simple torque control, angle control, or yield control strategies offered under the Quick Set-up Menu Screen. *Advanced Set-up* may also be used if you want to use one of these three basic strategies, but want to be able to adjust all the possible parameters for the strategy.

*Advanced Set-up* also gives you access to all of Insight's other, more complex, tightening strategies, such as prevailing torque and drag torque. Finally, *Advanced Set-up* allows you to combine these strategies into a series of up to 128 separate and sequential steps, allowing you to create complex and specialized fastening schemes tailored to your unique assembly requirements.

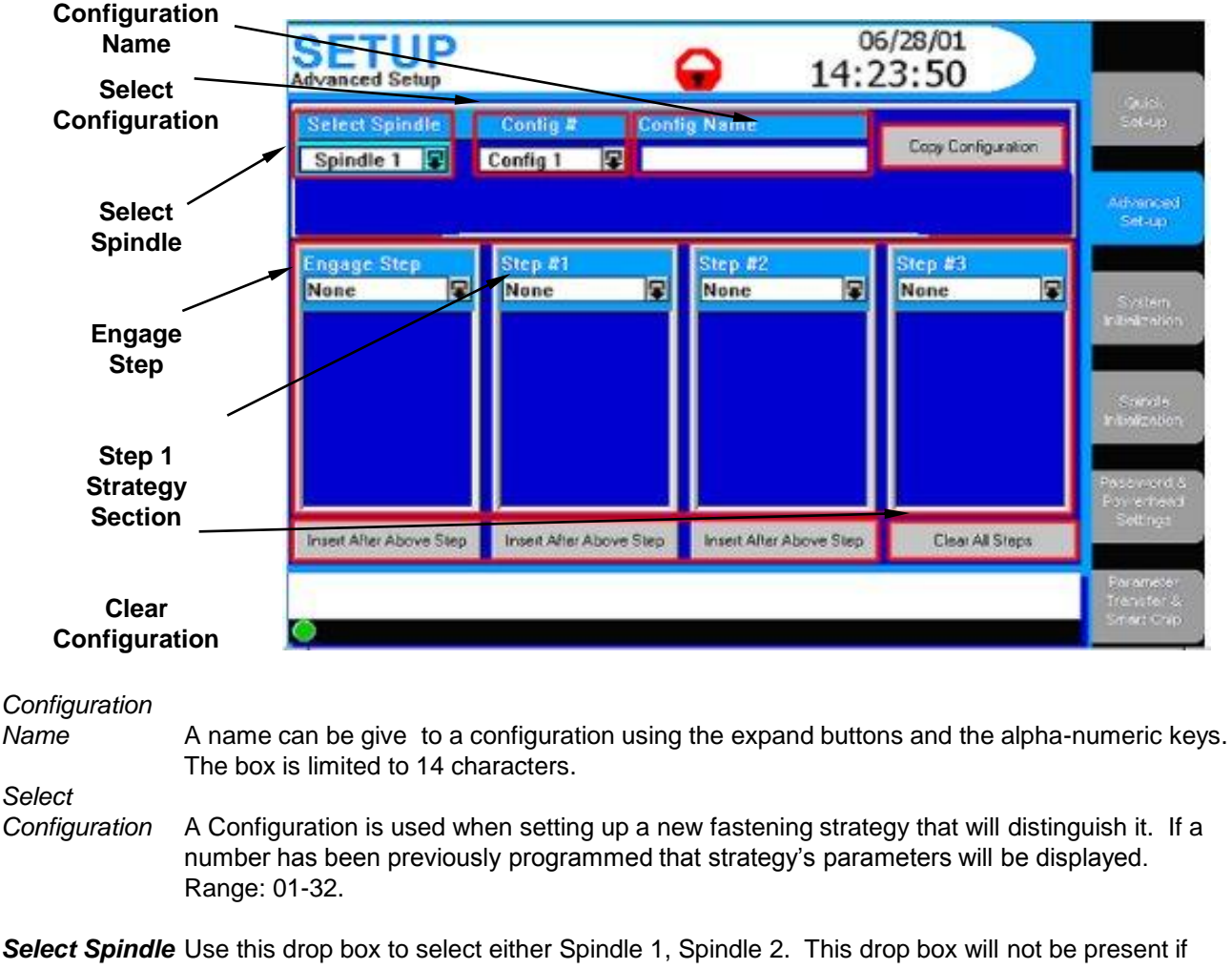

your Insight is a one-spindle model.

*Engage Step* This parameters allow you to specify exactly how the Insight spindle will engage the fastener.

*Step #* 

*Strategy Drop box to select the strategy desired for each step.*

*Clear all Steps* Pressing this button clears all of the steps for the configuration # listed.

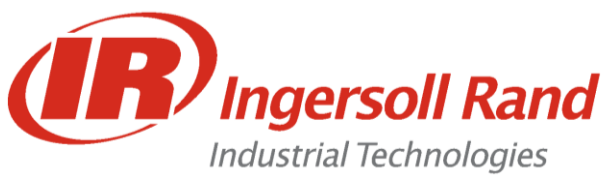

### **The Engage Step**

The Engage Step drop box only displays parameters for the Engage strategy. These parameters allow you to specify exactly how the Insight spindle will engage the fastener. The Engage parameters are listed below:

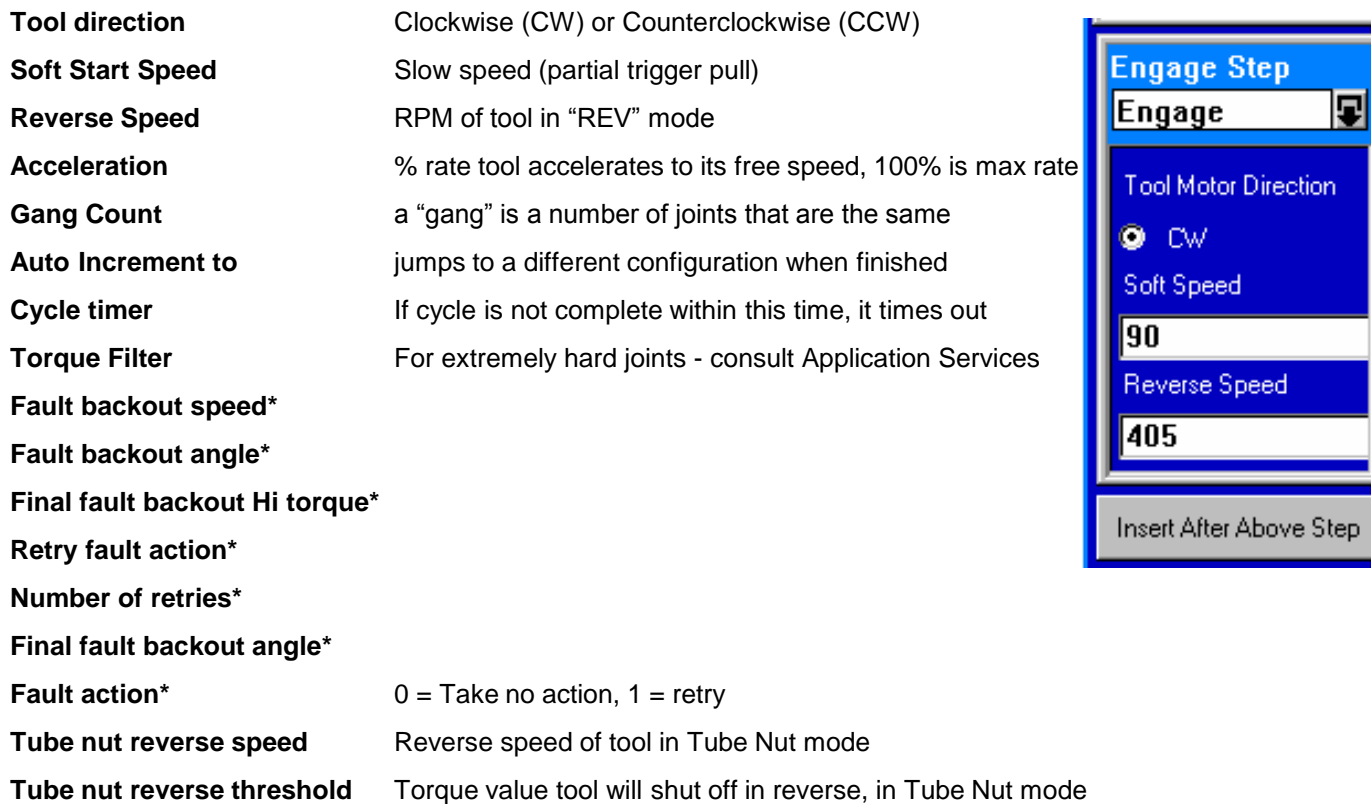

#### **\* Fault Action Settings are used when some specific action must be taken on a fault condition**

The engage step is always the first step for any configuration.

The engage step contains parameters that are global for that configuration.

To program the engage step select "Engage" from the engage step drop box.

Then arrow down and press the *Expand* key to access the engage parameters.

Some of these parameters are self explanatory, however The **Gang Count**, **Auto Increment**, and **Torque Filter** parameters require further description

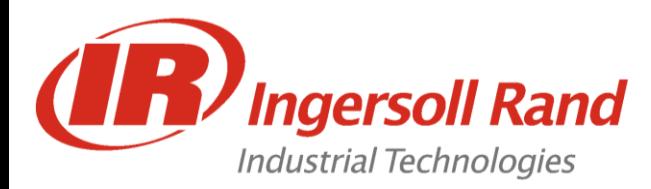

### **How to Program a Torque Control Strategy in Advanced Set-up**

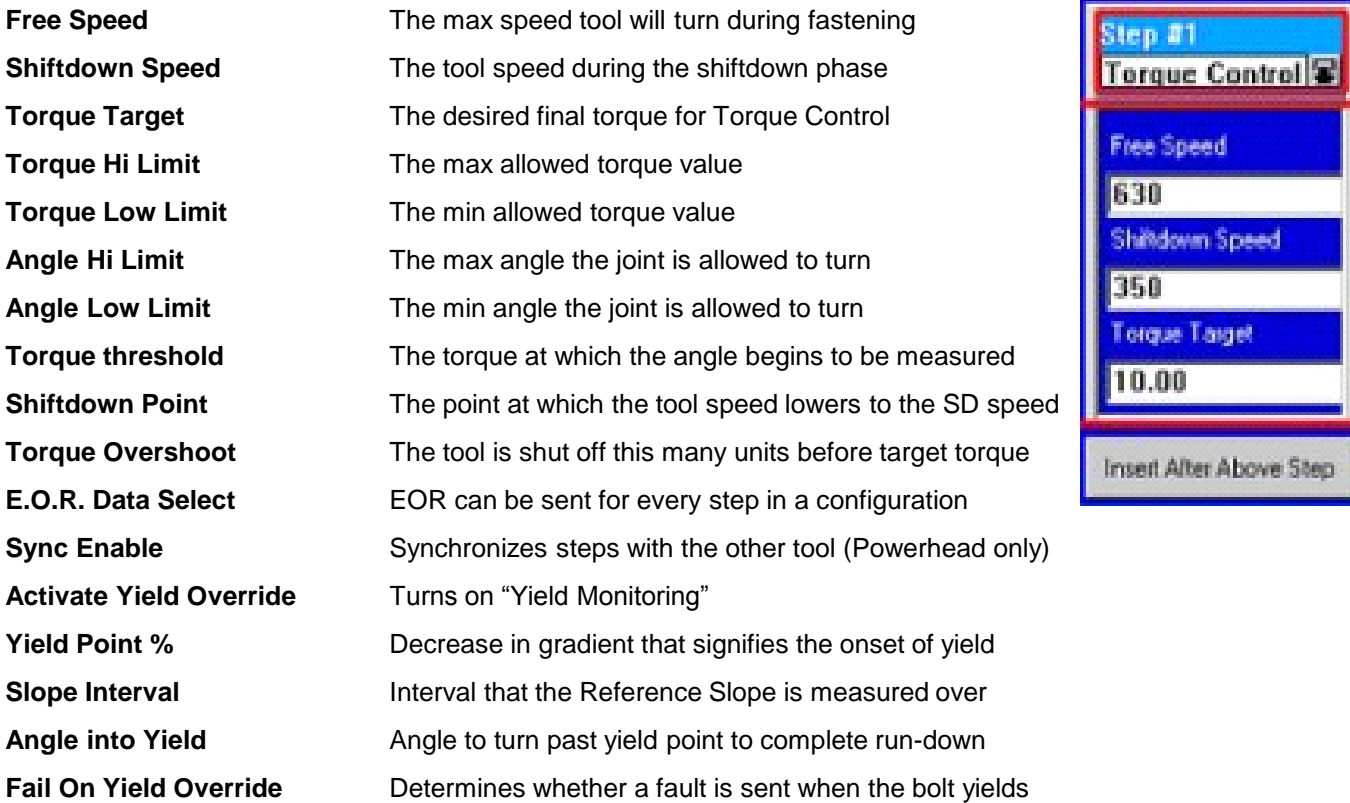

The Torque Control Strategy is based on reaching a programmed torque target. For any of the Step #n drop boxes, if Torque Control is selected as the strategy, a specific list of parameters is displayed. **Procedure**

- 1. Press the **Set-up Main Menu** key and then the **Advanced Set-up Sub-Menu** key.
- 2. In the **Select Spindle** drop box select the spindle # you want to program.
- 3. In the **Config #** drop box select the configuration # you want to program.
- 4. Go to the **Engage step** drop box and select **Engage**. (If the Engage parameter default values are acceptable, you can skip to step 6.).
- 5. Go to the list of parameters just below the **Engage** step drop box and navigate down through the parameter list. You must enter values (or accept the default values) for the **Required Parameters**. As appropriate, you may also enter values or accept the default values for the Optional Parameters.
- 6. Go to the Step #1 Strategy drop box and select Torque.
- 7. Go to the list of parameters just below the Step #1 Strategy drop box and navigate down through the parameter list. You must enter values (or accept the default values) for the Required Parameters. As appropriate, you may also enter values or accept the default values for the Optional Parameters.
- 8. If you want to program additional tightening steps, repeat Steps 6 and 7 as appropriate for the desired step.

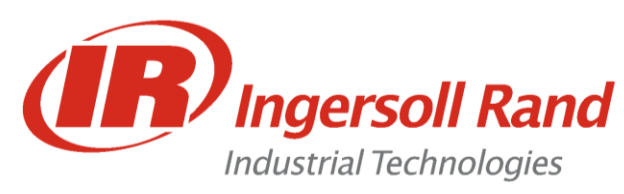

**Lesson objective:** Upon completion of this lesson you will be able to program a simple strategy in Advanced Setup

**Before you begin:** Be certain to observe all safety precautions in the users manual and have the unit powered up and proper tool connected.

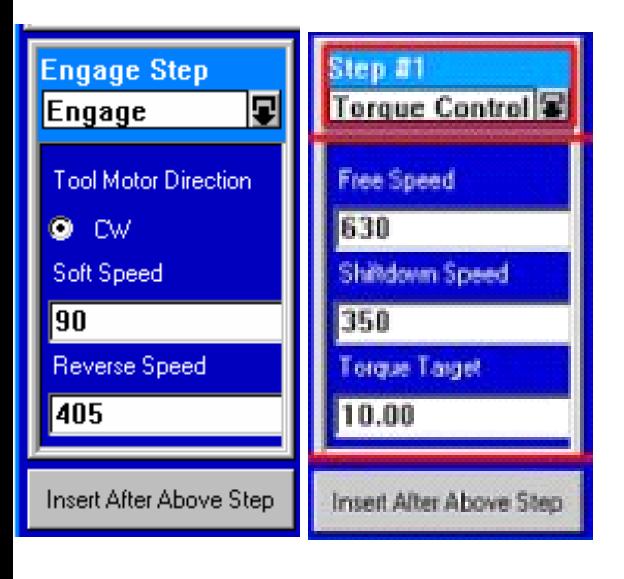

#### **Lab**

- 1. Go to Setup/ Advanced Setup
- 2. Choose "Config 1" and scroll down to the window below the Torque Control step

\_\_\_\_\_\_\_\_\_\_\_\_\_\_\_\_\_\_\_\_\_\_\_\_\_\_\_\_\_\_\_\_\_\_\_\_\_\_\_\_\_\_\_\_\_\_\_\_\_\_\_\_\_\_

\_\_\_\_\_\_\_\_\_\_\_\_\_\_\_\_\_\_\_\_\_\_\_\_\_\_\_\_\_\_\_\_\_\_\_\_\_\_\_\_\_\_\_\_\_\_\_\_\_\_\_\_\_\_

- 3. Press the "Expand" key to edit the values
- 4. Change the Torque Target to **8 Nm**
- 5. Go to the Run Main Screen and run the tool on a joint
- 6. What happens?

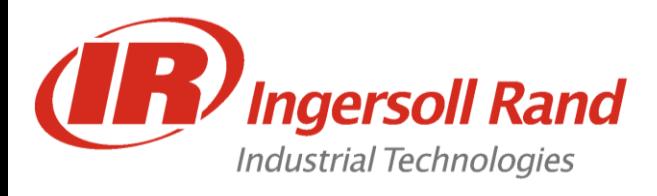

### **How to Program an Angle Control Strategy in Advanced Set-up**

#### **Angle Control Parameters:**

Free Speed Shiftdown Speed Angle Target Angle Hi Limit Angle Low Limit Torque Hi Limit Torque Low Limit Torque threshold Shiftdown Point Angle Overshoot E.O.R. Data Select Activate Yield Override\* Angle into Yield\* Fail On Yield Override\*

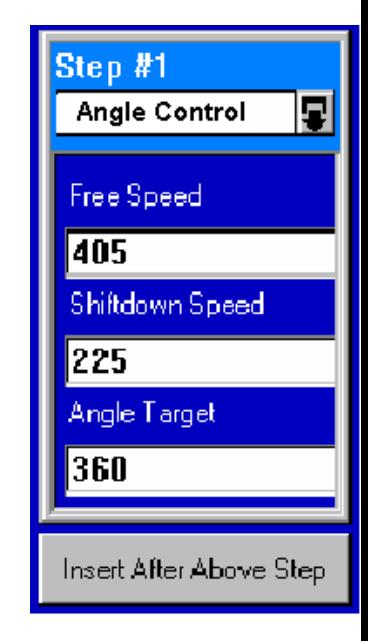

\* Yield Override and Sync work the same as in Torque Control Strategy

The Angle Control Strategy is based on a programmed angle of rotation after the torque threshold is reached. For any of the Step #n drop boxes, if Angle Control is selected as the strategy, its parameters are displayed.

Sync Enable\*

Yield Point %\* Slope Interval\*

#### **Procedure**

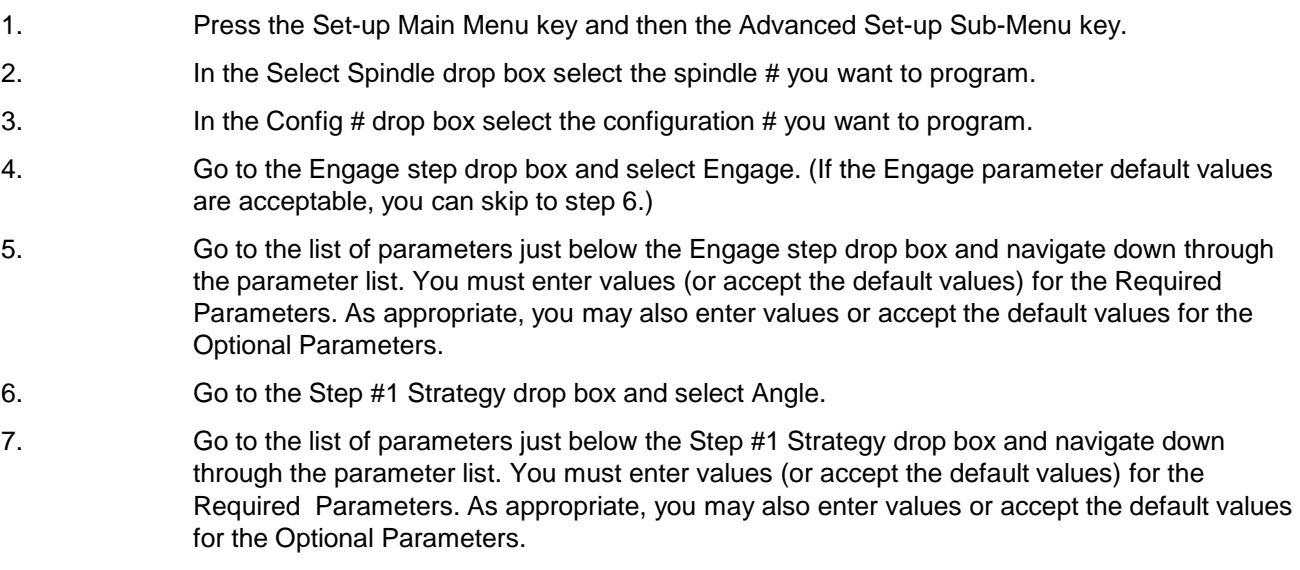

8. If you want to program additional tightening steps, repeat Steps 6 and 7 as appropriate for the desired step.

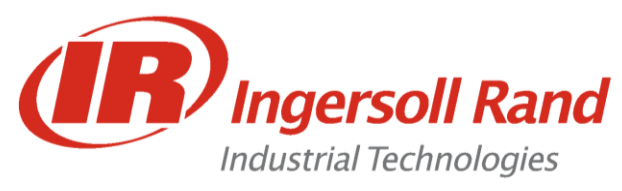

### **How to Program a Yield Control Strategy in Advanced Set-up**

#### **Yield Control Parameters:**

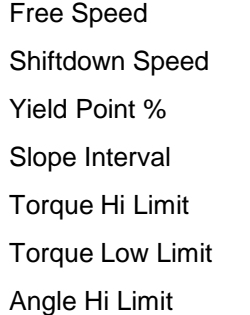

Angle Low Limit Torque threshold Shiftdown Point Angle into Yield E.O.R. Data Select Sync Enable

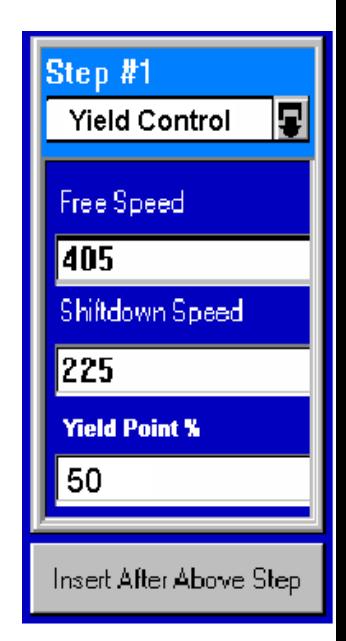

The Yield Control strategy allows the tightening to be based on the onset of bolt yield. For any Step #n Strategy drop boxes, if Yield Control is selected as the strategy, its parameters will be displayed.

#### Procedure

1. Press the Set-up Main Menu key and then the Advanced Set-up Sub-Menu key.

2. In the Select Spindle drop box select the spindle # you want to program.

3. In the Config # drop box select the configuration # you want to program.

4. Go to the Engage step drop box and select Engage. (If the Engage parameter default values are acceptable, you can skip to step 6.)

5. Go to the list of parameters just below the Engage step drop box and navigate down through the parameter list. You must enter values (or accept the default values) for the Required Parameters. As appropriate, you may also enter values or accept the default values for the Optional Parameters.

6. Go to the Step #1 Strategy drop box and select Yield.

7. Go to the list of parameters just below the Step #1 Strategy drop box and navigate down through the parameter list. You must enter values (or accept the default values) for the Required Parameters. As appropriate, you may also enter values or accept the default values for the Optional Parameters.

If you want to program additional tightening steps, repeat Steps 6 and 7 as appropriate for the desired step.

Note: For Yield Control, I-R recommends setting the torque threshold value to 30% - 60% of the expected yield torque. In general, soft joints require high percentage values to ensure joint consolidation has occurred before yield detection calculations are commenced.

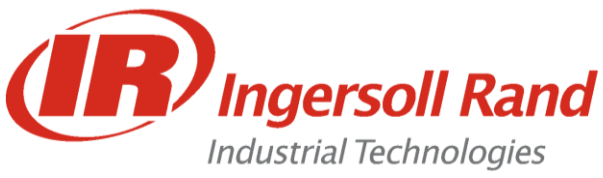

# **Advanced Set-up**

Insight's 128 possible tightening steps and up to 32 configurations can be programmed in almost any sequence.

Each step can have its own Free speed, Shiftdown speed and Shiftdown point

E.O.R. data can be selected for any or all steps by checking the E.O.R. data check box.

Each step has a separate angle measurement.

**Rule of Thumb: Use "Steps" for multiple strategies on a single joint Use "Gang Count" to run multiple joints of the same type Use "Auto Increment" to run multiple joints of different types Use any combination of the three**

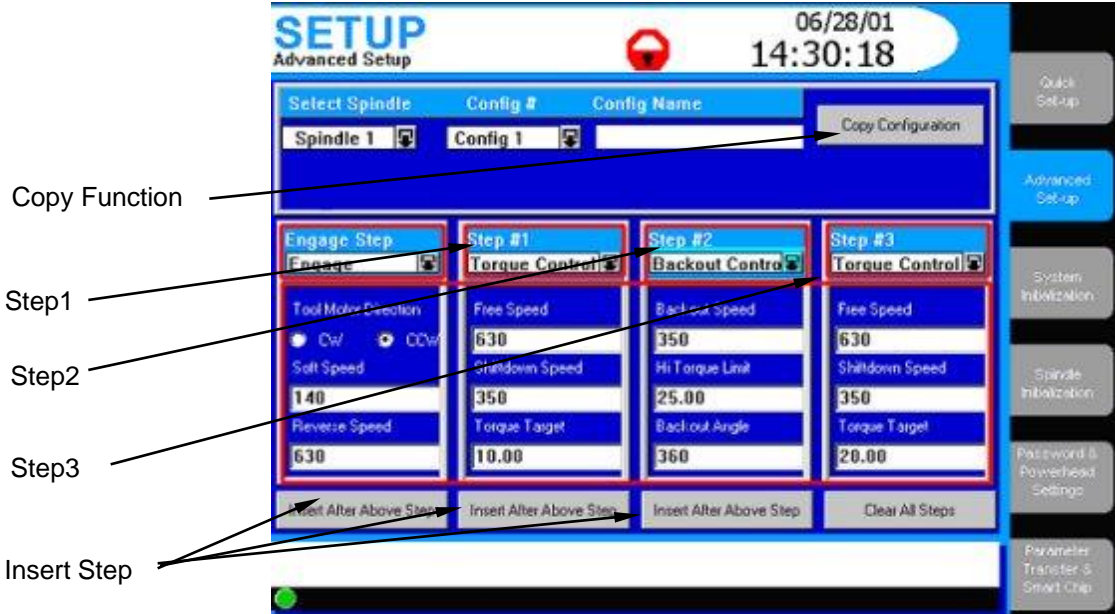

*Copy*

*Configuration* An existing fastening configuration can be reused, either as is or with slight modifications. Press the copy configuration button to copy the current displayed configuration to a spindle and configuration selected.

*Step #1* Drop box can select from a series of available strategies.

*Step #2* Drop box can select from a series of available strategies.

*Step #3* Drop box can select from a series of available strategies.

- *Insert Step* Pressing this button inserts an empty step to the right of the current step and shift all subsequent steps one step to the right.
- **Note:** To insert a step, press the appropriate "Insert After Above Step" button. A blank step will be added. To delete a step select "None" for the strategy type in the strategy selection drop box.

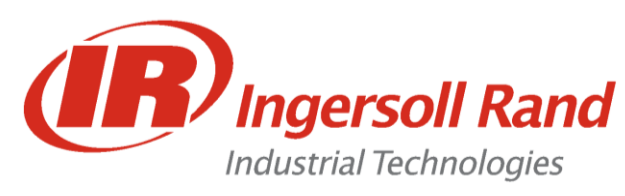

**Lab 2** Advanced Programming Multi Step

**Lesson objective:** Upon completion of this lesson you will be able to program a stepped strategy in Advanced Setup using Copy and Insert

**Before you begin:** Be certain to observe all safety precautions in the users manual and have the unit powered up and proper tool connected.

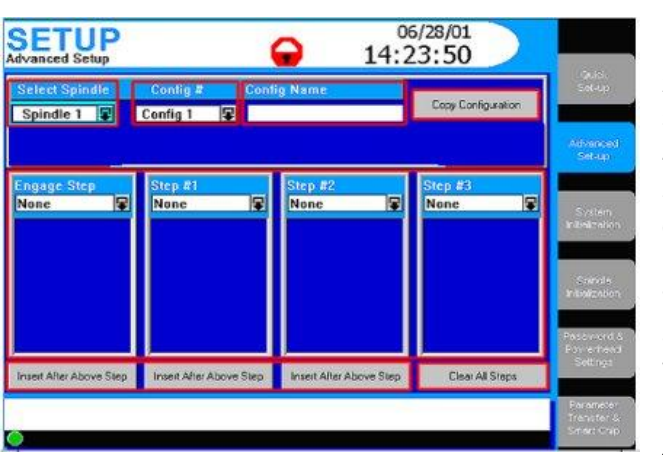

#### **Lab**

- 1. Go to Setup/ Advanced Setup
- 2. Choose "Config 1"
- 3. Press "Copy Configuration" and choose Spindle 1, Configuration 3
- 4. Choose "Config 3"
- 5. Press the "Insert After Above Step" below the "Engage" step.
- 6. Set the new step (Step 1) up to be a Torque control with Target **4 Nm.**
- 7. Set the Torque Tarrget on the second Torque Control to **10 Nm**

\_\_\_\_\_\_\_\_\_\_\_\_\_\_\_\_\_\_\_\_\_\_\_\_\_\_\_\_\_\_\_\_\_\_\_\_\_\_\_\_\_\_\_\_\_\_\_\_\_\_\_\_\_\_

\_\_\_\_\_\_\_\_\_\_\_\_\_\_\_\_\_\_\_\_\_\_\_\_\_\_\_\_\_\_\_\_\_\_\_\_\_\_\_\_\_\_\_\_\_\_\_\_\_\_\_\_\_\_

8. Go to the Run Main Screen and run the tool on a joint What happens?

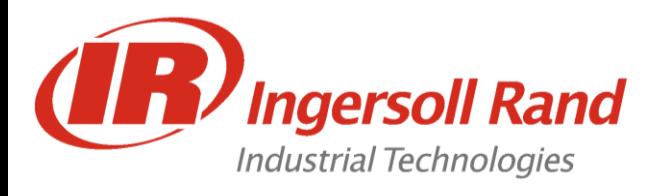

### **Strategies available in advanced setup**

Torque Control (with or without yield override) Angle Control (with or without yield override) Yield Control Jog Delay

Backout Re-Torque Drag Torque Prevailing Torque Bypass (Powerhead only)

### **Jog Control Strategy**

The Jog Control strategy allows you to run the tool at a slow speed (the Soft Speed defined in the Engage step) so the tool's socket can easily engage the bolt head. Jog Control must be used in the Step #1 Strategy box. When programmed the jog step will run the tool at the softstart speed until either the jog angle or jog torque is reached. If Jog Control is selected, parameters for Jog Torque, Jog Angle and Sync Enable are listed

### **Delay Control Strategy**

The Delay Control strategy allows you to insert a time delay into the tightening. For any of the Step #n Strategy drop boxes, if Delay Control is selected as the strategy, Delay and Sync Enable parameters are displayed.

### **How to Program a Backout Strategy in Advanced Setup**

The Backout Control strategy allows the user to unfasten bolts for a programmed number of degrees and at a programmed speed. If the torque encountered during the backout exceeds the Torque Hi Limit setting, the operation is aborted.

For any of the Step #n drop boxes, if Backout Control is selected as the strategy, its parameters are displayed. Procedure

- 1. Press the Set-up Main Menu key and then the Advanced Set-up Sub-Menu key.
- 2. In the Select Spindle drop box select the spindle # you want to program.
- 3. In the Config # drop box select the configuration # you want to program.
- 4. At the appropriate Step #n Strategy drop box select Fault Backout.

5. Go to the list of parameters just below the Step #n Strategy drop box and navigate down through the parameter list. You must enter values (or accept the default values) for the Required Parameters. As appropriate, you may also enter values or accept the default values for the Optional Parameters.

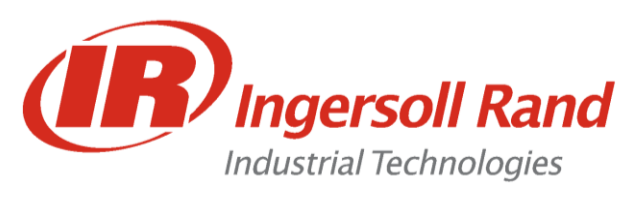

**Lab 3** Advanced Programming Jog Step

**Lesson objective:** Upon completion of this lesson you will be able to program a Jog Step

**Before you begin:** Be certain to observe all safety precautions in the users manual and have the unit powered up and proper tool connected.

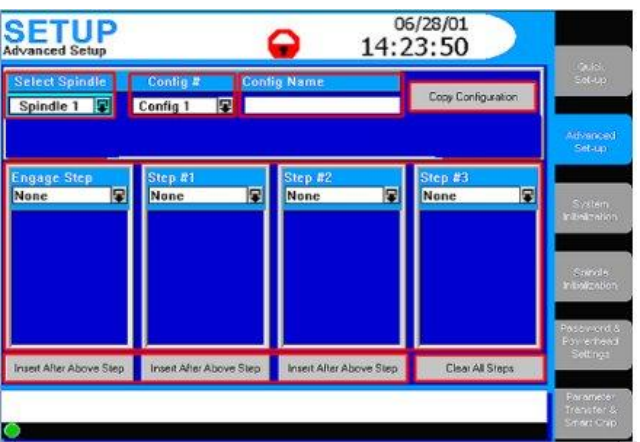

#### **Lab**

- 1. Go to Setup/ Advanced Setup
- 2. Choose "Config 3"
- 3. Change the first Torque Control (Step 1) to a "Jog" step with values:

\_\_\_\_\_\_\_\_\_\_\_\_\_\_\_\_\_\_\_\_\_\_\_\_\_\_\_\_\_\_\_\_\_\_\_\_\_\_\_\_\_\_\_\_\_\_\_\_\_\_\_\_\_\_

\_\_\_\_\_\_\_\_\_\_\_\_\_\_\_\_\_\_\_\_\_\_\_\_\_\_\_\_\_\_\_\_\_\_\_\_\_\_\_\_\_\_\_\_\_\_\_\_\_\_\_\_\_\_

Torque = **4 Nm**, Angle = **360**

4. Go to the Run Main Screen and run the tool on a joint What happens?

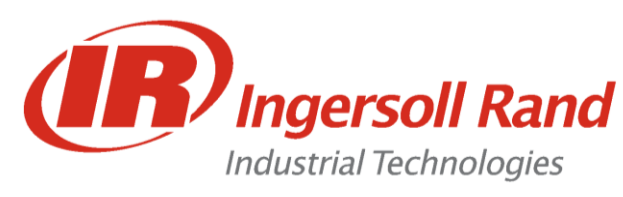

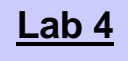

**Lab 4** Advanced Programming Delay Step

**Lesson objective:** Upon completion of this lesson you will be able to program a Delay Step

**Before you begin:** Be certain to observe all safety precautions in the users manual and have the unit powered up and proper tool connected.

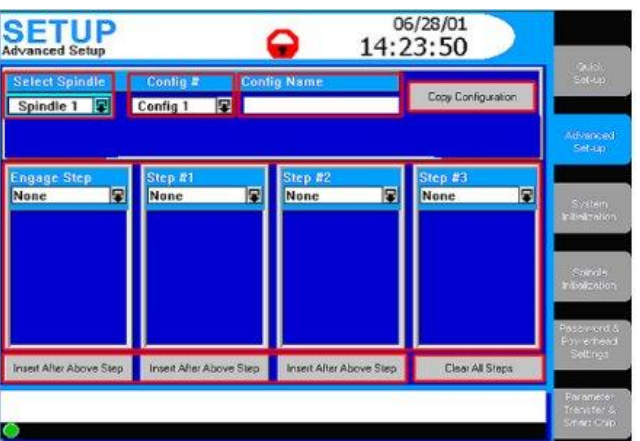

#### **Lab**

- 1. Go to Setup/ Advanced Setup
- 2. Choose "Config 3"
- 3. Press the "Insert After Above Step" below the "Jog" step.
- 4. Set the new step (Step 2) up to be a Delay with a Delay Time of **2 Seconds**

\_\_\_\_\_\_\_\_\_\_\_\_\_\_\_\_\_\_\_\_\_\_\_\_\_\_\_\_\_\_\_\_\_\_\_\_\_\_\_\_\_\_\_\_\_\_\_\_\_\_\_\_\_\_

\_\_\_\_\_\_\_\_\_\_\_\_\_\_\_\_\_\_\_\_\_\_\_\_\_\_\_\_\_\_\_\_\_\_\_\_\_\_\_\_\_\_\_\_\_\_\_\_\_\_\_\_\_\_

5. Go to the Run Main Screen and run the tool on a joint What happens?

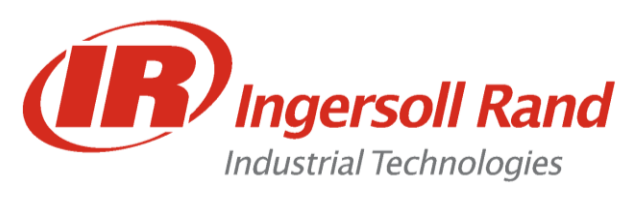

**Lab 5** Advanced Programming Backout Step

**Lesson objective:** Upon completion of this lesson you will be able to program a Backout Step

**Before you begin:** Be certain to observe all safety precautions in the users manual and have the unit powered up and proper tool connected.

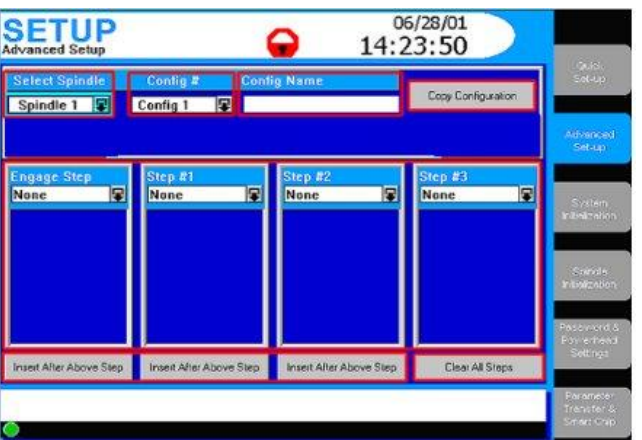

#### **Lab**

- 1. Go to Setup/ Advanced Setup
- 2. Choose "Config 3"
- 3. Set up Step 4 to be a Backout with Variables: Backout Speed **100**, High Torque = **20 Nm**, Angle = **360**
- 4. Go to the Run Main Screen and run the tool on a joint What happens?

\_\_\_\_\_\_\_\_\_\_\_\_\_\_\_\_\_\_\_\_\_\_\_\_\_\_\_\_\_\_\_\_\_\_\_\_\_\_\_\_\_\_\_\_\_\_\_\_\_\_\_\_\_\_

\_\_\_\_\_\_\_\_\_\_\_\_\_\_\_\_\_\_\_\_\_\_\_\_\_\_\_\_\_\_\_\_\_\_\_\_\_\_\_\_\_\_\_\_\_\_\_\_\_\_\_\_\_\_

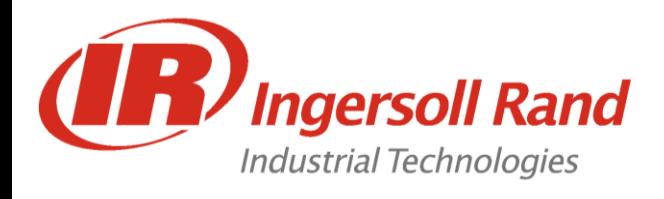

### **How to Program a Yield Override Strategy in Torque Control or Angle Control Strategy in Advanced Setup**

As previously described, the Torque Control tightening strategy and the Angle Control tightening strategy are based on reaching a programmed torque or angle target respectively.

The Insight IC Controller has an additional selectable feature in Advanced Setup for these two tightening strategies. This is called Yield Override.

When selecting Torque Control or Angle Control in advanced setup, there is an additional check box for Yield Override. When this option is selected, the tightening strategy works like a normal Torque or Angle strategy except it additionally checks that none of the joint components has yielded before the target torque or angle is reached.

If a yield condition is reached before the target torque or angle is reached, a yield override condition is indicated. If the torque or angle achieved at the yield override condition point lies within the programmed torque or angle limits, the default condition is that the tightening will be accepted. If the user does not want to accept this condition, select Fail on Yield Override, in which case the tightening will be rejected, both torque Hi and Lo lamps will be illuminated and a Yield Override Failure will appear in the Message Box.

In cases where yield is detected before the low limit parameter, Final parameter is below low limit in yield override appears in the Message Box.

#### **Procedure**

- 1. Press the Set-up Main Menu key and then the Advanced Set-up Menu key.
- 2. In the Select Spindle drop box, select the spindle # you want to select.
- 3. In the Config  $#$  drop box, select the config  $#$ .
- 4. Go to the Engage step drop box and select Engage.
- 5. Go to the list of parameters just below the Engage step drop box and navigate down through the parameter list. Enter values (or accept the default values) for the Required Parameters. Enter values or accept default values for the Optional Parameters.
- 6. Scroll down to Yield Override check box to enable this feature.

### **Re-Torque**

This step can only be programmed after a torque or angle step.

the fastener can be Re-torque as long as the number of degrees of rotation to reach the torque from the previous step is less than the *Re-torque Angle*.

The angle accumulated in the re-torque step is added to the angle of the previous step.

#### **Re-torque Control Parameters**

The Re-torque Control strategy is used to apply additional torque to a previously

tightened joint to overcome relaxation that occurs after tightening. Re-torque Control can only be used after either Torque Control or Angle Control strategies. For any of the Step #n Strategy drop boxes.

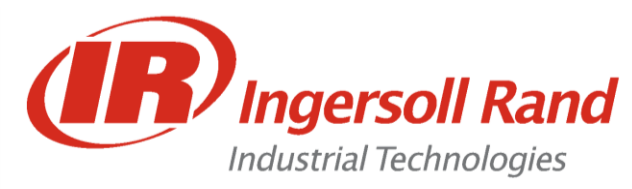

### **How to Program a Drag Torque Control Strategy in Advanced Setup Description**

Drag torque is the torque required to overcome the inherent friction or pressure force resistance in the movement of an assembly or mechanical component through some predetermined angle. This technique is often used as a quality inspection procedure. A typical application is the measurement of engine crankshaft-turning torque in the automotive industry. In this application, there is usually an initial high inertial peak cut-in torque to get the crankshaft moving, and while this value can be measured over the cut-in zone, it is actually the dynamic torque following this initial torque spike that is the parameter usually required. Similar applications exist for measuring the frictional torque in bearings and hubs.

Drag Torque Must be the Last Step in the Advanced Setup configuration.

PARAMETERS: Free Speed Target Inspection Angle Cut in Angle Torque Cut in High Limit High Torque Limit Low Torque Limit Snug Torque E.O.R. Data Select Sync

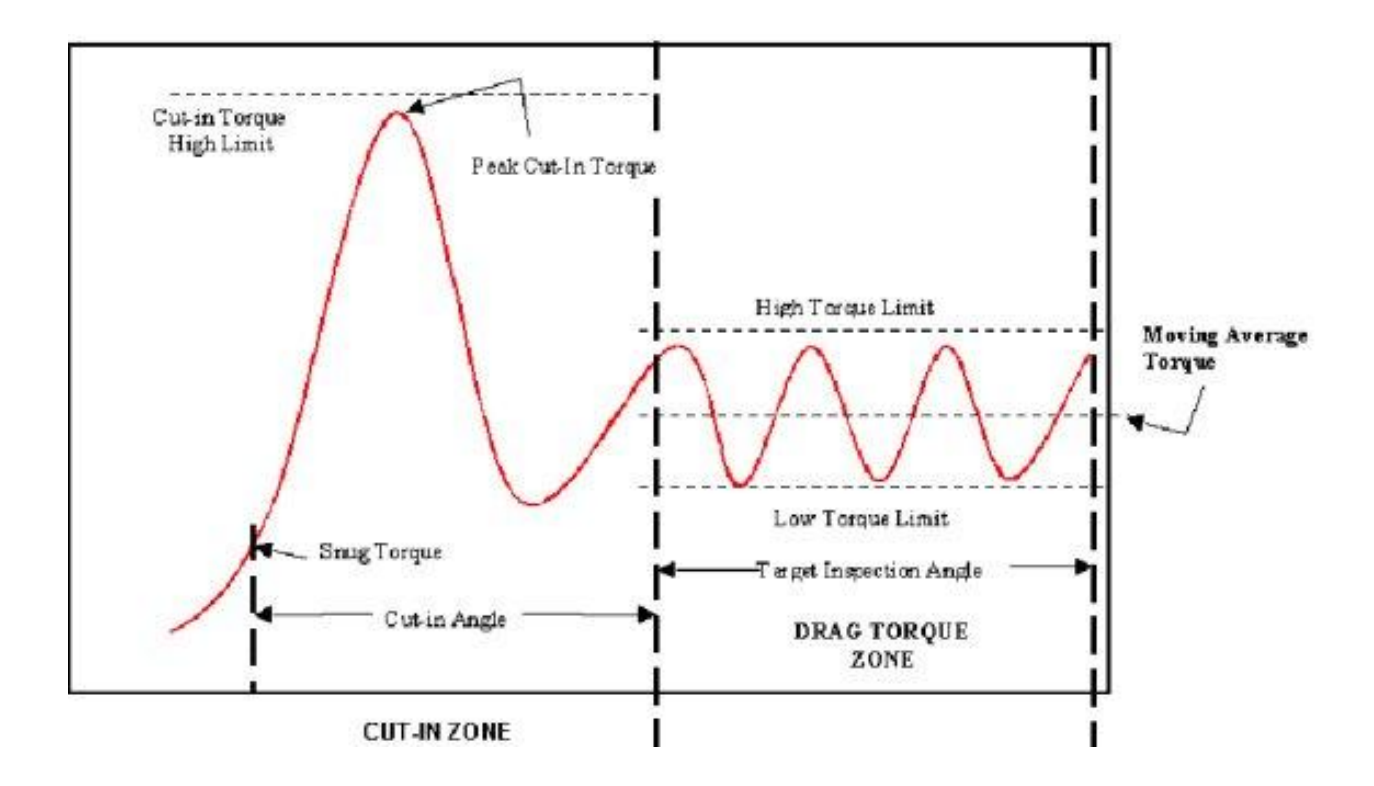

#### **Procedure**

- 1. Press the Set-up Main Menu key and then the Advanced Set-up Sub-Menu key.
- 2. In the Select Spindle drop box select the spindle # you want to program.
- 3. In the Config # drop box select the configuration # you want to program.
- 4. Go to the Step #1 Strategy drop box and select Drag Torque.
- 5. Go to the list of parameters just below the Step #1 Strategy drop box and navigate down through the parameter list. You must enter values (or accept the default values) for the Required Parameters. As appropriate, you may also enter values or accept the default values for the Optional Parameters.

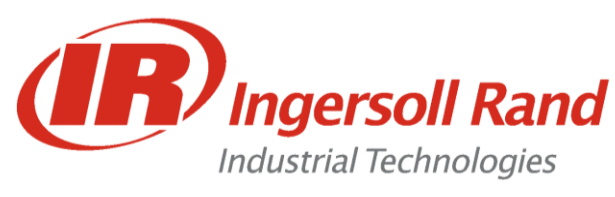

**Lesson objective:** Upon completion of this lesson you will be able to program a Drag Torque Application

**Before you begin:** Be certain to observe all safety precautions in the users manual and have the unit powered up and proper tool connected.

**Lab**

- 1. Go to Setup/ Advanced Setup
- 2. Choose "Config 4"
- 3. Set up Step 1 for a Drag Torque with Variables: Cut-In Angle = **360**, Cut-In High Torque = **20 Nm**, Inspection Angle = **720**, High Torque = **5 Nm**, Low Torque = **1 Nm**
- 4. Go to the Run Main Screen and run the tool **NOT ON A JOINT** What happens?

\_\_\_\_\_\_\_\_\_\_\_\_\_\_\_\_\_\_\_\_\_\_\_\_\_\_\_\_\_\_\_\_\_\_\_\_\_\_\_\_\_\_\_\_\_\_\_\_\_\_\_\_\_\_

\_\_\_\_\_\_\_\_\_\_\_\_\_\_\_\_\_\_\_\_\_\_\_\_\_\_\_\_\_\_\_\_\_\_\_\_\_\_\_\_\_\_\_\_\_\_\_\_\_\_\_\_\_\_

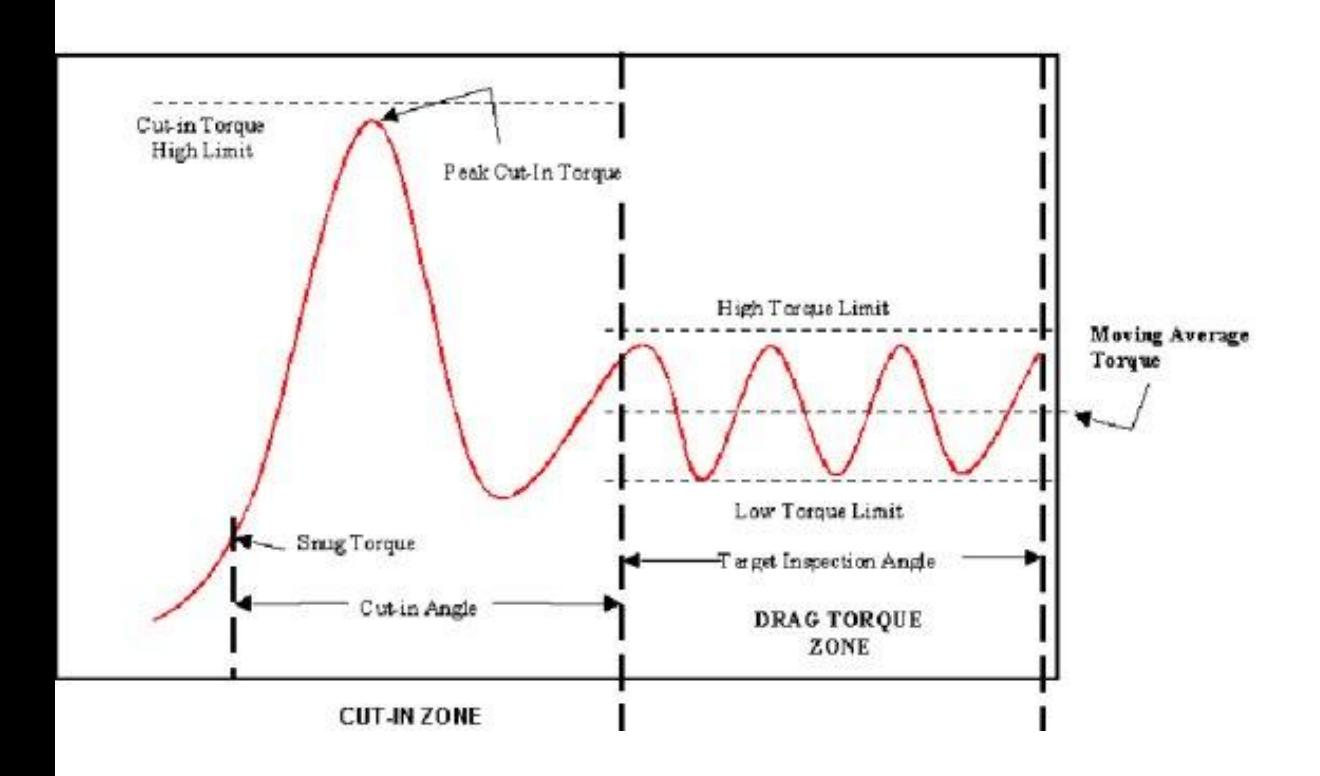

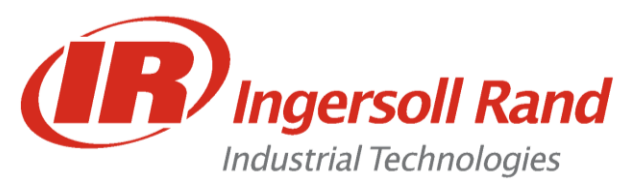

#### **How to Program a Prevailing Torque Control Strategy in Advanced Setup Description**

This is useful for thread forming applications where the thread forming torque may have a value similar to, or even greater than, the final tightening torque.

This strategy monitors the initial peak prevailing or driving torque to ensure that it falls between expected limits (cut-in zone). It then checks the subsequent mean and peak prevailing torque as the thread is formed (prevailing zone). Finally, as the fastener seats, the final tightening strategy is invoked which may be torque control, angle control, or yield controlled tightening (tightening zone).

PARAMETERS: Free Speed Cut in angle Cut In Torque High Limit Angle Target High Torque Limit Low Torque Limit Angle High Limit Angle Low Limit Snug Torque Slope Cord Length Slope Deviation E.O.R. data Select Sync. Enable

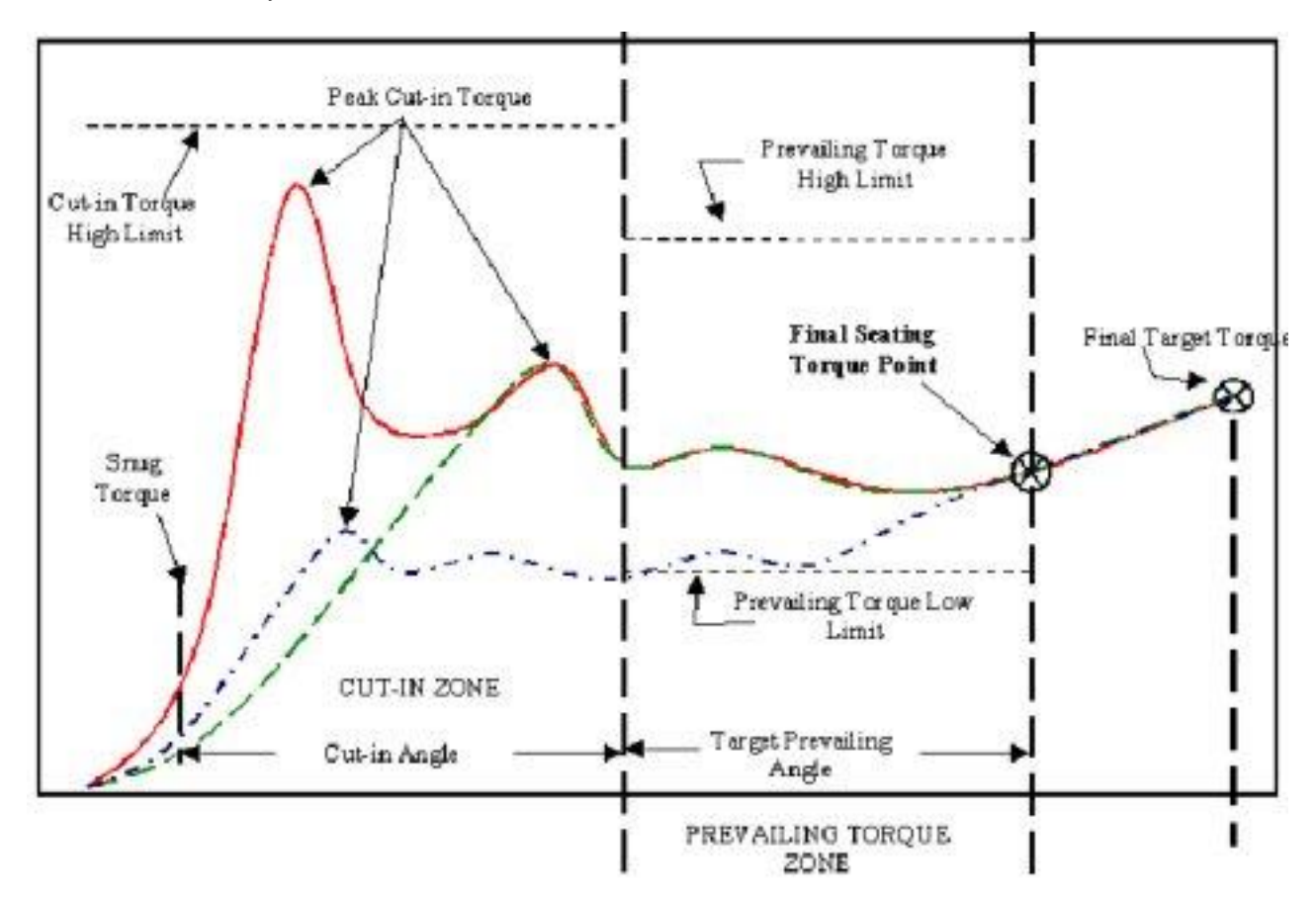

#### **Procedure**

- 1. Press the Set-up Main Menu key and then the Advanced Set-up Sub-Menu key.
- 2. In the Select Spindle drop box select the spindle # you want to program.
- 3. In the Config # drop box select the configuration # you want to program.
- 4. Go to the Step #1 Strategy drop box and select Prevailing Torque.
- 5. Go to the list of parameters just below the Step #1 Strategy drop box and navigate down through the parameter list. You must enter values (or accept the default values) for the Required Parameters. As appropriate or accept the default values for the Optional Parameters.

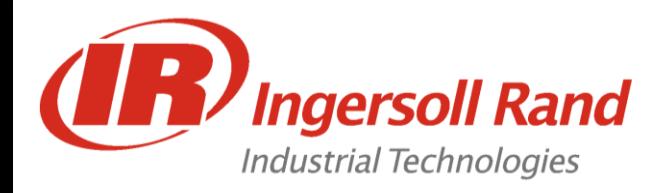

#### **The System Initialization Screen**

You can use the Set-up menu System Initialization screen to set a broad variety of basic Insight IC parameters. These include General parameters (such as plant name and display language), Date/Time parameters (such as time, date format, and enable daylight savings), and Communications parameters (such as baud rate and communications protocols). Below is a typical System Initialization screen.

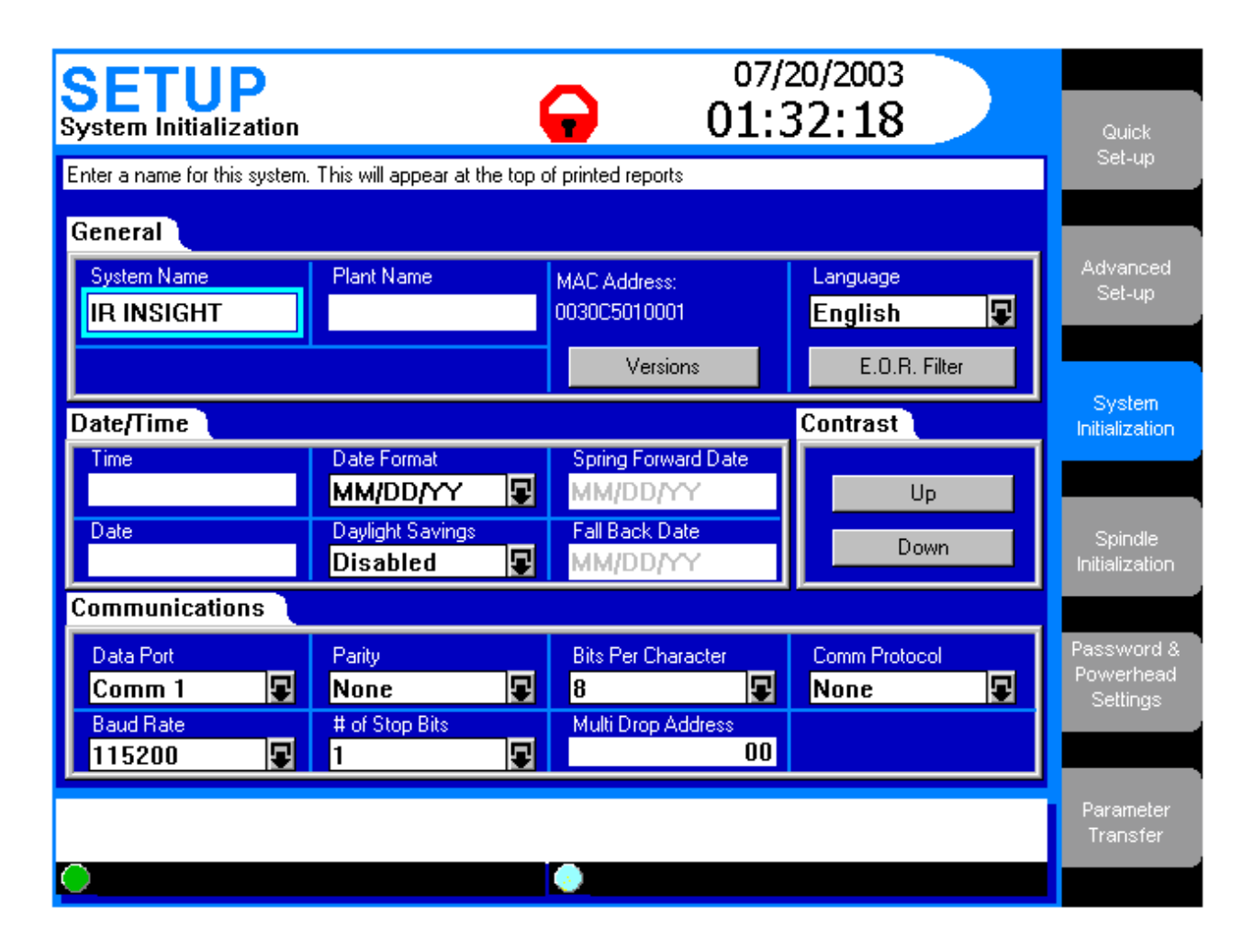

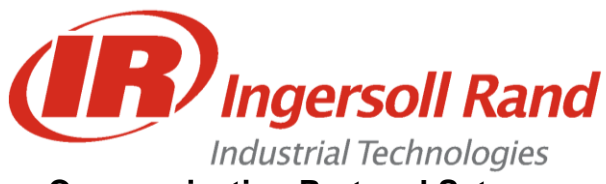

# 2. System Initialization - Standard Serial Communication

### **Communication Protocol Setup**

There are six options in the Comm Protocol drop box:

- 1. **None**
- 2. **Host Data Out** is a handshaking protocol. The host sends a request for data, Insight sends the data, and the host sends a response that the data was received.
- 3. **Custom Host1** is a special version of Host Data Out for Daimler-Chrysler
- 4. **E.O.R. Data Out** sends one line of data after every cycle, without a host request. See Appendix 3 for further information.
- 5. **Bar Code 1** is for a Spindle 1 bar code scanner connected to the COM Port. When you select this option a button labeled Bar Code Settings appears on the lower right corner of the screen. Bar Code use is fully explained in the following section.

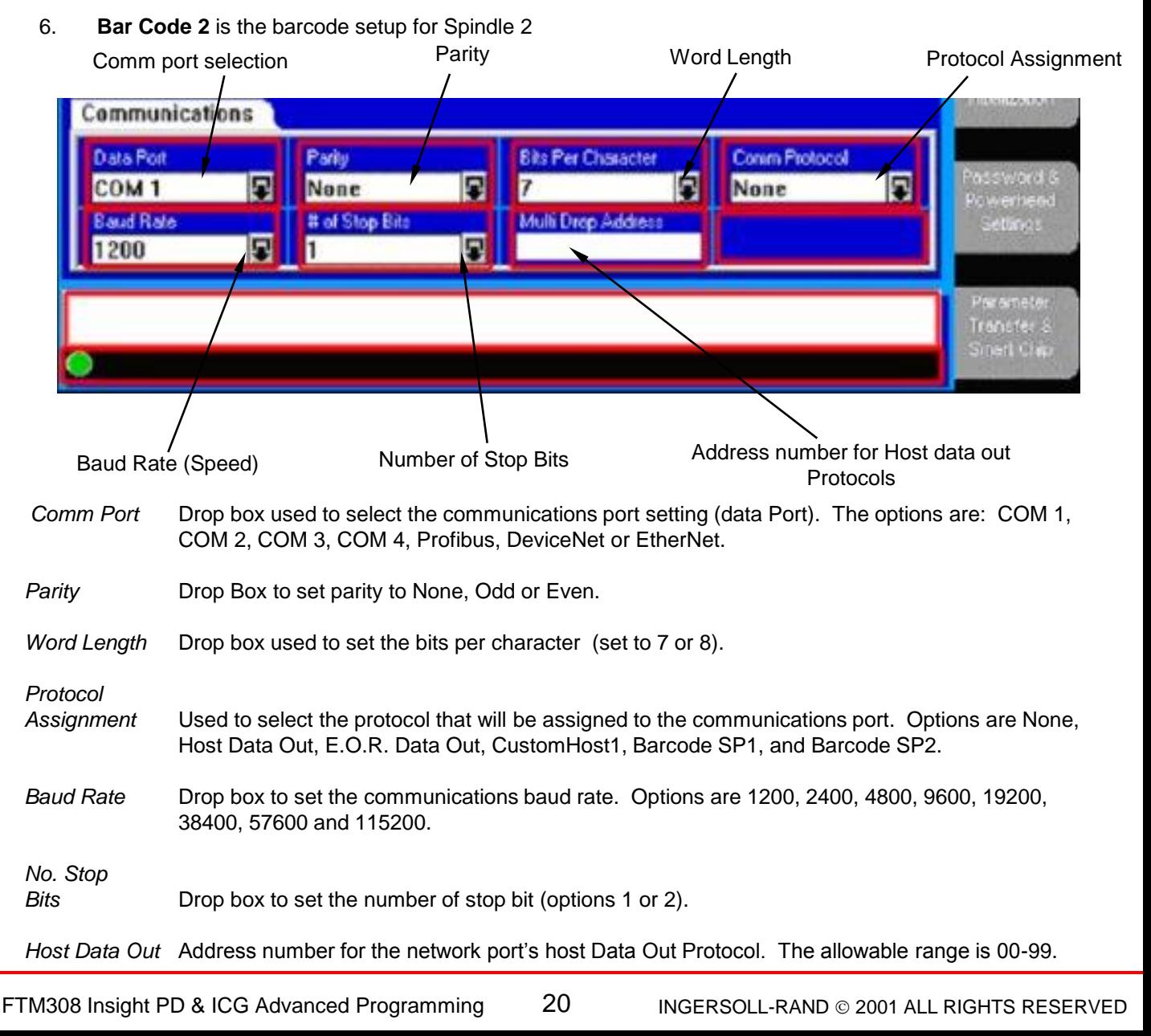

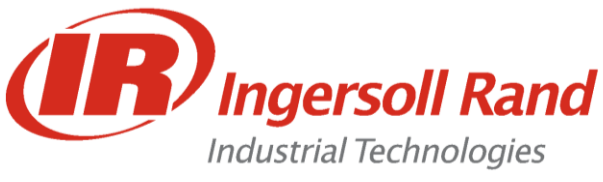

### **E.O.R. Data Out**

The E.O.R. data out protocol sends one line of data from the selected comm. port for every cycle. The format of this protocol can be changed via the "Edit Data format" function in the Stats Export Cycle Log screen. Clicking on the *Edit Data Format* button on the screen above brings up the following Export screen.

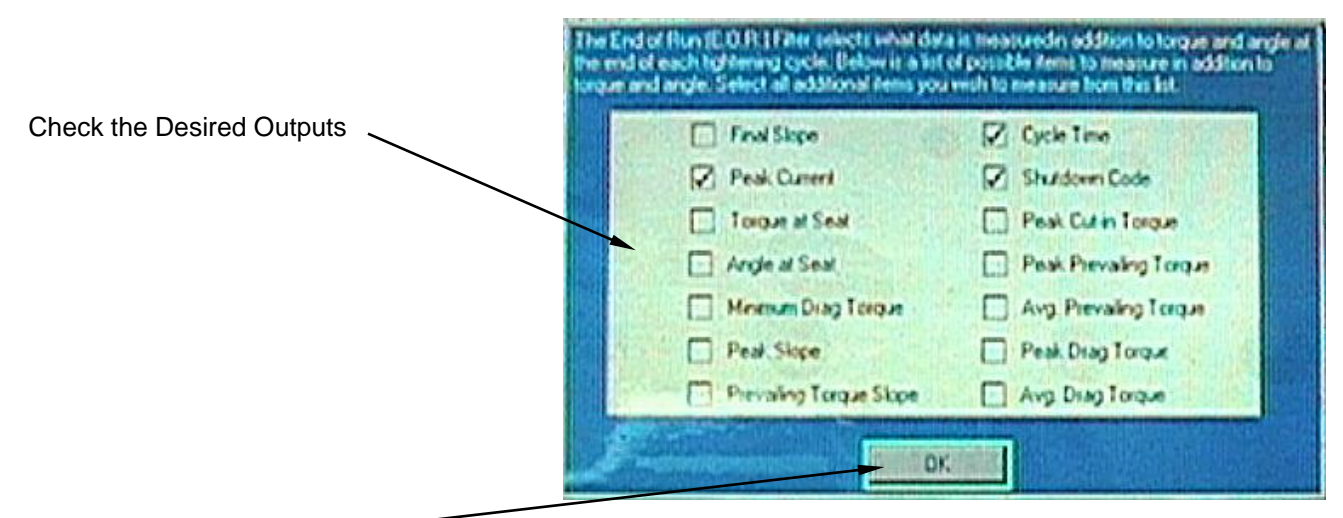

Check Here to Accept

#### **Stats - Export Cycle Log can also be used to customize EOR**

The screen above lists 14 statistical parameters. As explained in the screen's wizard box, you can select the specific statistical parameters by checking each box. An unchecked box means that parameter will not be exported.

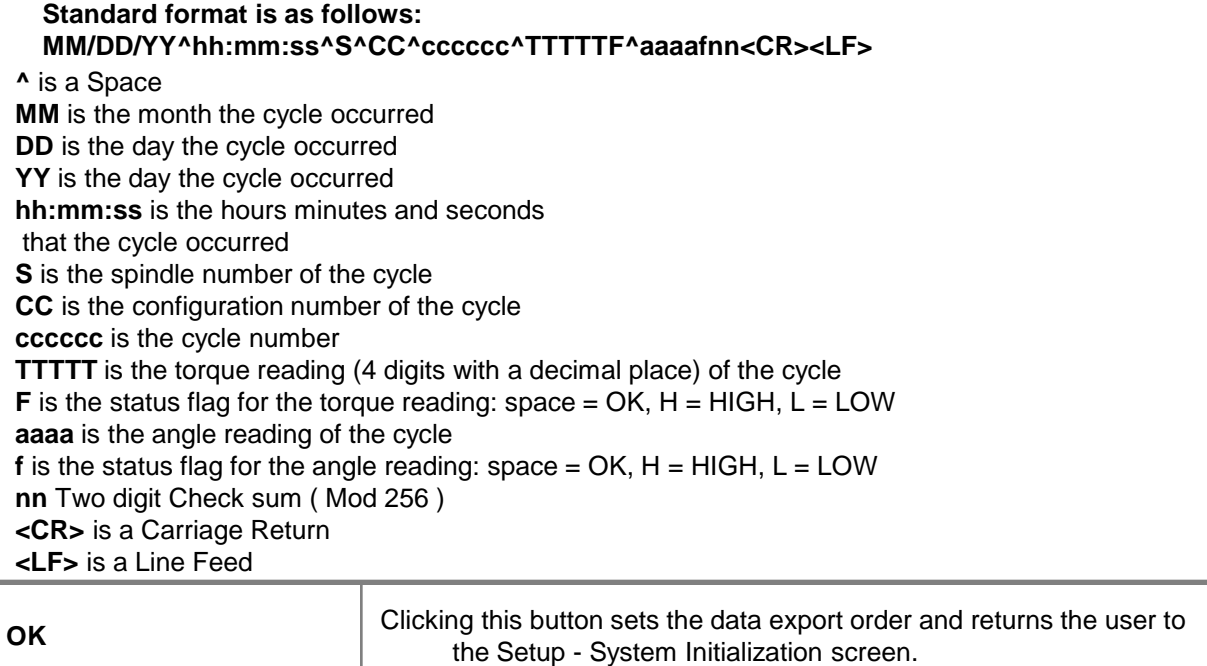

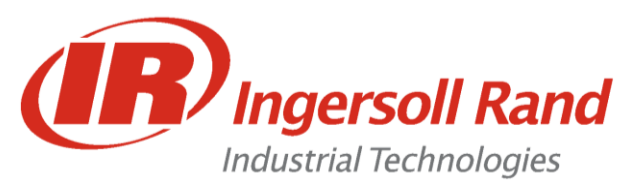

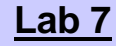

**Lab 7** End of Run Report

**Lesson objective:** Upon completion of this lesson you will be able to capture an End of Run Report

**Before you begin:** Be certain to observe all safety precautions in the users manual and have the unit powered up and proper tool connected.

**Lab**

- 1. Hook up the RS232 Null Modem Cable to the PC provided and to COM 1 on the IC and open Hyperterminal
- 2. Select "COM 1" and enter the settings: **38400, 8, None, 1**
- 3. Select "EOR Report" for the Comm Protocol
- 4. Go to the Run Main Screen and run the tool on a joint
- 5. What happens?

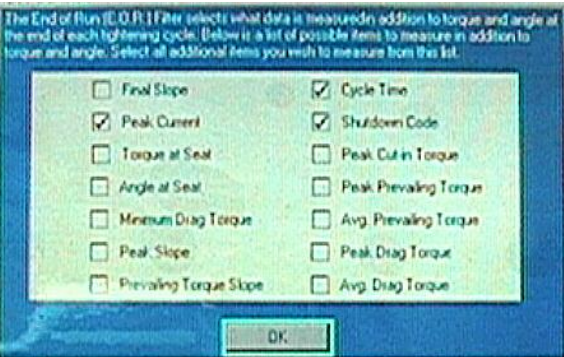

6. Change some of the check boxes in the "EOR Filter" and run the tool on a joint What happens this time?

\_\_\_\_\_\_\_\_\_\_\_\_\_\_\_\_\_\_\_\_\_\_\_\_\_\_\_\_\_\_\_\_\_\_\_\_\_\_\_\_\_\_\_\_\_\_\_\_\_\_\_\_\_\_

\_\_\_\_\_\_\_\_\_\_\_\_\_\_\_\_\_\_\_\_\_\_\_\_\_\_\_\_\_\_\_\_\_\_\_\_\_\_\_\_\_\_\_\_\_\_\_\_\_\_\_\_\_\_

\_\_\_\_\_\_\_\_\_\_\_\_\_\_\_\_\_\_\_\_\_\_\_\_\_\_\_\_\_\_\_\_\_\_\_\_\_\_\_\_\_\_\_\_\_\_\_\_\_\_\_\_\_\_

\_\_\_\_\_\_\_\_\_\_\_\_\_\_\_\_\_\_\_\_\_\_\_\_\_\_\_\_\_\_\_\_\_\_\_\_\_\_\_\_\_\_\_\_\_\_\_\_\_\_\_\_\_\_

FTM308 Insight PD & ICG Advanced Programming 22 INGERSOLL-RAND © 2001 ALL RIGHTS RESERVED

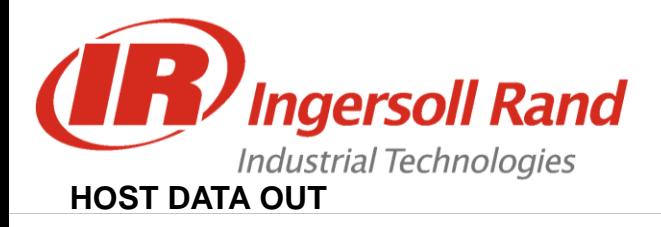

2B. System Initialization - Host Data Out

Host Data Out is a handshaking protocol. The host sends a request for data, Insight sends the data, and the host sends a response that the data was received

A host computer must poll the Insight for a packet of data via the following command. AASSCC<CR><LF>

Where **AA** is Insight Address Number **SS** is Spindle number and **CC** in the configuration number.

If there is no data the insight will respond with the following.  $AA@@@@$ 

To clear the Host buffer for a configuration send the command: AASSCC01<CR><LF>

To clear the Host buffer for all configurations of a spindle, send the command: AASSCC02<CR><LF>

Data format is as follows: **eeSSCCMMDDYYhhmmtttttjkkkkklmmnn** Where **ee** is address number **SS** is spindle number **CC** is configuration number **MMDDYY** is month, day and year **hhmm** is hours, minutes (24hr time) **ttttt** is torque value – four digits plus decimal point **j** is torque status – space=OK, H=HIGH, L=LOW **kkkkk** is angle value – five digits **l** is angle status – space=OK, H=HIGH, L=LOW **mm** is last two digits of the cycle number **nn** is a check sum – two digits Mod 256

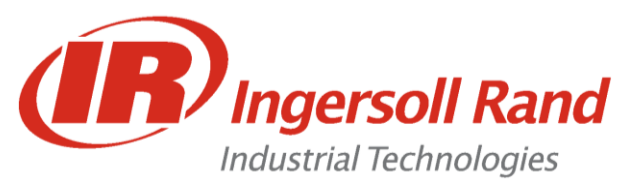

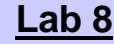

**Lab 8** Host Data Out

**Lesson objective:** Upon completion of this lesson you will be able to communicate using Host Data Out

**Before you begin:** Be certain to observe all safety precautions in the users manual and have the unit powered up and proper tool connected.

**Lab**

1. Hook up the RS232 Null Modem Cable to the PC provided and to COM 1 on the IC and open Hyperterminal

\_\_\_\_\_\_\_\_\_\_\_\_\_\_\_\_\_\_\_\_\_\_\_\_\_\_\_\_\_\_\_\_\_\_\_\_\_\_\_\_\_\_\_\_\_\_\_\_\_\_\_\_\_\_

\_\_\_\_\_\_\_\_\_\_\_\_\_\_\_\_\_\_\_\_\_\_\_\_\_\_\_\_\_\_\_\_\_\_\_\_\_\_\_\_\_\_\_\_\_\_\_\_\_\_\_\_\_\_

\_\_\_\_\_\_\_\_\_\_\_\_\_\_\_\_\_\_\_\_\_\_\_\_\_\_\_\_\_\_\_\_\_\_\_\_\_\_\_\_\_\_\_\_\_\_\_\_\_\_\_\_\_\_

\_\_\_\_\_\_\_\_\_\_\_\_\_\_\_\_\_\_\_\_\_\_\_\_\_\_\_\_\_\_\_\_\_\_\_\_\_\_\_\_\_\_\_\_\_\_\_\_\_\_\_\_\_\_

- 2. Select "COM 1" and enter the settings: **38400, 8, None, 1**
- 3. Set the Multidrop Address to "01"
- 4. Select "Custom Host1" for the Comm Protocol
- 5. Go to the Run Main Screen and run the tool on a joint
- 6. What happens?

7. Type "010101" and press "Enter" in Hyperterminal What happens this time?

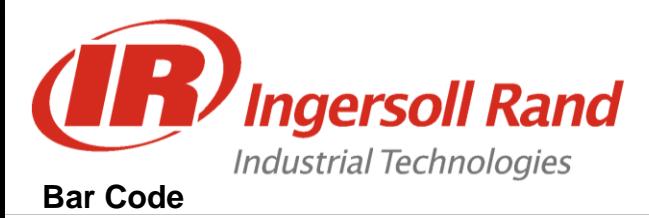

## **Description**

The bar code function allows the Insight IC controller to be connected to any serial ASCII bar code scanner. Each spindle can be equipped with its own scanner or in the case of a powerhead one scanner can be assigned to the powerhead. The bar code function has two main operating modes

#### **Passive Bar Code mode**

In this mode bar code data is attached to E.O.R. data and stored in the cycle log, but configurations are not selected via the bar code scan data.

#### **Active Bar Code mode**

In this mode configurations are selected via the bar code scan data. The scan data is also attached to the E.O.R. data.

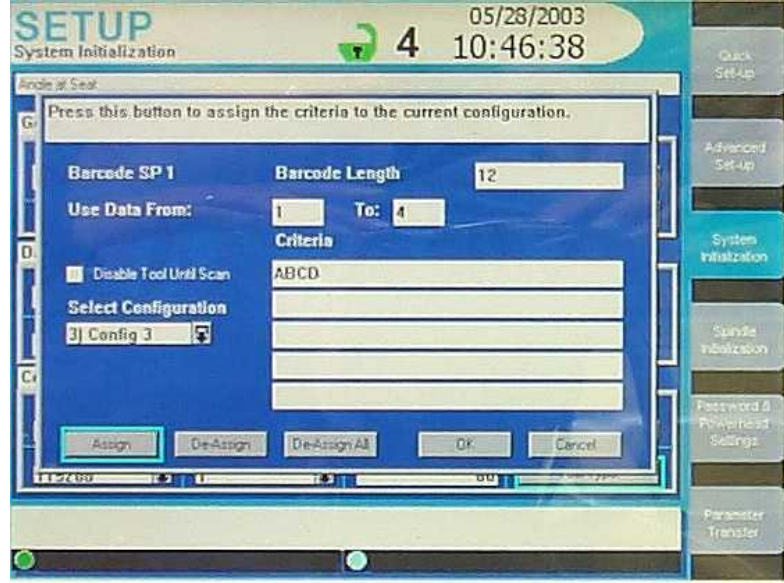

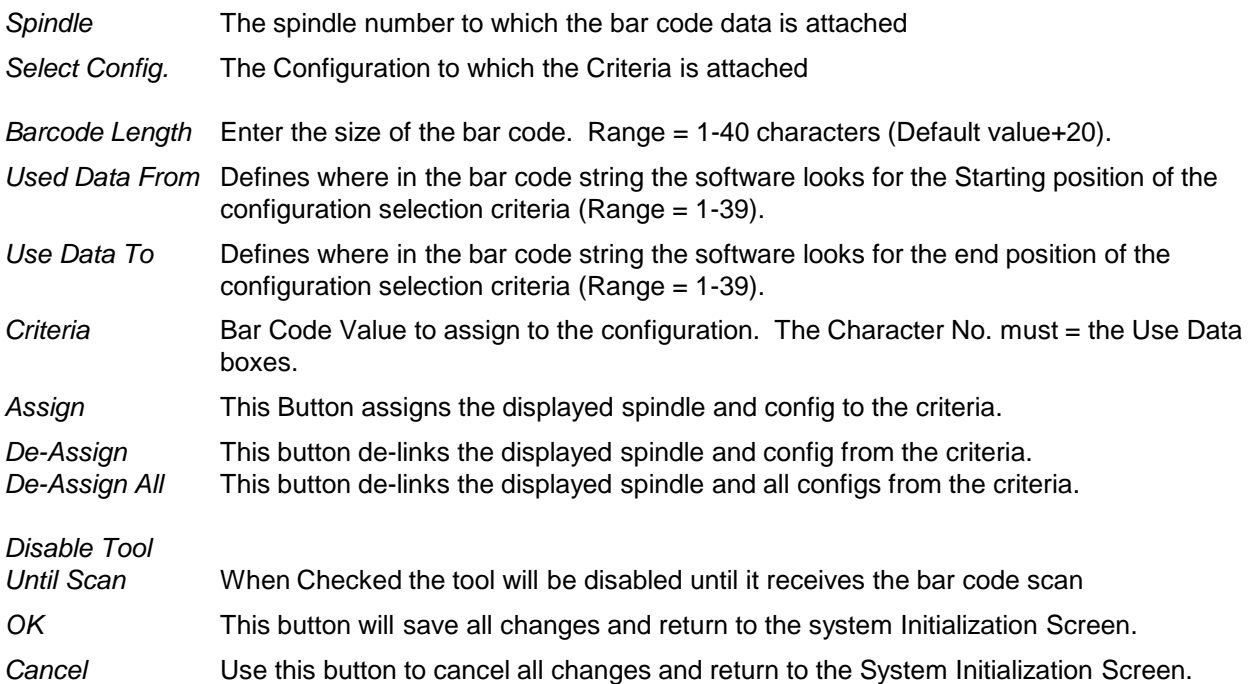

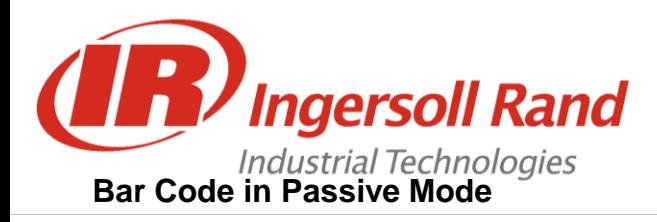

#### **Bar Code Setup for Passive Mode**

To setup the controller for passive bar code operation, follow the directions below.

Go to the Setup System Initialization screen.

Go to the Data Port drop box and select the communications port to which the bar code scanner will be connected.

Set the Baud Rate, Parity, # of Data Bits and # of Stop Bits to the same values as set up for your bar code scanner.

Go to the Comm Protocol drop box and select Barcode SP1 for spindle 1 or Barcode SP2 for spindle 2. Navigate to the Barcode Setup button and press ENTER.

**NOTE: If this is the first time you have setup a scanner for this spindle you will get a warning message indicating that a bar code setup file was not found. Press the ENTER key and a default file will be created.**

Enter the number of characters that are in the bar code scan into the box labeled Barcode Length. Navigate to the OK button and press ENTER

### **Bar Code in Active Mode**

#### **Bar Code Setup for Active Mode**

To setup the controller for active bar code operation follow the directions below.

Go to the Setup System Initialization screen.

Go to the Data Port drop box and select the communications port the bar code scanner will be connected to. Set the Baud Rate, Parity, # of Data Bits and # of Stop Bits to the same values as setup for you bar code scanner.

Go to the Comm. Protocol drop box and select Barcode SP1 for spindle 1 or Barcode SP2 for spindle 2. Navigate to the Barcode Setup button and press ENTER.

#### **NOTE: If this is the first time you have setup a scanner for this spindle you will get a warning message indicating that a bar code setup file was not found. Press the ENTER key and a default file will be created.**

Enter the number of characters that are in the bar code scan into the box labeled Barcode Length. Into the box labeled Use data From, enter the position of the first character in the bar code that specifies the section that will determine which configuration the scan should switch the controller to. In the box labeled **to, enter the last character in the bar code that specifies the section that will determine which configuration the scan should switch the controller to.** 

For example if your bar code has the following structure:

#### **XXXYYYXXX**

Where:  $X = any character in the bar code$ 

Y= characters whose values determine which configuration to switch to.

Then "Use Data From 4 to 6" should be the entry, as the first Y is at character position 4 and the last Y is in character position

The actual characters for the bar code section YYY are called the criteria. Different criteria values will instruct the controller to switch to different configurations

Select the first configuration to set criteria, from the configuration selection drop box.

Navigate to the top criteria box and press the Expand key. Use the numeric keypad to enter in the criteria value.

Note: the keypad will be in alphanumeric mode so once the desired character is on screen, press the right arrow key to move to the next character position. When all characters have been entered press the ENTER key. The numbers of characters entered into each criteria entry box must match exactly the number of characters specified in the *Data From* and *To* entry boxes. Repeat until all criteria for all configurations have been entered.

Navigate to the *OK* button and press ENTER.

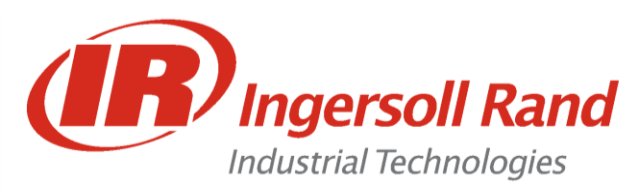

Lab 9 Barcode - Passive Mode

**Lesson objective:** Upon completion of this lesson you will be able to bring a Barcode onto the Run Main Screen

**Before you begin:** Be certain to observe all safety precautions in the users manual and have the unit powered up and proper tool connected.

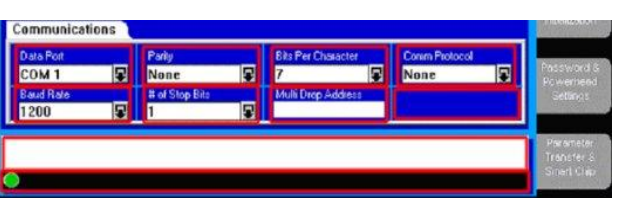

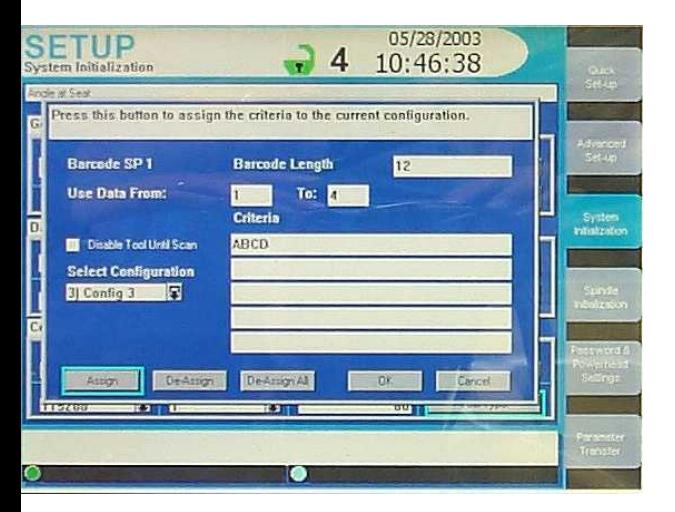

#### **Lab**

- 1. Connect the 9-Pin Adapter to COM3 on the side of the IC
- 2. Connect the Barcode Scanner to the adapter and plug it in
- 3. Select "COM 3" and enter the settings: **9600, 8, None, 1**
- 4. Select "**Barcode SP1**" for the Comm Protocol
- 5. Press the "Barcode Setup" button
- 6. Enter "8" for the "Barcode Length" and press "OK"
- 7. Go to the Run Main Screen and choose "Barcode" as one of the variables (VAR1 or VAR2)

\_\_\_\_\_\_\_\_\_\_\_\_\_\_\_\_\_\_\_\_\_\_\_\_\_\_\_\_\_\_\_\_\_\_\_\_\_\_\_\_\_\_\_\_\_\_\_\_\_\_\_\_\_\_

\_\_\_\_\_\_\_\_\_\_\_\_\_\_\_\_\_\_\_\_\_\_\_\_\_\_\_\_\_\_\_\_\_\_\_\_\_\_\_\_\_\_\_\_\_\_\_\_\_\_\_\_\_\_

\_\_\_\_\_\_\_\_\_\_\_\_\_\_\_\_\_\_\_\_\_\_\_\_\_\_\_\_\_\_\_\_\_\_\_\_\_\_\_\_\_\_\_\_\_\_\_\_\_\_\_\_\_\_

\_\_\_\_\_\_\_\_\_\_\_\_\_\_\_\_\_\_\_\_\_\_\_\_\_\_\_\_\_\_\_\_\_\_\_\_\_\_\_\_\_\_\_\_\_\_\_\_\_\_\_\_\_\_

- 8. Scan a **Pepsi** can
- 9. Run the tool on a joint
- 10. What happens?

11. Scan a **Diet Pepsi** can and run the tool What happens this time?

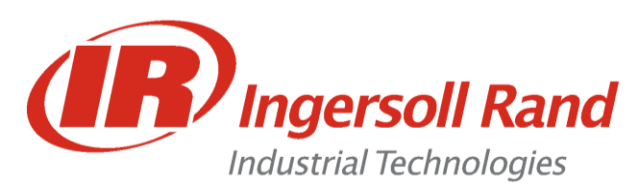

Lab 10 Barcode - Active Mode

**Lesson objective:** Upon completion of this lesson you will be able to change configurations using the Barcode input

**Before you begin:** Be certain to observe all safety precautions in the users manual and have the unit powered up and proper tool connected.

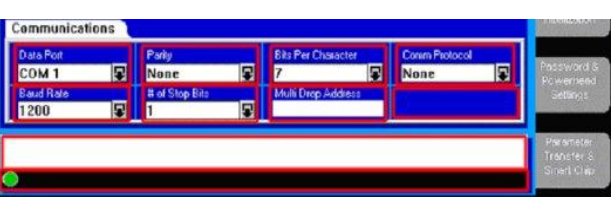

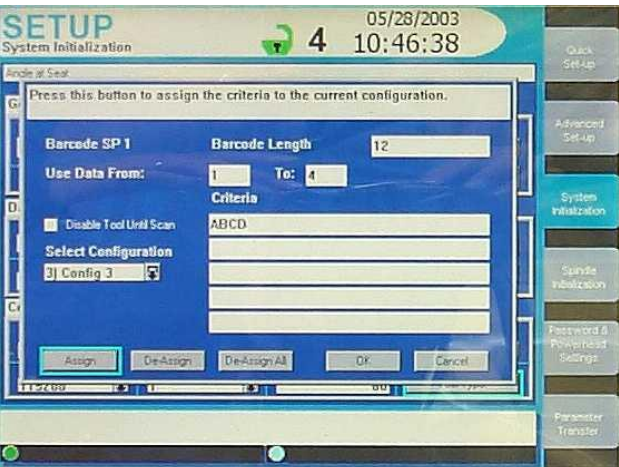

#### **Lab**

- 1. Connect the 9-Pin Adapter to COM3 on the side of the IC
- 2. Connect the Barcode Scanner to the adapter and plug it in
- 3. Select "COM 3" and enter the settings: **9600, 8, None, 1**
- 4. Select "**Barcode SP1**" for the Comm Protocol
- 5. Press the "Barcode Setup" button
- 6. Enter "8" for the "Barcode Length"
- 7. Choose "Config 1"
- 8. Use data from "8" to "8"
- 9. Enter "3" into the first "Criteria" box
- 10. Press "Assign"
- 11. Choose "Config 2"
- 12. Use data from "8" to "8"
- 13. Enter "8" into the first "Criteria" box
- 14. Press "Assian"
- 15. Press ―**OK**‖
- Go to the Run Main Screen and choose "Barcode" as one of the variables (VAR 1 or VAR 2)

\_\_\_\_\_\_\_\_\_\_\_\_\_\_\_\_\_\_\_\_\_\_\_\_\_\_\_\_\_\_\_\_\_\_\_\_\_\_\_\_\_\_\_\_\_\_\_\_\_\_\_\_\_\_

\_\_\_\_\_\_\_\_\_\_\_\_\_\_\_\_\_\_\_\_\_\_\_\_\_\_\_\_\_\_\_\_\_\_\_\_\_\_\_\_\_\_\_\_\_\_\_\_\_\_\_\_\_\_

\_\_\_\_\_\_\_\_\_\_\_\_\_\_\_\_\_\_\_\_\_\_\_\_\_\_\_\_\_\_\_\_\_\_\_\_\_\_\_\_\_\_\_\_\_\_\_\_\_\_\_\_\_\_

\_\_\_\_\_\_\_\_\_\_\_\_\_\_\_\_\_\_\_\_\_\_\_\_\_\_\_\_\_\_\_\_\_\_\_\_\_\_\_\_\_\_\_\_\_\_\_\_\_\_\_\_\_\_

- 8. Scan a **Pepsi** can
- 9. Run the tool on a joint
- 10. What happens?

11. Scan a **Diet Pepsi** can and run the tool What happens this time?

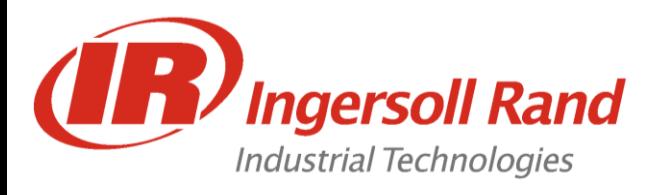

# **A. Powerheads**

- Powerheads are groups of spindles that run the same program
- Powerheads only require a start signal on the first spindle and send out a global Pass or Fail
- Steps can be synchronized individually
- In Order to Activate Powerhead:
	- A tool must be on each spindle
	- Tools must be Machine Mount
	- Barcode must be disabled
	- Tubenut must be disabled

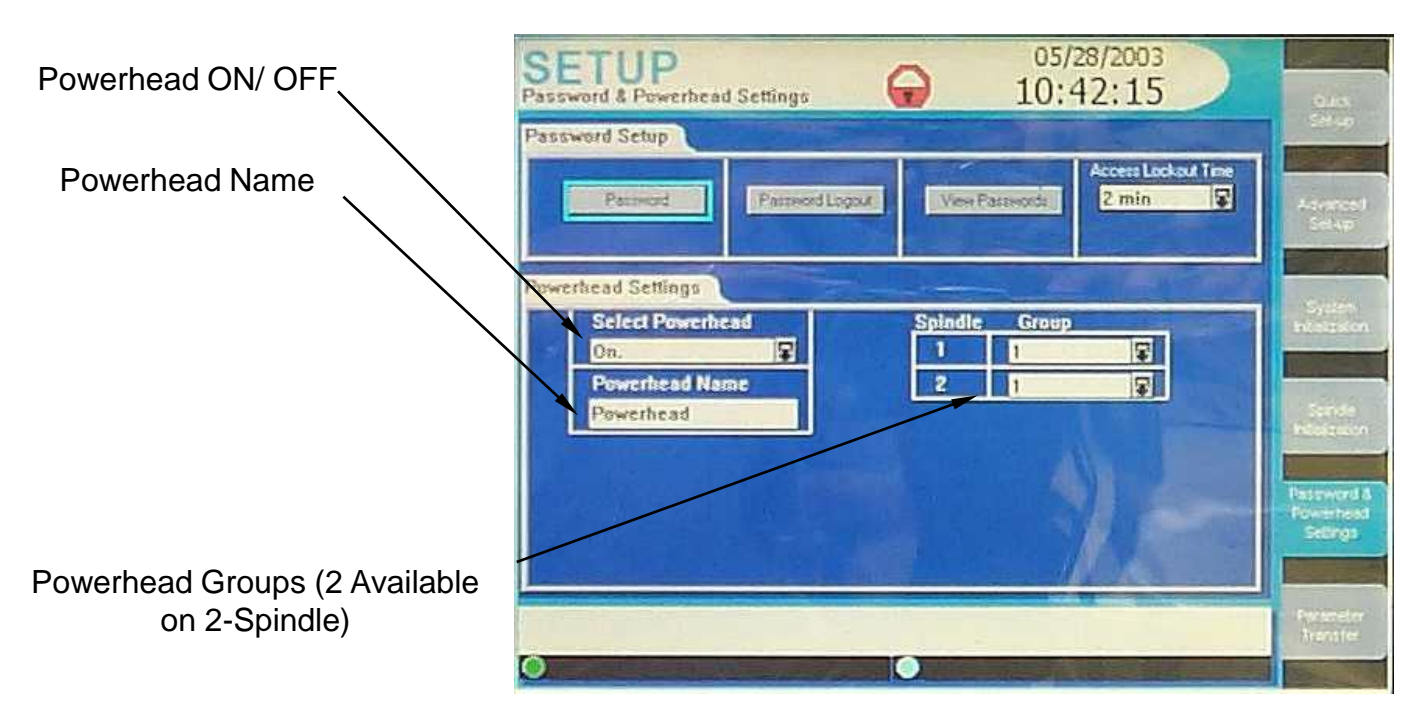

### **Programming Spindles in a Powerhead**

You can program the two spindles in a powerhead in a variety of ways. The spindles can be programmed identically, or the spindles can be divided into groups. If divided into groups, those spindles in a group must be programmed the same. The Insight IC keeps track of the spindles in a powerhead and how they are grouped and programmed. If you attempt to change the programming for a spindle that is part of a powerhead, the Insight will bring up a dialogue box for you to confirm the change. If confirmed, the Insight automatically changes the programming for the spindles in that group, where appropriate.

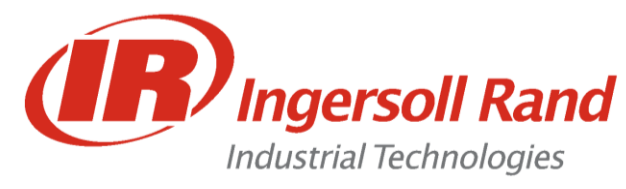

### **Powerhead Specific Operations and Functions**

#### **General: Retry Fault Backout Strategy**

This is a strategy that can be programmed in the engage step using various parameters that allows the controller to retry a spindle or spindles when a tightening fault occurs. Whenever a retry fault backout is initiated, the spindle(s) will backout the specified number of degrees and restart the tightening from step 1. The parameters in the engage step that make up fault backout are as follows:

#### **Fault Backout Angle**

This parameters defines the number of degrees the spindle will rotate during the backout phase. This parameter can be set to different values for each spindle.

#### **Fault Backout Speed**

This parameter sets the speed that the tool will run during the fault backout operation. This parameter can be set to different values for each spindle.

#### **Number of Retries**

This defines the number of times a spindle can retry the fastening if a tightening fault occurs. If set to one, the spindle will retry once if a tightening fault occurs. This value must be the same for all spindles in a group or if "Retry Fault Action" is set to 3, the value must be the same for all spindles in a powerhead.

#### **Retry Fault Action**

This parameter defines what spindles will backout when a tightening fault occurs. If this parameter is set to zero, then retry fault backout operation is disabled. If set to 0, 1, or 2, this parameter must be set to the same value for all spindles in a group. If this parameter is set to a value of 3, then it must be set to the same value for all spindles in the powerhead.

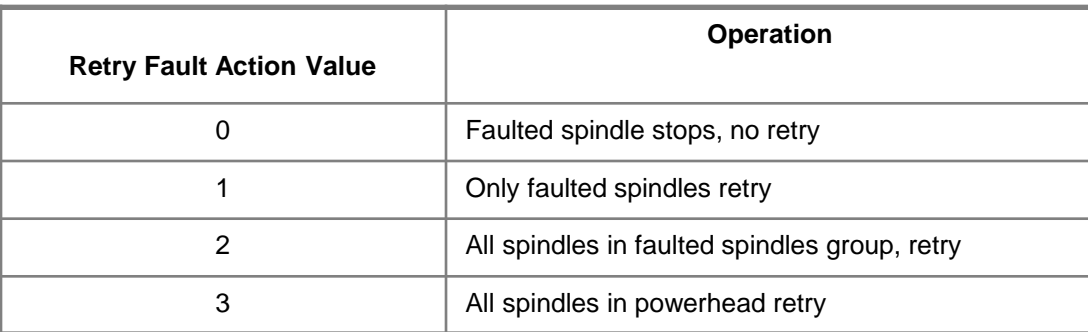

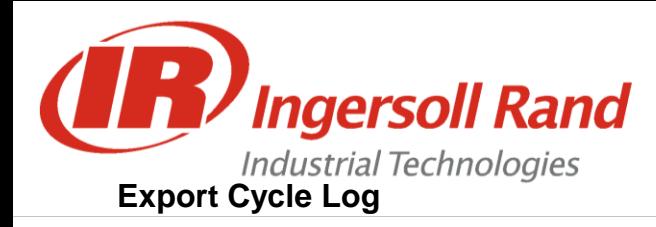

Using the *Statistics Export* screen, you can select, filter, and format cycle data and export that data, via the serial port, to a PC or other device. Below is a typical *Statistics Export* screen.

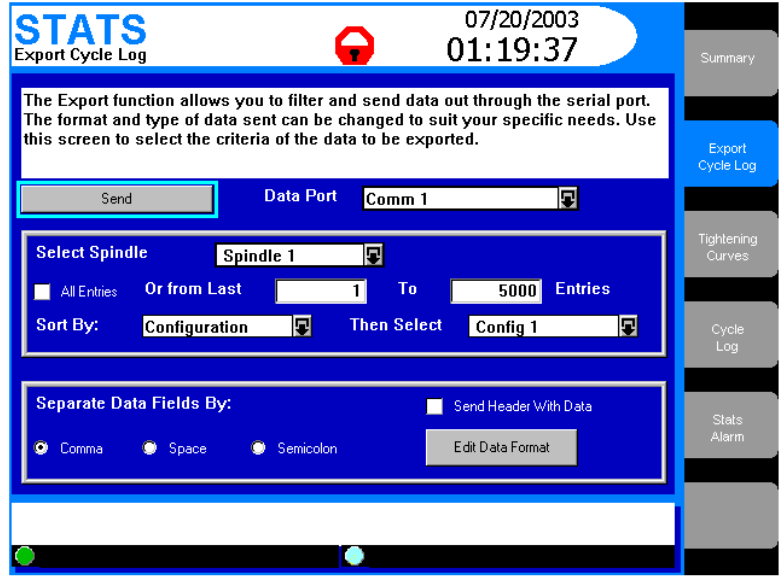

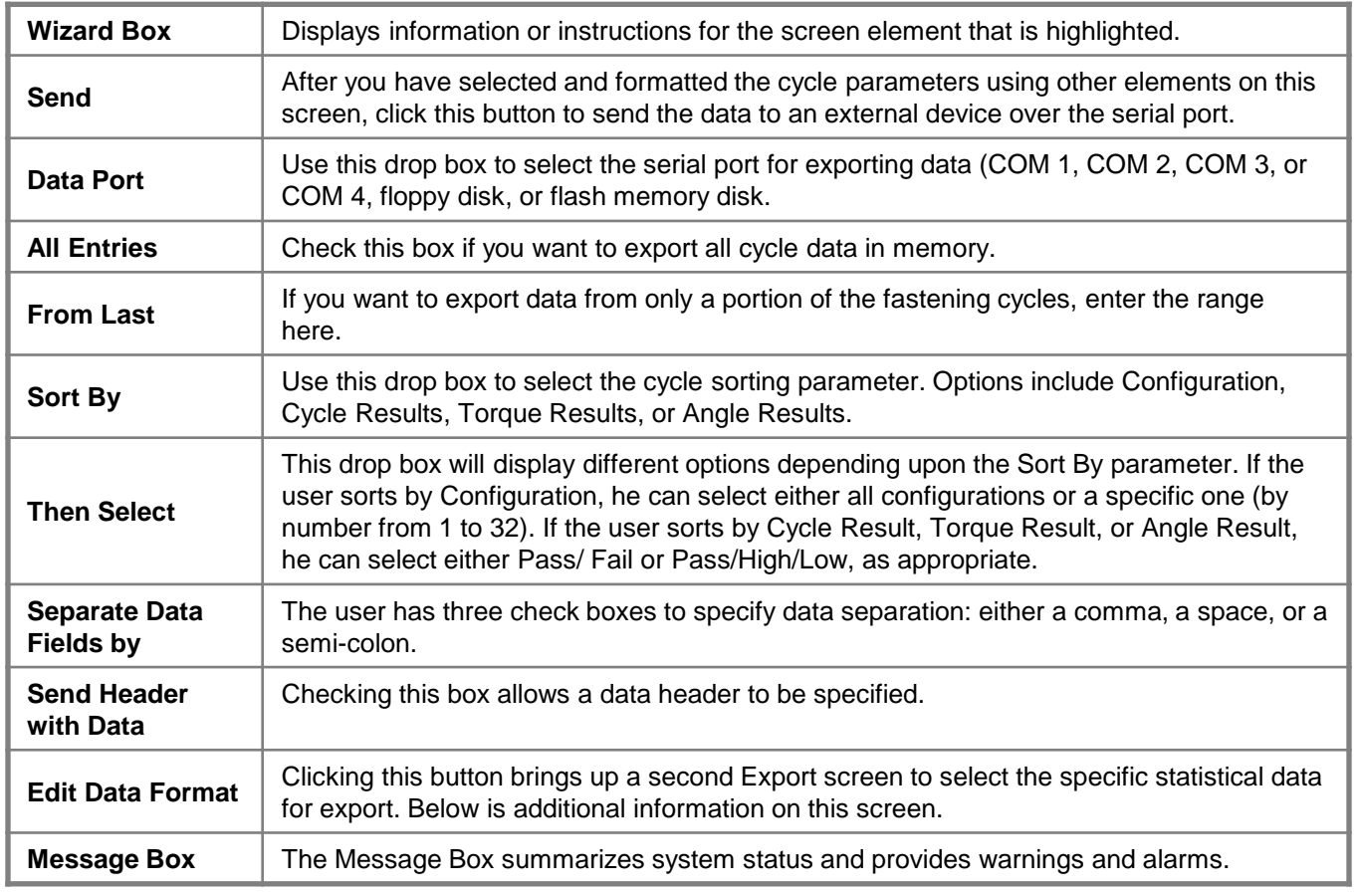

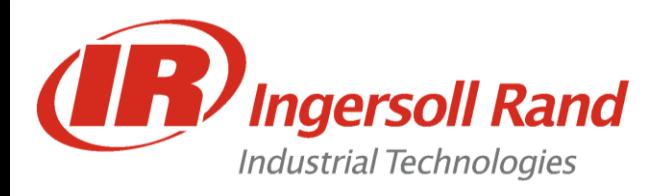

## **EXPORT CYCLE LOG**

Clicking on the *Edit Data Format* button on the screen above brings up the following Export screen.

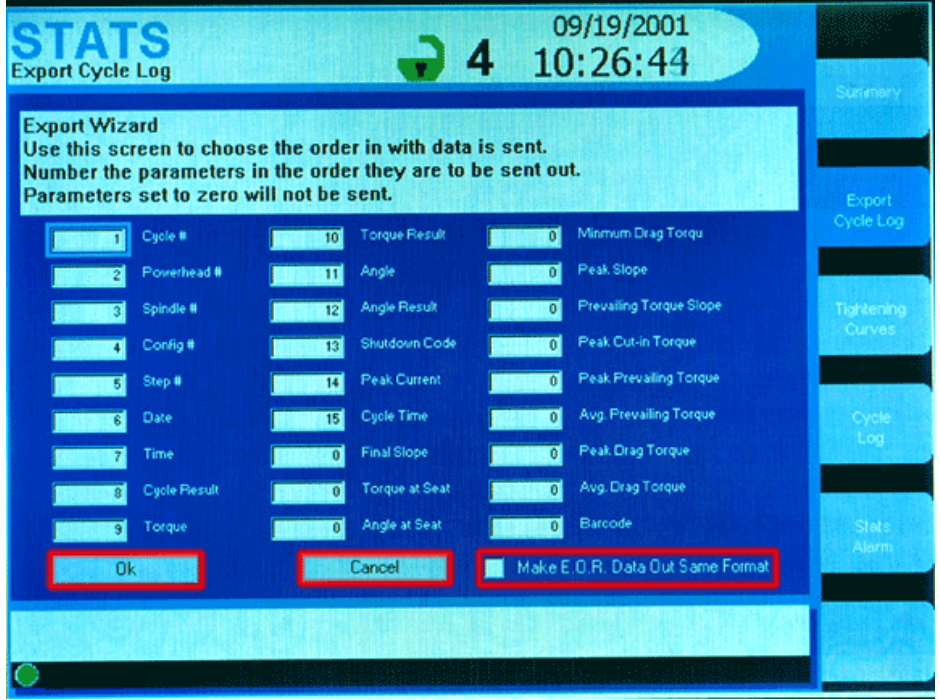

The screen above lists 26 statistical parameters. As explained in the screen's wizard box, you can select the specific statistical parameters and their order by entering a sequential number in each parameter box. Entering a zero means that parameter will not be exported.

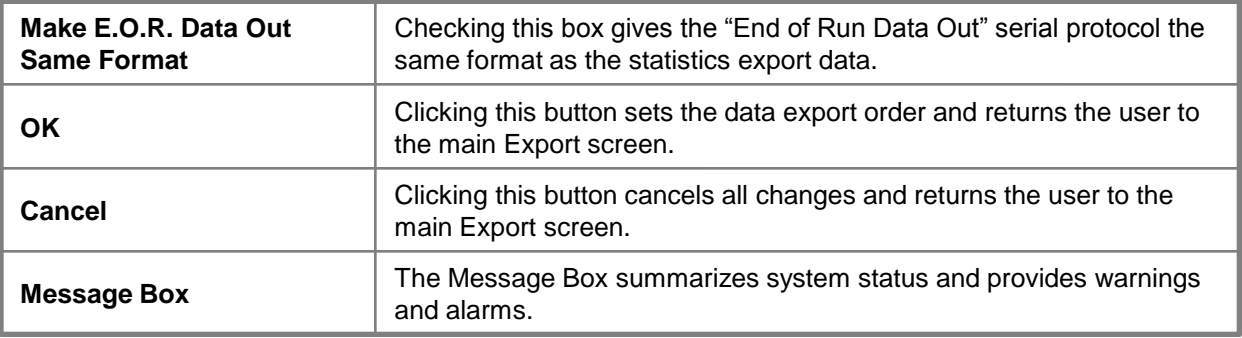

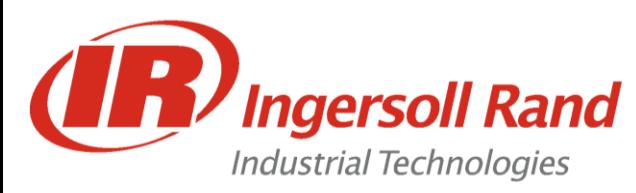

**Lab 11** STATS - Export Cycle Log

**Lesson objective:** Upon completion of this lesson you will be able to manipulate the cycle log output to a PC

**Before you begin:** Be certain to observe all safety precautions in the users manual and have the unit powered up and proper tool connected.

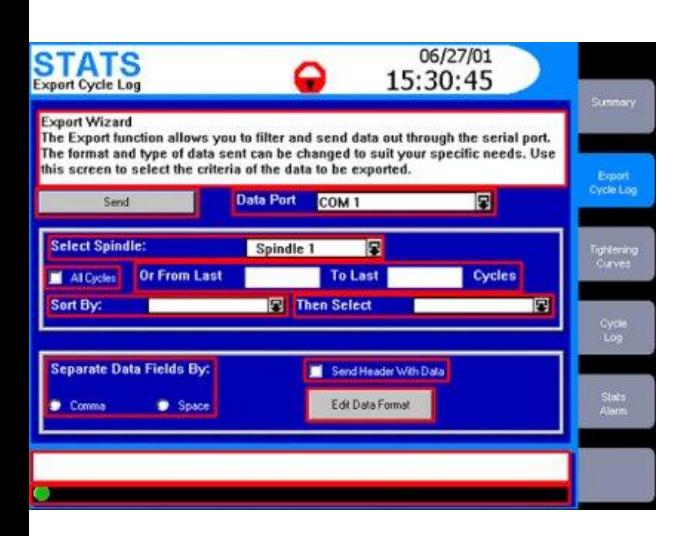

#### **Lab**

- 1. Hook up the RS232 Null Modem Cable to the PC provided and to **COM 1** on the IC and open Hyperterminal
- 2. In the Stats/ Export Cycle Log screen, choose **COM1** as the Data Port.

\_\_\_\_\_\_\_\_\_\_\_\_\_\_\_\_\_\_\_\_\_\_\_\_\_\_\_\_\_\_\_\_\_\_\_\_\_\_\_\_\_\_\_\_\_\_\_\_\_\_\_\_\_\_

\_\_\_\_\_\_\_\_\_\_\_\_\_\_\_\_\_\_\_\_\_\_\_\_\_\_\_\_\_\_\_\_\_\_\_\_\_\_\_\_\_\_\_\_\_\_\_\_\_\_\_\_\_\_

\_\_\_\_\_\_\_\_\_\_\_\_\_\_\_\_\_\_\_\_\_\_\_\_\_\_\_\_\_\_\_\_\_\_\_\_\_\_\_\_\_\_\_\_\_\_\_\_\_\_\_\_\_\_

\_\_\_\_\_\_\_\_\_\_\_\_\_\_\_\_\_\_\_\_\_\_\_\_\_\_\_\_\_\_\_\_\_\_\_\_\_\_\_\_\_\_\_\_\_\_\_\_\_\_\_\_\_\_

3. Select "All Cycles" and press "Send"

What happens at the PC?

- 4. Press Edit Data Format
- 5. Enter "7" for Date and "6" for Time and press "OK"
- 6. Press "Send" again

What happens this time?

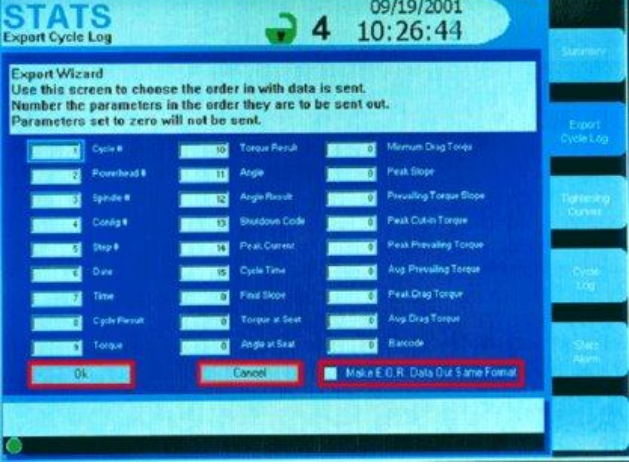

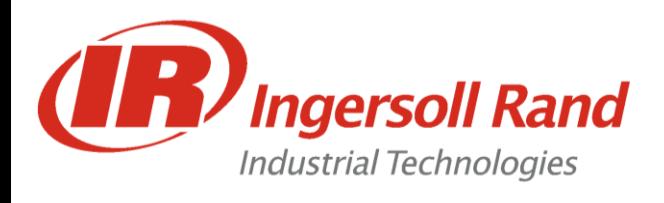

### **Statistics Menu: Tightening Curves Screen**

To improve a fastening sequence or to resolve fastening problems, it is often important to understand the tightening curve in detail. With this screen, the user can view tightening curves and zoom in on those curves to analyze them. In addition, important aspects of the curve—such as the number of data points, peak torque value, and so on—are automatically calculated and displayed.

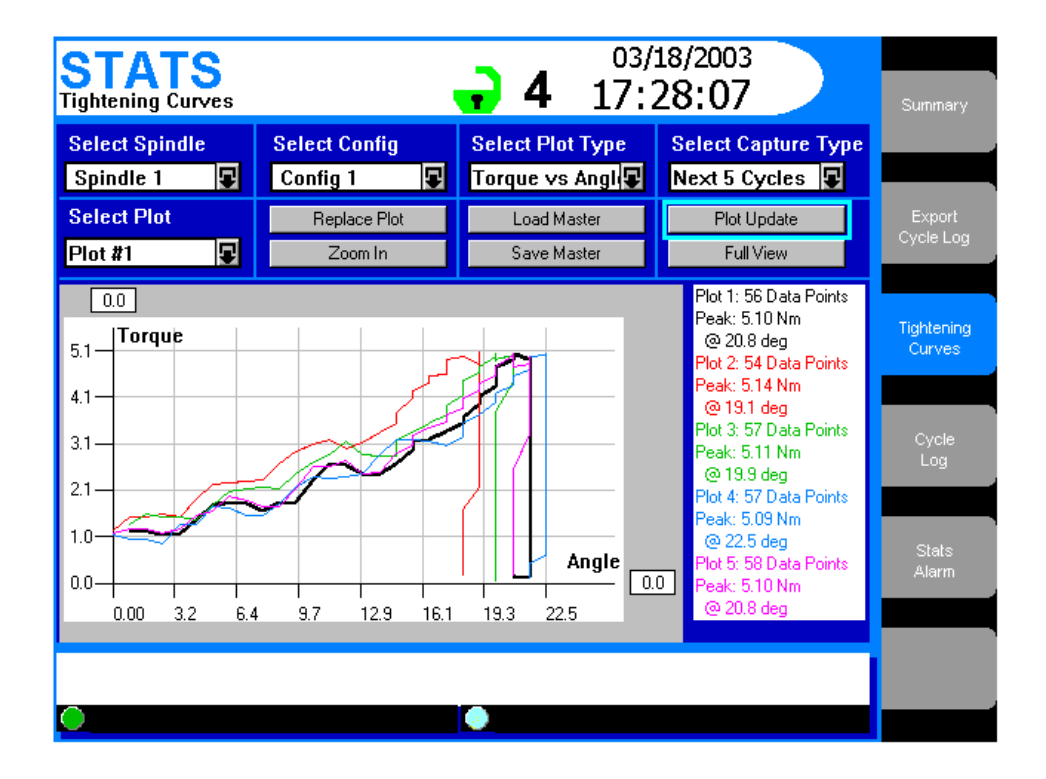

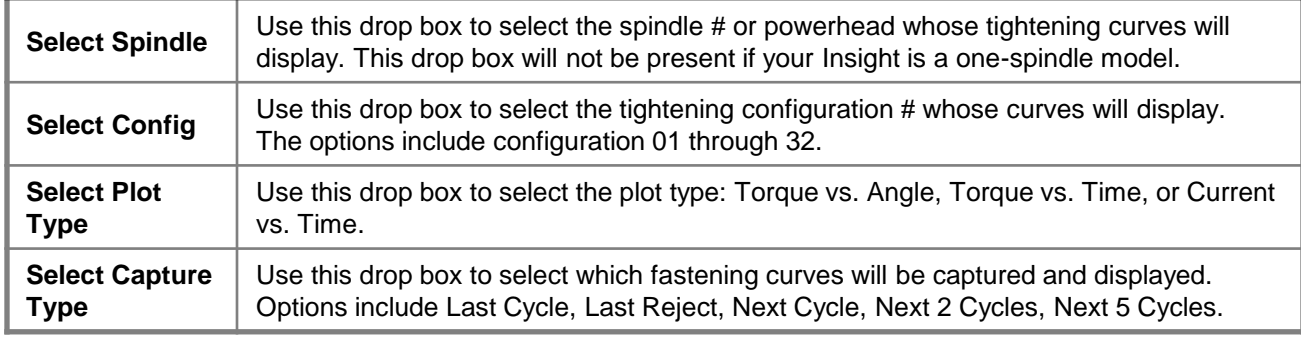

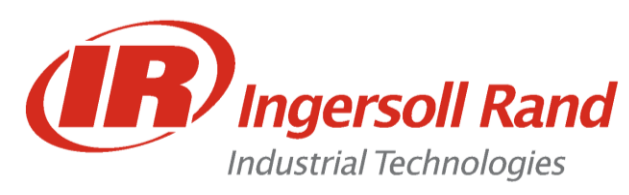

**Lab 12** STATS - Tightening **Curves** 

**Lesson objective:** Upon completion of this lesson you will be able to compare various plots in the Stats - Tightening Curves Screen

**Before you begin:** Be certain to observe all safety precautions in the users manual and have the unit powered up and proper tool connected.

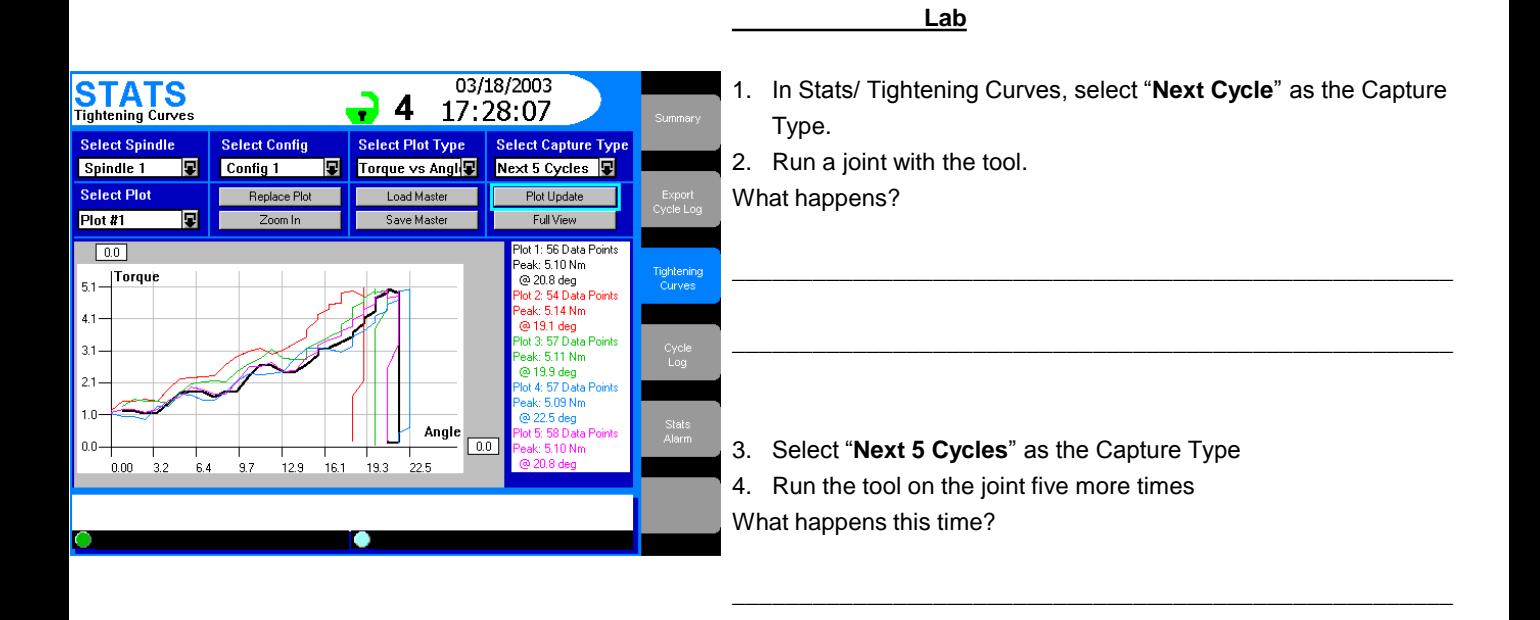

5. Press the "Save Master" key and save the last cycle as "Master **1**‖

\_\_\_\_\_\_\_\_\_\_\_\_\_\_\_\_\_\_\_\_\_\_\_\_\_\_\_\_\_\_\_\_\_\_\_\_\_\_\_\_\_\_\_\_\_\_\_\_\_\_\_\_\_\_

\_\_\_\_\_\_\_\_\_\_\_\_\_\_\_\_\_\_\_\_\_\_\_\_\_\_\_\_\_\_\_\_\_\_\_\_\_\_\_\_\_\_\_\_\_\_\_\_\_\_\_\_\_\_

\_\_\_\_\_\_\_\_\_\_\_\_\_\_\_\_\_\_\_\_\_\_\_\_\_\_\_\_\_\_\_\_\_\_\_\_\_\_\_\_\_\_\_\_\_\_\_\_\_\_\_\_\_\_

- 6. Change the torque target to 12Nm and return to the Stats/ Tightening Curves Screen
- 7. Run a cycle with the new settings
- 8. Press "Load Master" and select "Master 1"

What happens this time?

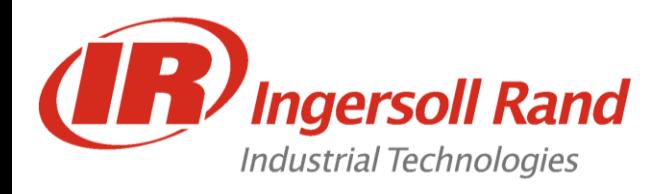

### **Statistics Menu: Tightening Curves Screen** continued

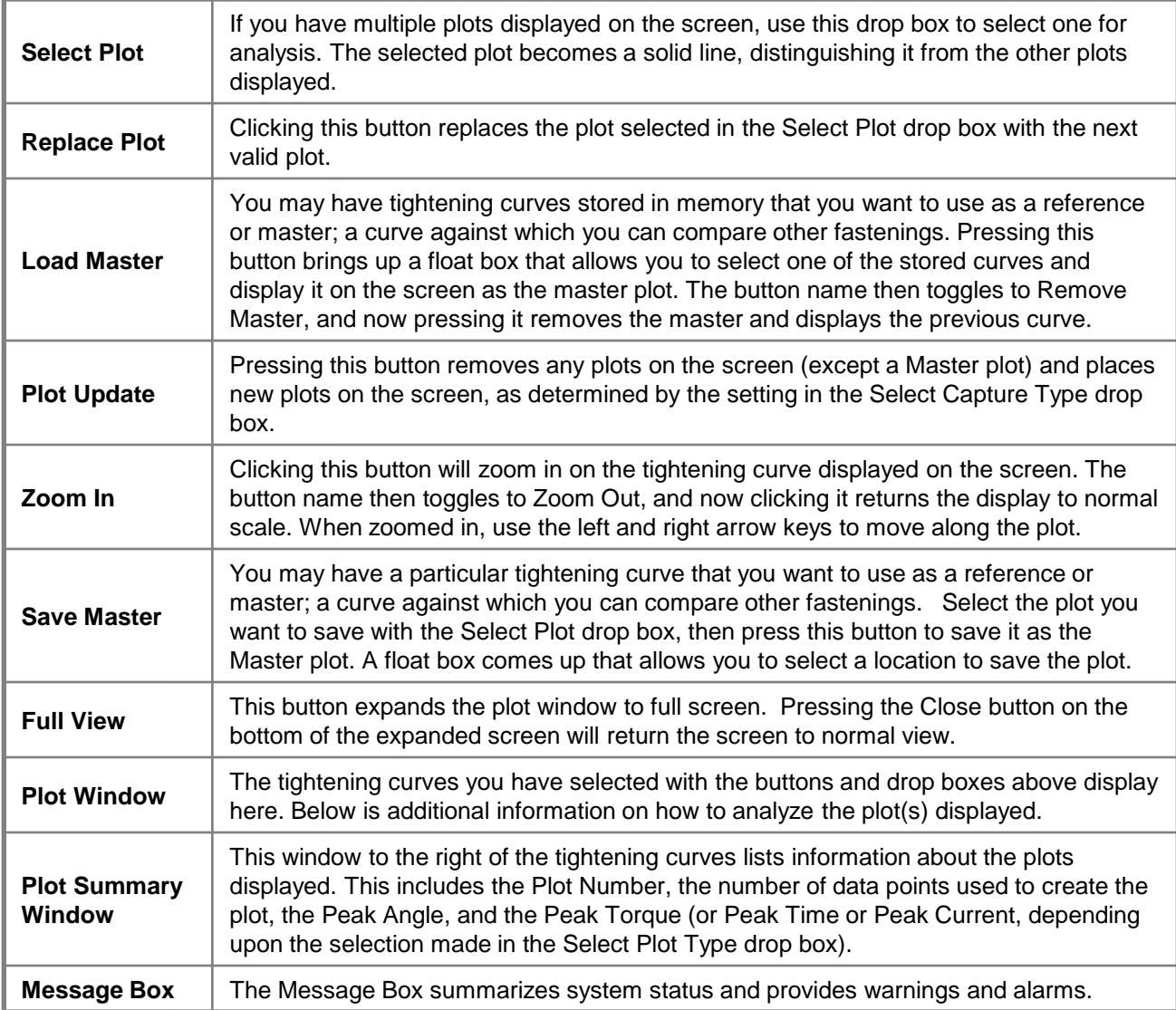

You can examine in detail the tightening curve displayed in the screen's main window by navigating to the plot window and pressing the Expand key. This allows you to take control of the cross hairs in the plot window. (The cross hairs will appear on the curve selected in the Select Plot drop box.) Use the directional keypad's arrow keys to move the cross hairs to the region of interest on the tightening curve.

Note: That the numerical values for the curve at the cross hairs location display on the screen.

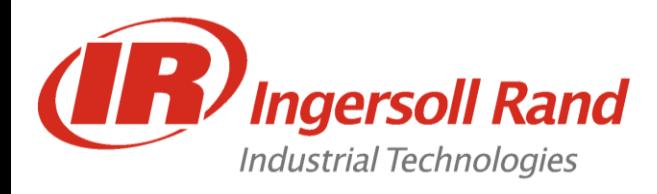

### **Statistics Menu: Statistics Alarm Set-Up Screen**

In many applications it is important to systematically monitor tightening performance using statistical parameters. This screen allows the user to set alarms that will indicate deviations from selected fastening statistics, thereby alerting the Insight operator to a potential quality problem. Below is a typical *Statistics Alarm Set-Up* screen.

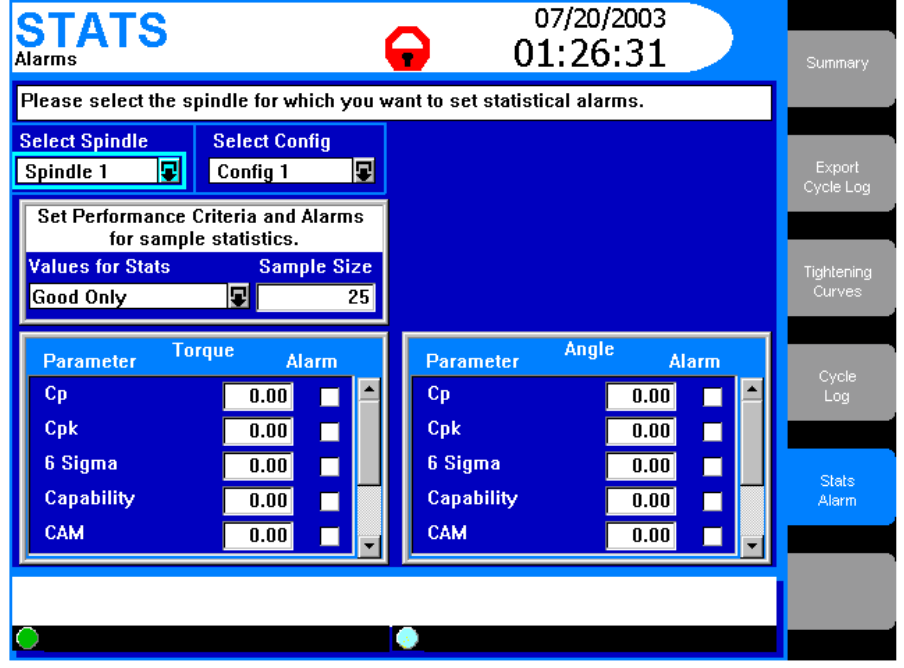

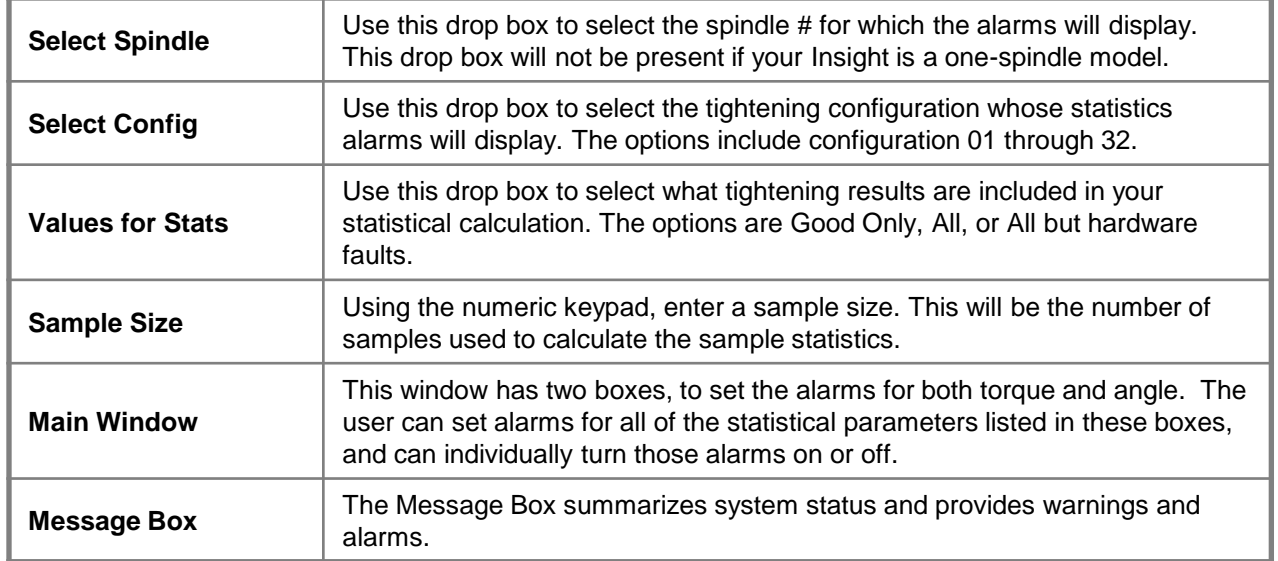

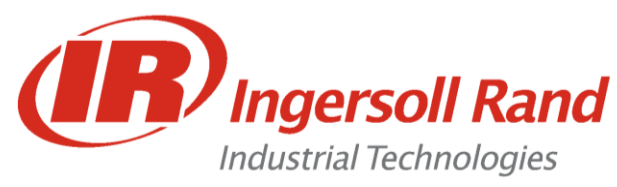

### **The Diagnostics Menus**

**The** *Diagnostics* menu allows the user to check the overall system health of the Insight IC Fastening System with Graphics Display. This function also diagnoses system problems. The user can view diagnostic test results and store them for future reference. The *Diagnostics* menu has five sub-menu screens.

#### **System Test Screen**

With this screen the user can request and display diagnostics test results on the tightening tools (spindles) and on the Motor Controllers (MCs). Below is a typical *System Test* screen graphic.

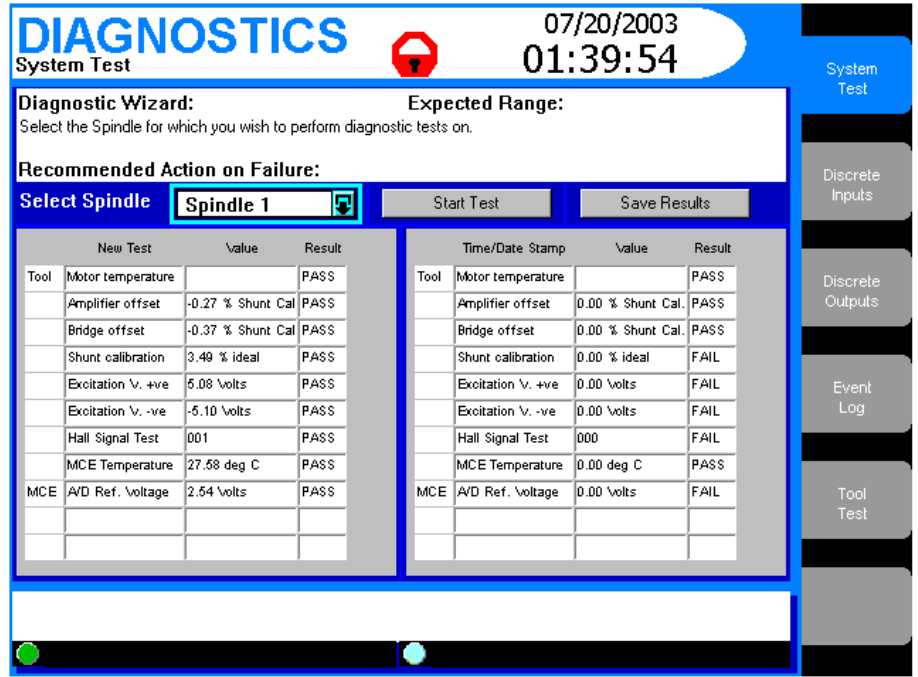

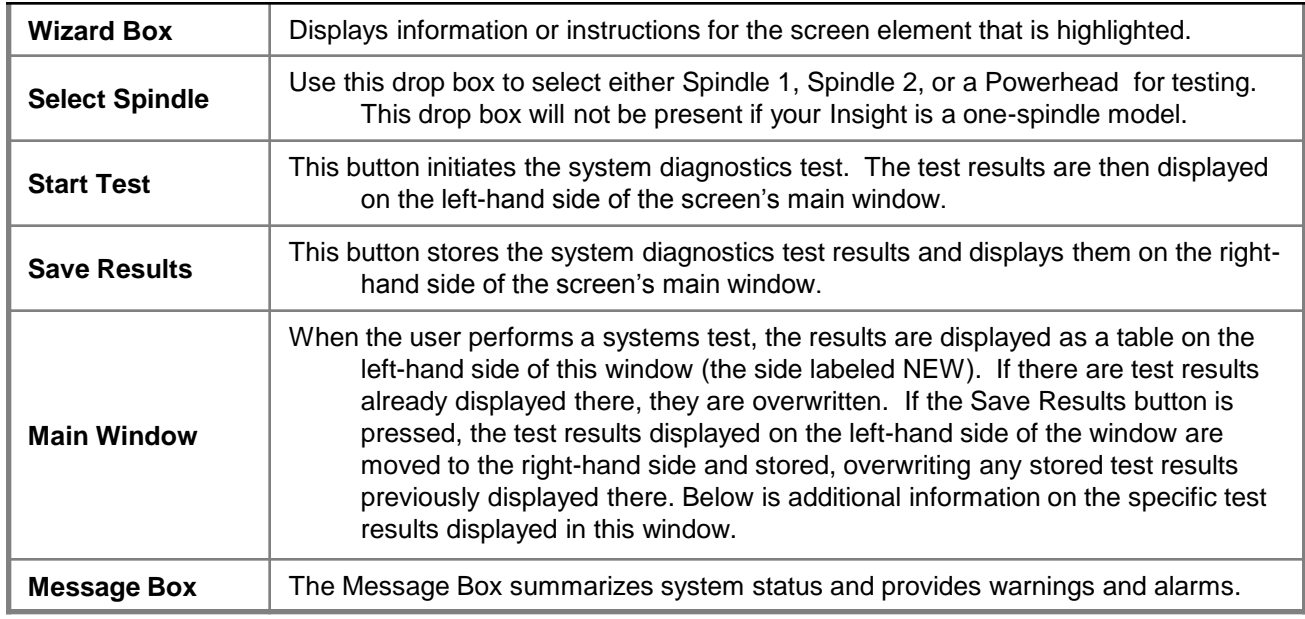

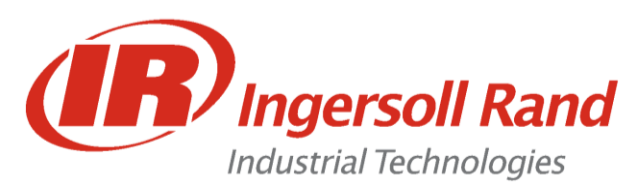

**Lab 13** Diagnostics - System Test

**Lesson objective:** Upon completion of this lesson you will be able to run and interpret a System Test

**Before you begin:** Be certain to observe all safety precautions in the users manual and have the unit powered up and proper tool connected.

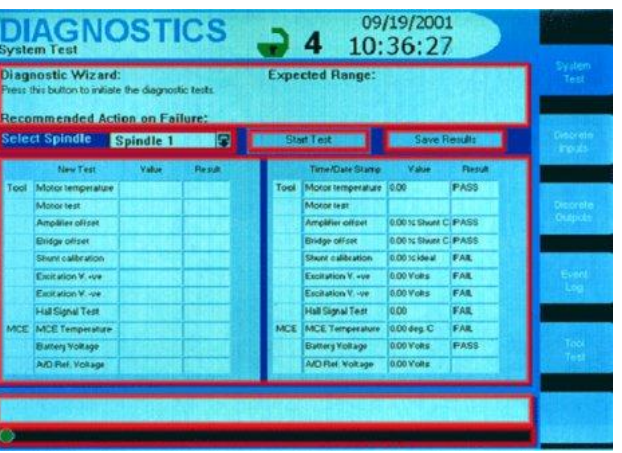

**Lab**

1. In Diagnostics/ System Test, press the "Start Test" key. What happens?

\_\_\_\_\_\_\_\_\_\_\_\_\_\_\_\_\_\_\_\_\_\_\_\_\_\_\_\_\_\_\_\_\_\_\_\_\_\_\_\_\_\_\_\_\_\_\_\_\_\_\_\_\_\_

\_\_\_\_\_\_\_\_\_\_\_\_\_\_\_\_\_\_\_\_\_\_\_\_\_\_\_\_\_\_\_\_\_\_\_\_\_\_\_\_\_\_\_\_\_\_\_\_\_\_\_\_\_\_

- 2. Press "Save Results"
- 3. Disconnect the tool from the side of the controller
- 4. Press "Start Test" again

What happens this time?

5. Compare results - On the left is the system with the tool missing, on the right is a healthy system.

\_\_\_\_\_\_\_\_\_\_\_\_\_\_\_\_\_\_\_\_\_\_\_\_\_\_\_\_\_\_\_\_\_\_\_\_\_\_\_\_\_\_\_\_\_\_\_\_\_\_\_\_\_\_

\_\_\_\_\_\_\_\_\_\_\_\_\_\_\_\_\_\_\_\_\_\_\_\_\_\_\_\_\_\_\_\_\_\_\_\_\_\_\_\_\_\_\_\_\_\_\_\_\_\_\_\_\_\_

- 6. Turn power off and reconnect the tool.
- 7. Turn power back on.

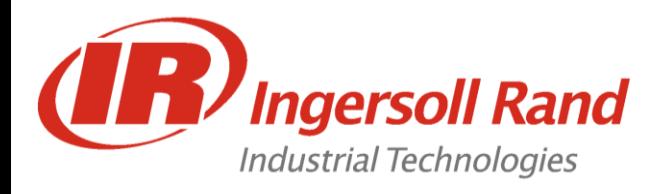

### **Discrete Inputs Screen**

On the left side panel of the Insight controller are Spindle I/O (Input/Output) connectors. With this screen, the user can run a test to determine whether any of the required input signals are absent. Below is a typical *Discrete Input Test* screen graphic.

- 1. All input indicators refer to the inputs on the left side of the cabinet.
- 2. Inputs from the tool (throttle and reverse switch) are only indicated on this screen for QE-Series tools and not D-Series tools.

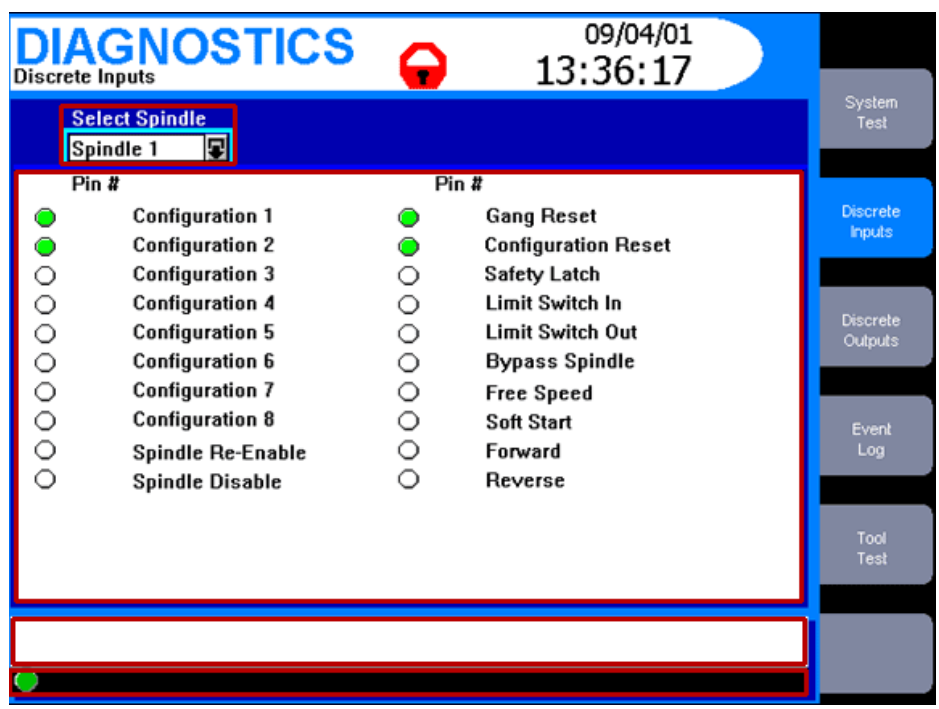

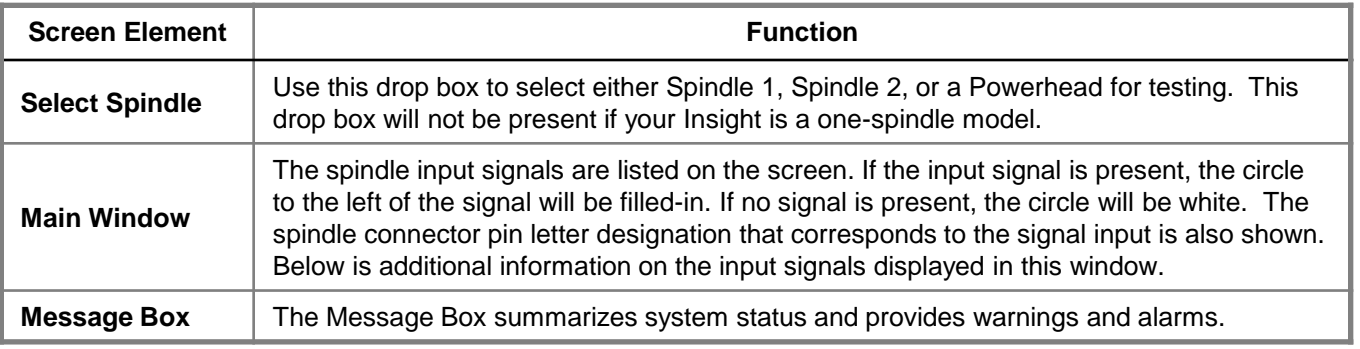

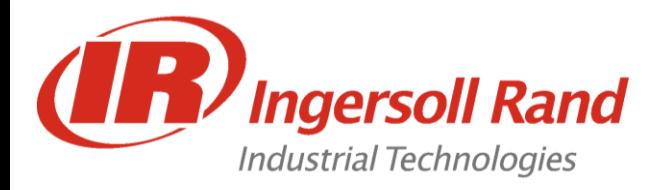

# INSIGHT IC Inputs

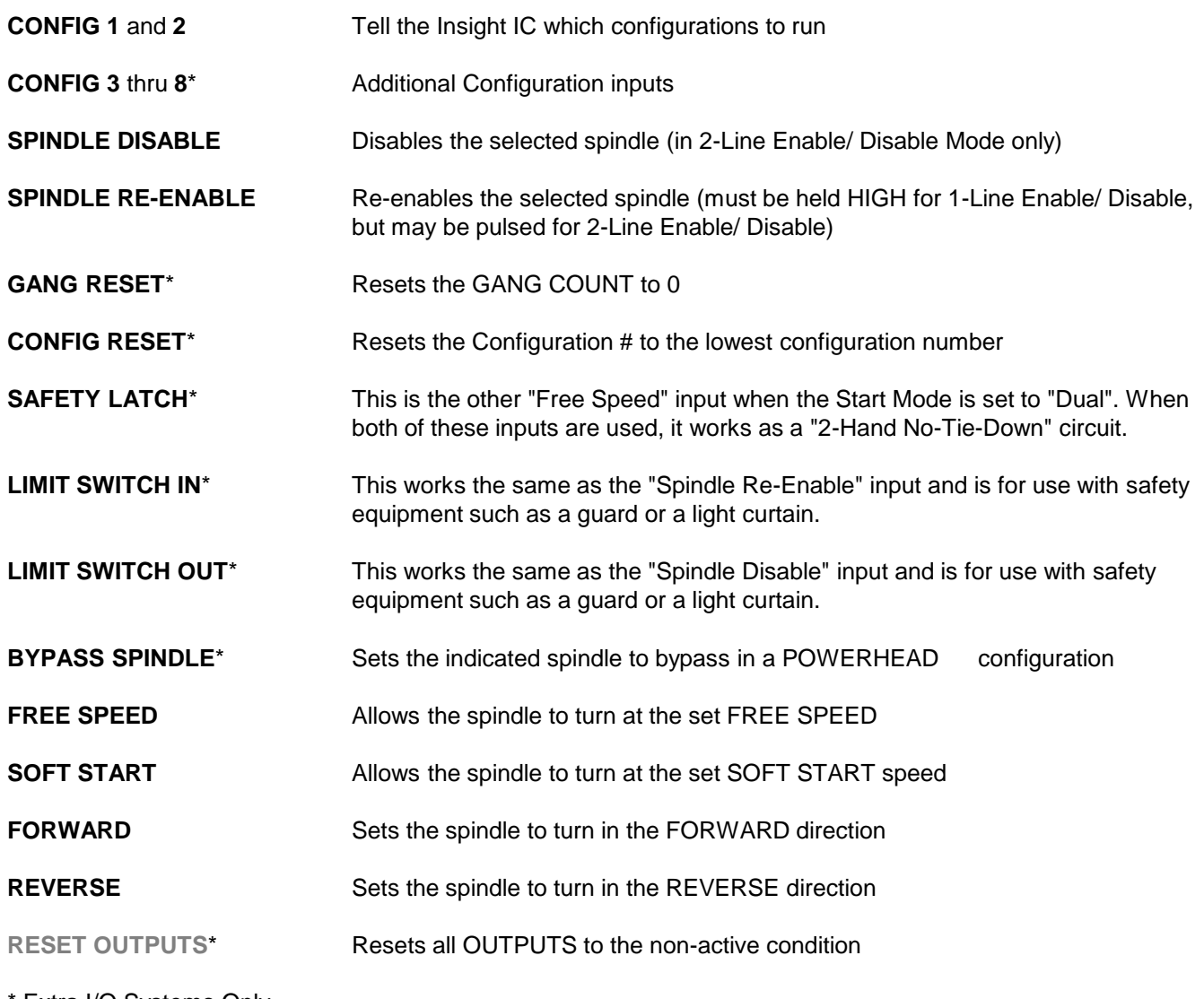

Extra I/O Systems Only

**Grey denotes version 1.2.x software forward**

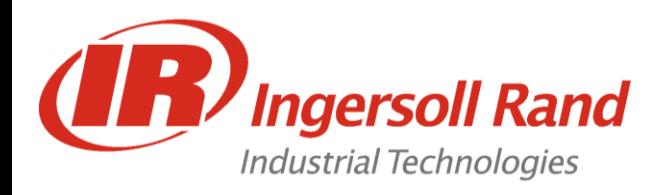

# **Binary Input Configuration**

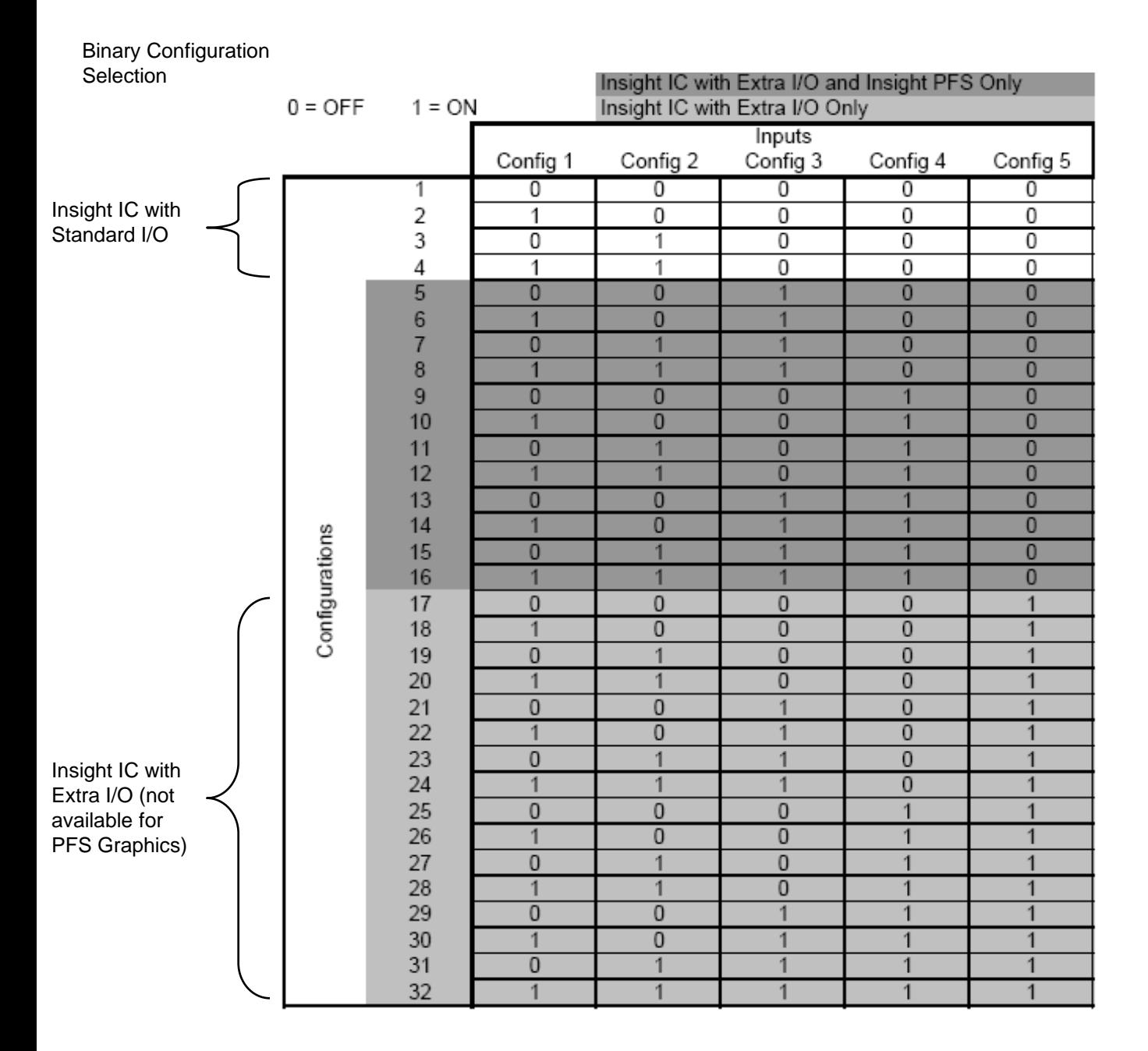

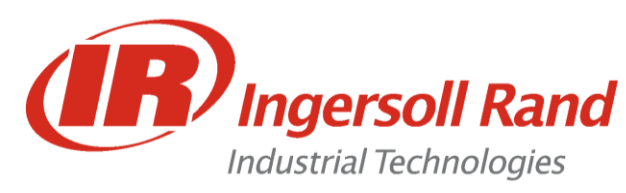

**Lab 14** Discrete Inputs

**Lesson objective:** Upon completion of this lesson you will be able to control a tool through the I/O

**Before you begin:** Be certain to observe all safety precautions in the users manual and have the unit powered up and proper tool connected.

#### **Lab**

- 09/04/01 **DIAGNOSTICS** 13:36:17 791 **Configuration 1 Gang Reset**  $\bullet$ **Configuration 2**  $\ddot{\bullet}$ **Configuration Reset** 000000 **Configuration 3** Safety Latch 000000 Limit Switch In **Configuration 4 Limit Switch Out Configuration 5 Configuration 6 Bypass Spindle Configuration 7 Free Speed Configuration 8 Soft Start**  $\frac{0}{0}$ **Spindle Re-Enable** Forward **Spindle Disable** Reverse
- 1. Turn the system power OFF

#### **At the IC Controller**

- 2. Connect the BLACK wire with WHITE stripes from the pigtail cable to the FREE SPEED input (I-5)
- 3. Connect the GREEN wire with WHITE stripes from the pigtail cable to the SOFT START input (I-6)
- 4. Connect the ORANGE wire with BLACK stripes from the pigtail cable to the FORWARD input (I-7)
- 5. Connect the WHITE wire with BLACK stripes from the pigtail cable to the REVERSE input (I-8)

#### **At the I/O Trainer Box**

- 6. Connect the BLACK wire with WHITE stripes from the pigtail cable to the FREE SPEED
- 7. Connect the GREEN wire with WHITE stripes from the pigtail cable to the SOFT START
- 8. Connect the ORANGE wire with BLACK stripes from the pigtail cable to the FORWARD
- 9. Connect the WHITE wire with BLACK stripes from the pigtail cable to the REVERSE
- 10. Turn the system power ON
- 11. Go to Diagnostics/ Discrete Inputs
- 12. Push the Free Speed Button.

What happens?

13. In Setup/ Spindle Initialization, set the tool to "Machine Mount" and choose "**External Discrete**" for the Configuration selection. 14. With the direction switch in "Forward", press "Free Speed". What happens this time?

\_\_\_\_\_\_\_\_\_\_\_\_\_\_\_\_\_\_\_\_\_\_\_\_\_\_\_\_\_\_\_\_\_\_\_\_\_\_\_\_\_\_\_\_\_\_\_\_\_\_\_\_\_\_

\_\_\_\_\_\_\_\_\_\_\_\_\_\_\_\_\_\_\_\_\_\_\_\_\_\_\_\_\_\_\_\_\_\_\_\_\_\_\_\_\_\_\_\_\_\_\_\_\_\_\_\_\_\_

\_\_\_\_\_\_\_\_\_\_\_\_\_\_\_\_\_\_\_\_\_\_\_\_\_\_\_\_\_\_\_\_\_\_\_\_\_\_\_\_\_\_\_\_\_\_\_\_\_\_\_\_\_\_

\_\_\_\_\_\_\_\_\_\_\_\_\_\_\_\_\_\_\_\_\_\_\_\_\_\_\_\_\_\_\_\_\_\_\_\_\_\_\_\_\_\_\_\_\_\_\_\_\_\_\_\_\_\_

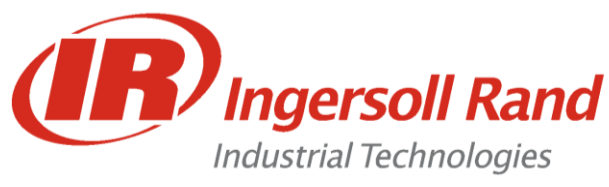

### **Discrete Outputs Screen**

When you first select this screen, the system will ask you to enter in a spindle number. Once the user enters this screen the spindle selected will be disabled and will not run until the user exits this screen or selects another spindle.

On the left side of the Insight controller are Spindle I/O (input/output) connectors. With this screen, you can artificially activate an output signal. This function is typically used for troubleshooting; for example, to send a signal to an external device (such as a PLC) to verify the device is operating correctly. To manually activate an output, check the checkbox next to the output name.

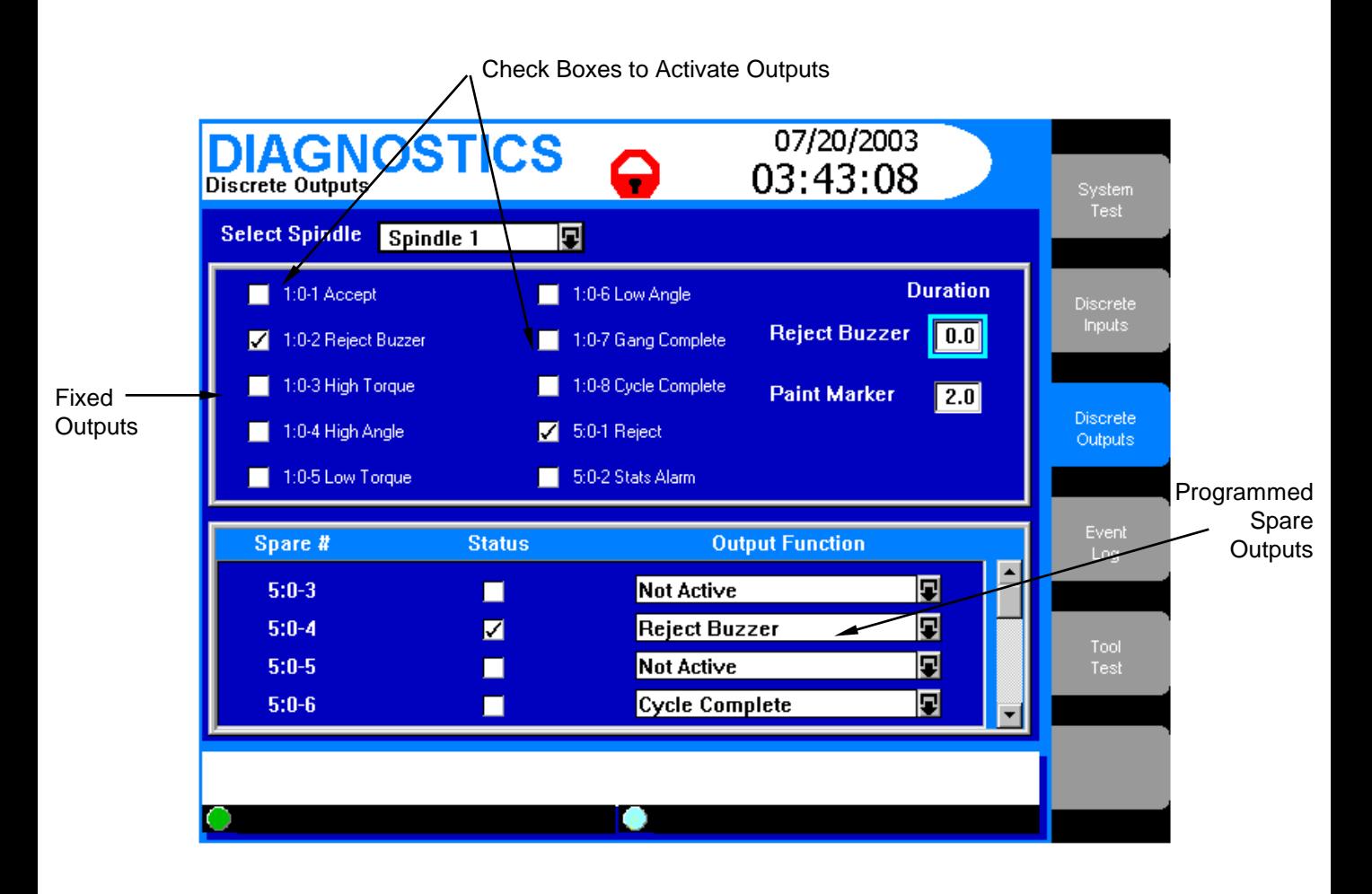

#### **Variable Timer Outputs (Paint Marker and Reject Buzzer)**

The variable timer is one of the features of the Insight IC. It is used to setup the programmable timer discrete outputs.

The timer can be set on the Diagnostics Menu-Discrete Outputs screen by entering the required timer value from 0.1 seconds to 9.9 seconds. The output will remain "ON" until the timer expires for any value other than zero. The default value is zero and the timer is disabled.

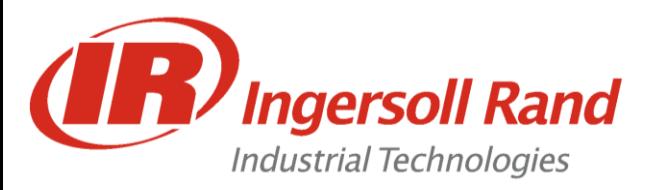

# INSIGHT IC Outputs

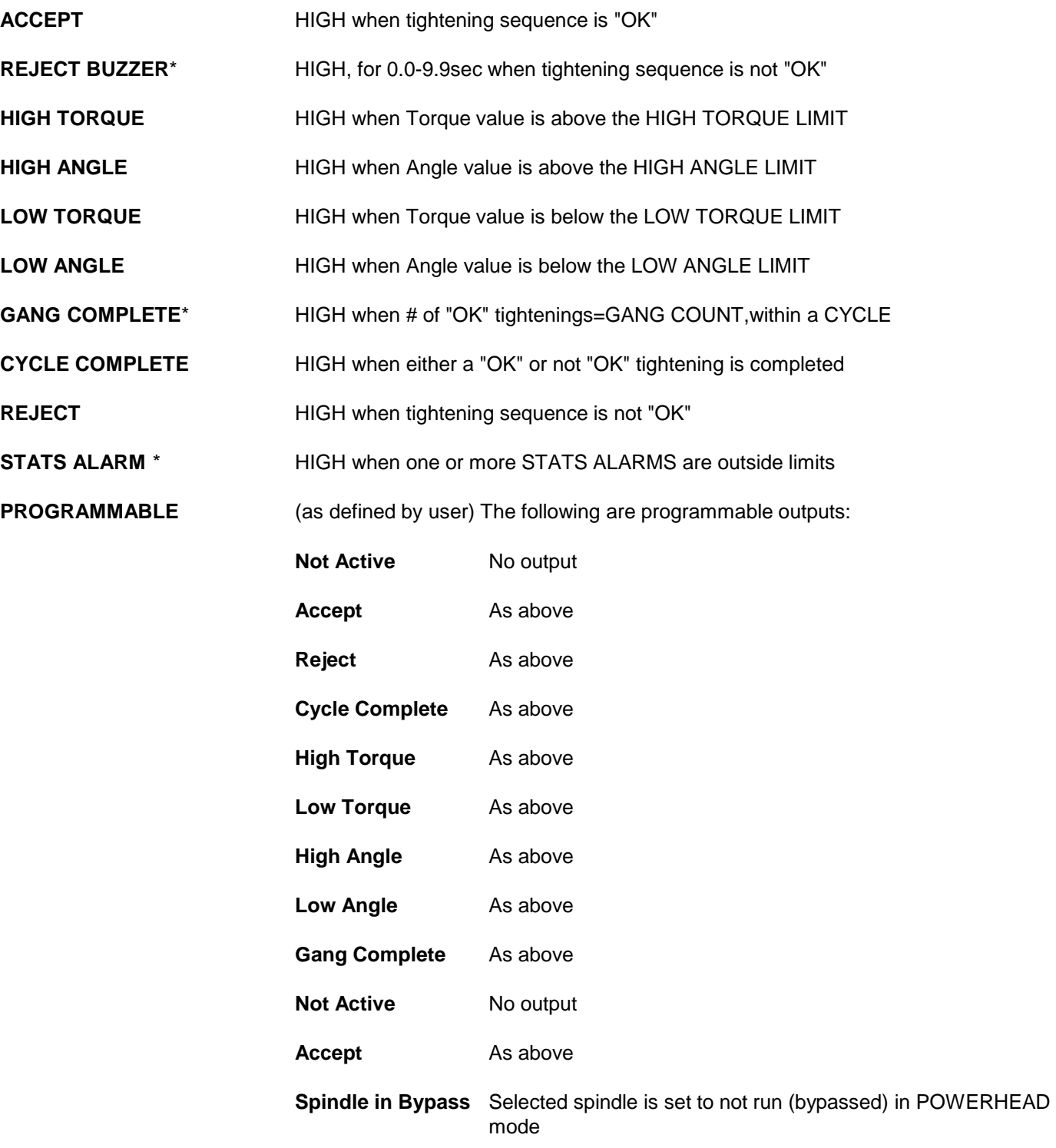

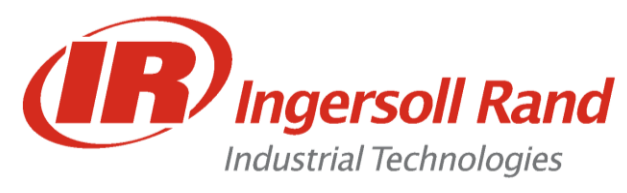

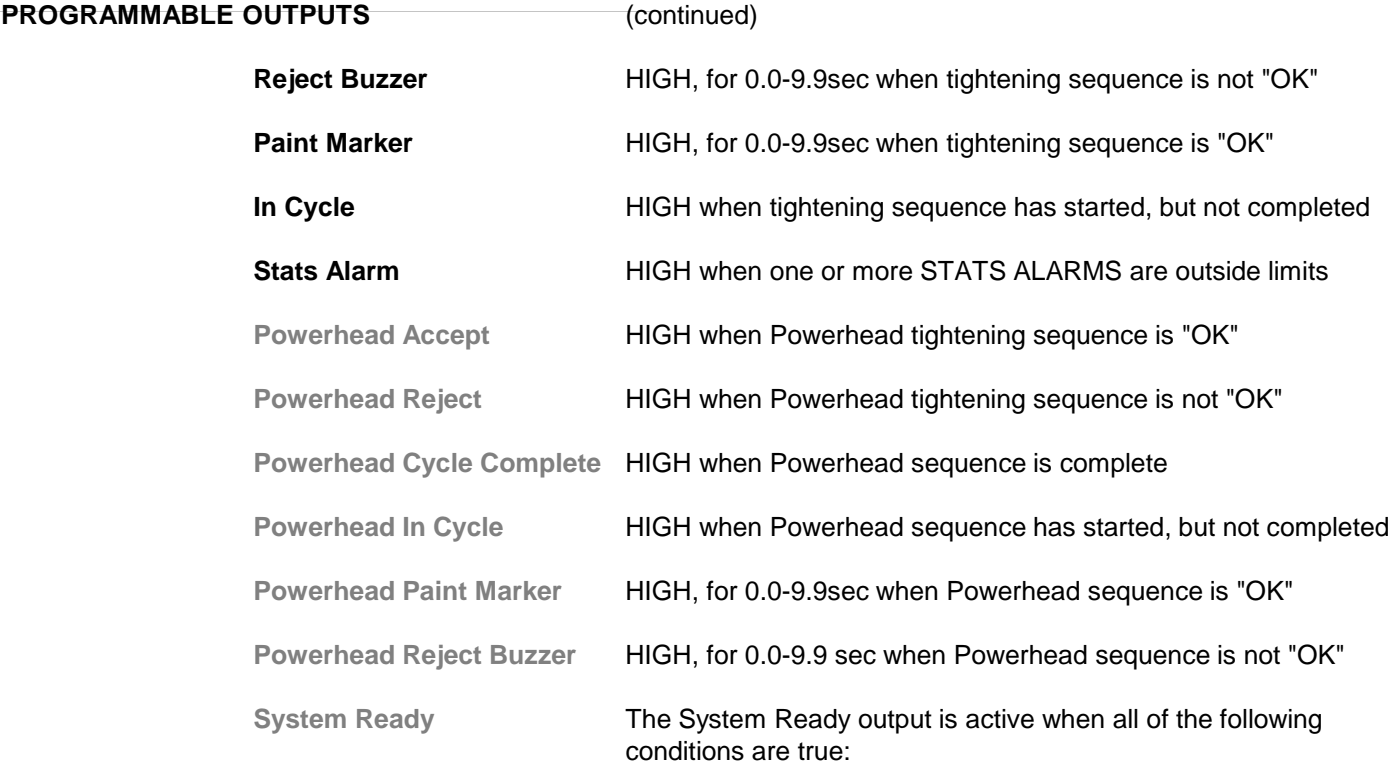

• The RISC processor has successfully booted and downloaded all programmed parameters to the MCE

- A tool is connected to the MCE and the MCE power board is powered
- There are no system faults (See Below)
- System not in cycle
- System is ready to start next cycle

#### OR

• Spindle is in Bypass (Powerhead mode only)

**Config Out 1** thru **8** When the controller receives a configuration input from either a bar code reader or internal selection, it shall send out the selected configuration via the "Config Out X" outputs.

> The 16-position socket tray (PFS-SOCKET-16F) can be used to compare this selected configuration with the configuration selected by the user via the socket selection. If they match the "Correct Out" line from the socket tray is set high (this will be sent to the ENABLE input of the controller).

**Grey denotes version 1.2.x software forward**

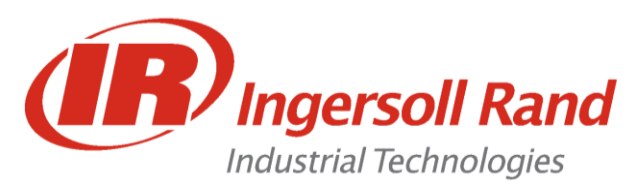

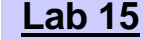

**Lab 15** Configurable Outputs

**Lesson objective:** Upon completion of this lesson you will be able to install and operate a Configurable Outputs

**Before you begin:** Be certain to observe all safety precautions in the users manual and have the unit powered up and proper tool connected.

**Lab**

1. Turn the system power OFF

#### **At the IC Controller**

2. Connect the RED wire with WHITE stripes from the pigtail cable to the extra output (O-8)

#### **At the I/O Trainer Box**

- 3. Connect the RED wire with WHITE stripes from the pigtail cable to EXTRA 2
- 4. Turn the system power ON
- 5. Go to Diagnostics/ Discrete Outputs
- 6. Set the Reject Buzzer Duration to 1 second
- 7. Select "Reject Buzzer" from the pull-down menu for the Extra Output below.

8. Quickly check and un-check the box next to the extra output. What happens?

\_\_\_\_\_\_\_\_\_\_\_\_\_\_\_\_\_\_\_\_\_\_\_\_\_\_\_\_\_\_\_\_\_\_\_\_\_\_\_\_\_\_\_\_\_\_\_\_\_\_\_\_\_\_

\_\_\_\_\_\_\_\_\_\_\_\_\_\_\_\_\_\_\_\_\_\_\_\_\_\_\_\_\_\_\_\_\_\_\_\_\_\_\_\_\_\_\_\_\_\_\_\_\_\_\_\_\_\_

9. Cause the tool to fail by prematurely releasing the trigger during run-down.

\_\_\_\_\_\_\_\_\_\_\_\_\_\_\_\_\_\_\_\_\_\_\_\_\_\_\_\_\_\_\_\_\_\_\_\_\_\_\_\_\_\_\_\_\_\_\_\_\_\_\_\_\_\_

\_\_\_\_\_\_\_\_\_\_\_\_\_\_\_\_\_\_\_\_\_\_\_\_\_\_\_\_\_\_\_\_\_\_\_\_\_\_\_\_\_\_\_\_\_\_\_\_\_\_\_\_\_\_

What happens this time?

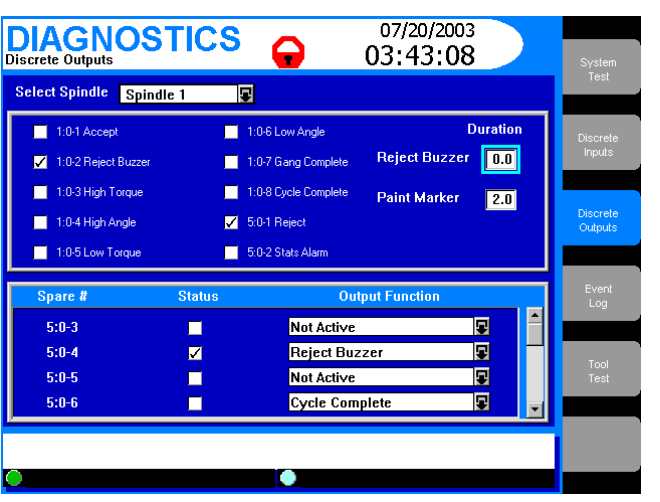

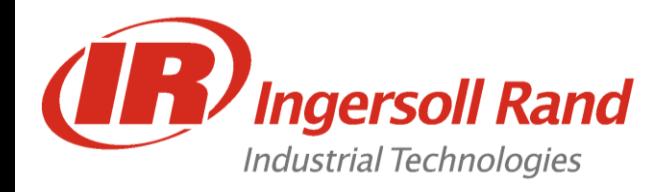

- When you first select this screen, the system will ask you to enter in a spindle number.
- Once the user enters this screen the spindle selected will be placed in a "Diagnostic Mode".
- In the Diagnostic mode the spindle will not run any configuration selected, and will shut down if 20% of max tool torque is reached.

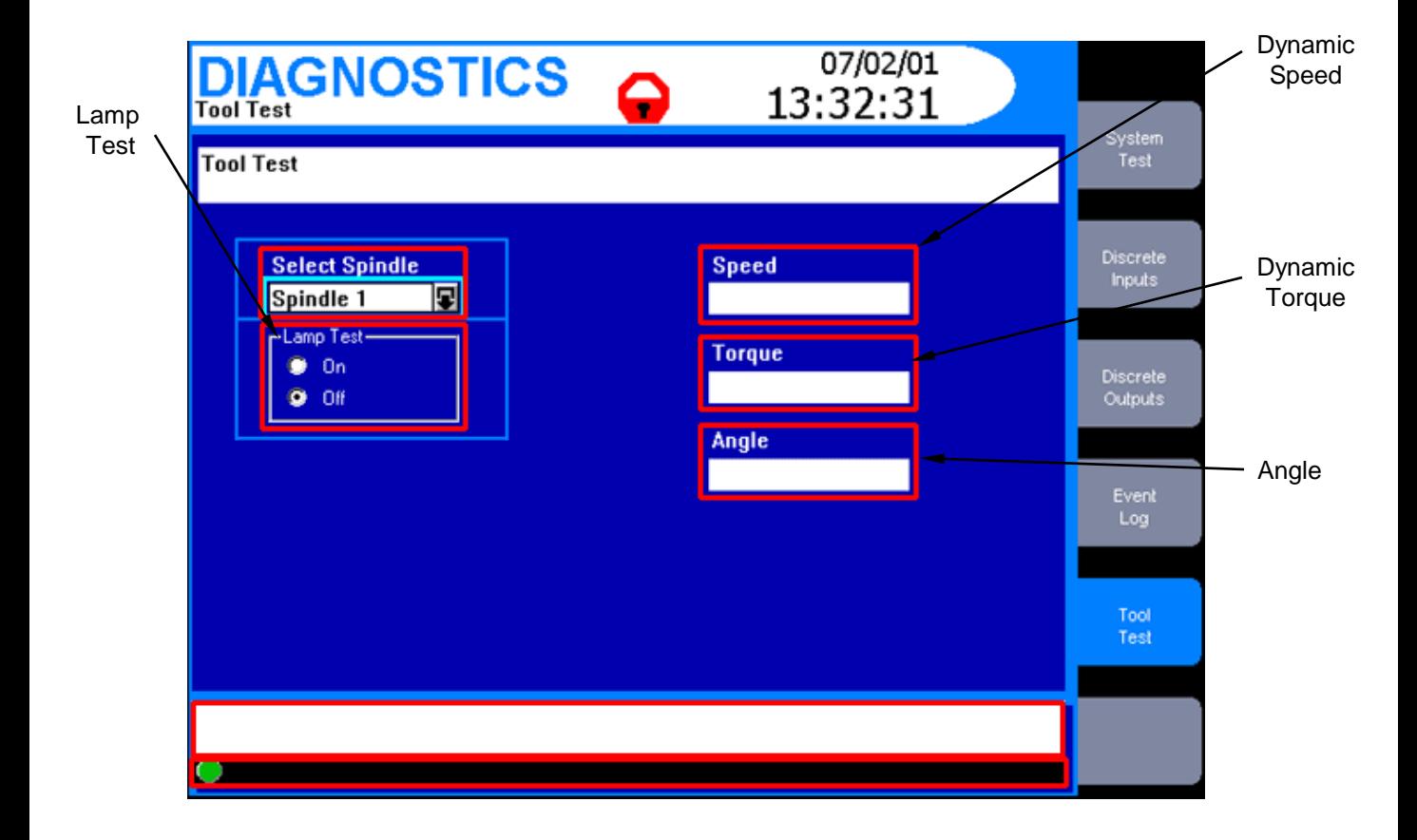

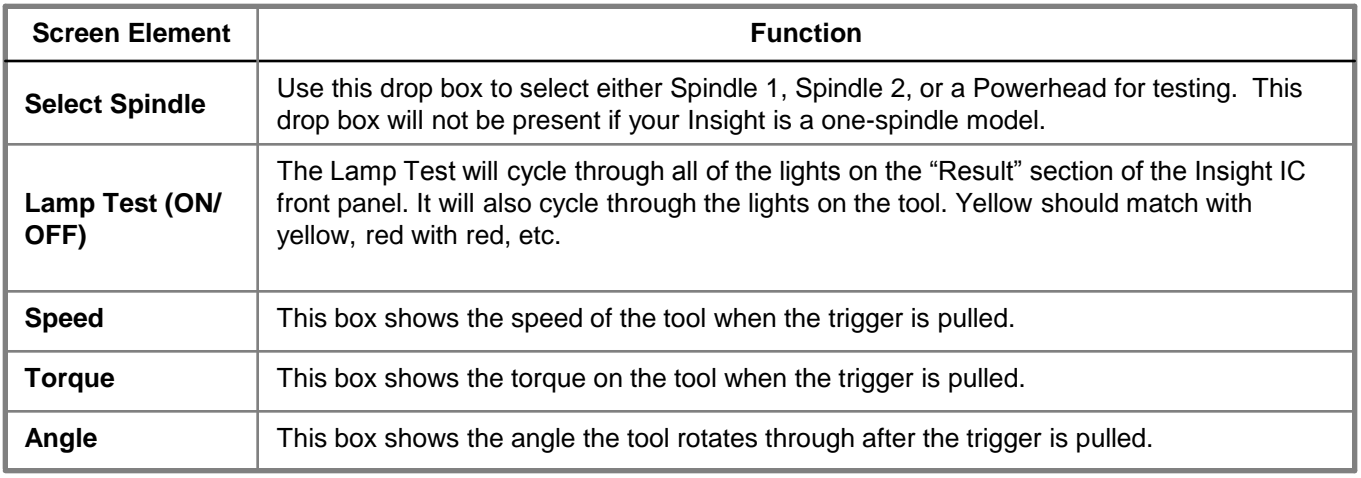

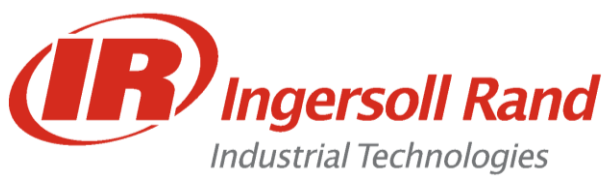

**Various Networks**

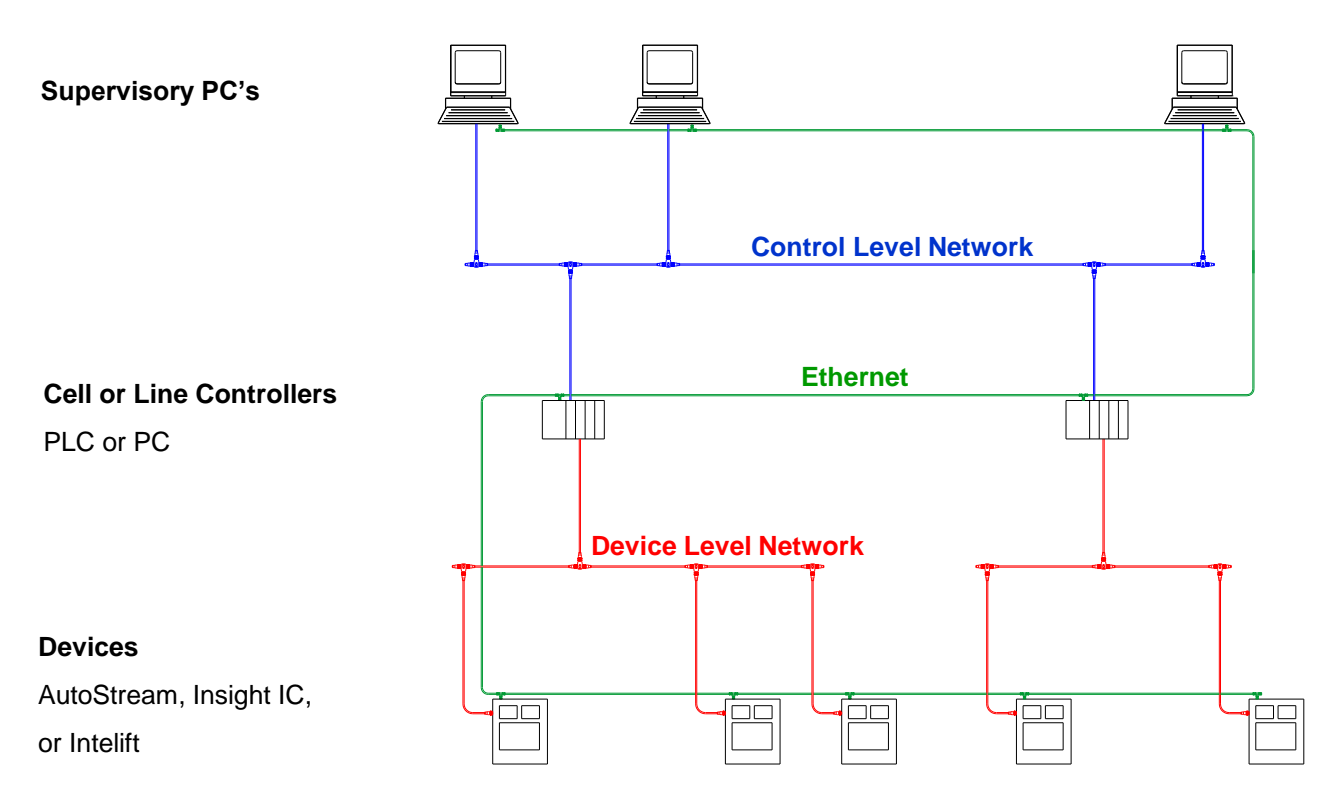

The Insight IC supports DeviceNet and Profibus on the Device Network Level. Because of Ingersoll-Rand's advanced interface, these device-level networks act more like a combination of device and control level networks.

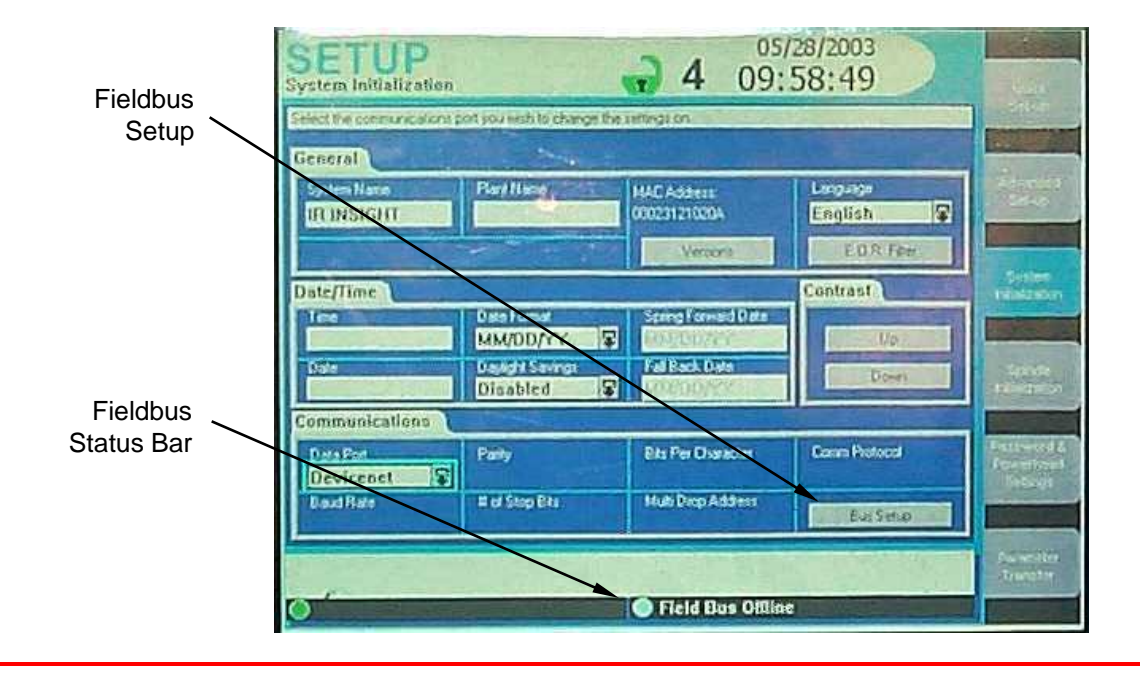

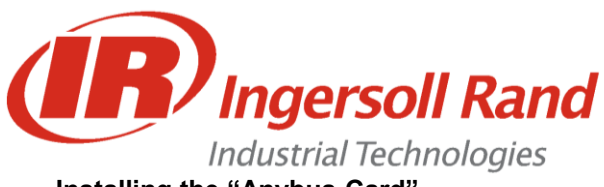

### **Installing the "Anybus Card"**

The "Anybus" Fieldbus card is attached to the RISC board with three screws. A cable connects the Fieldbus to the outside of the controller.

# 11. Fieldbus Operation

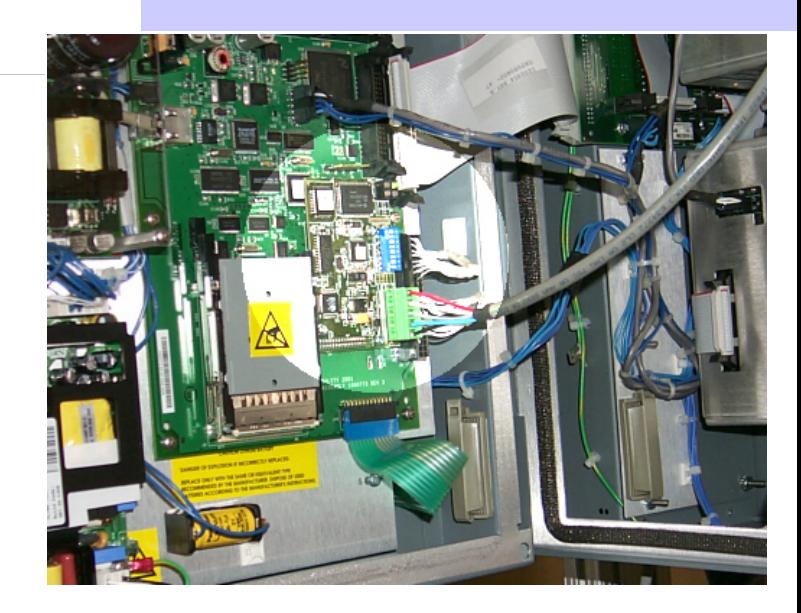

#### **Setting Up DeviceNet or Profibus**

DeviceNet can be set up in the Setup/ System Initialization Screen by choosing DeviceNet as the port and pressing the Fieldbus Setup key.

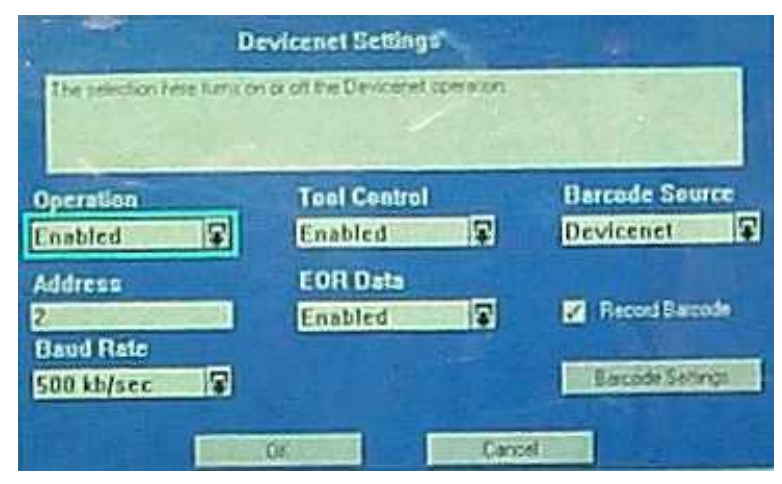

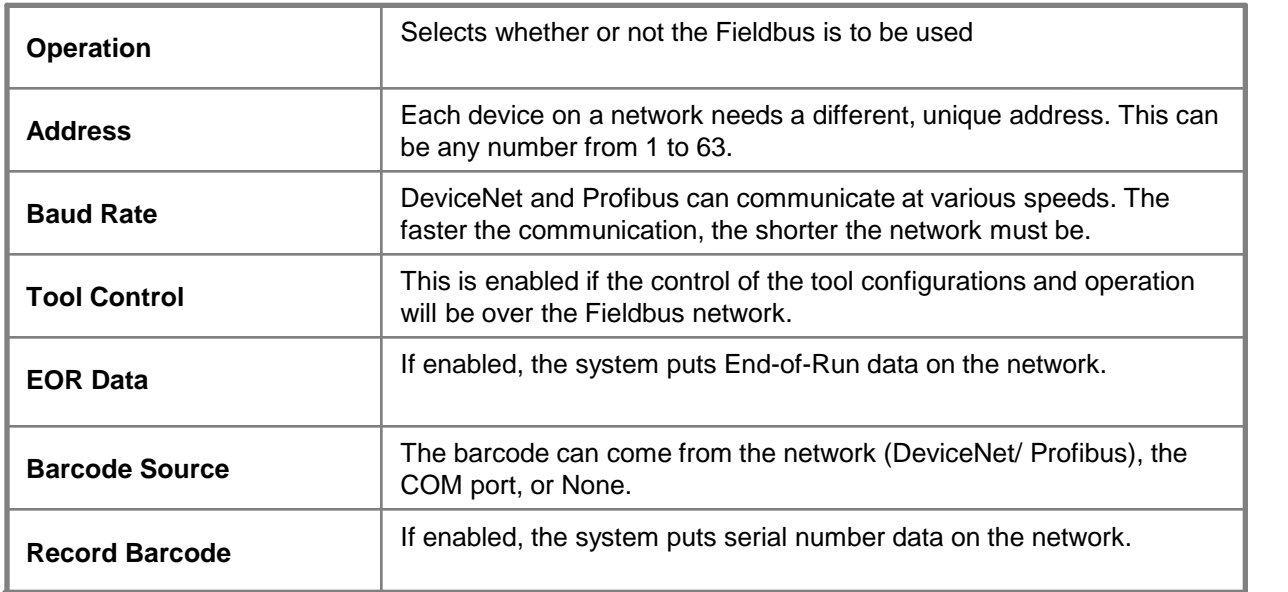

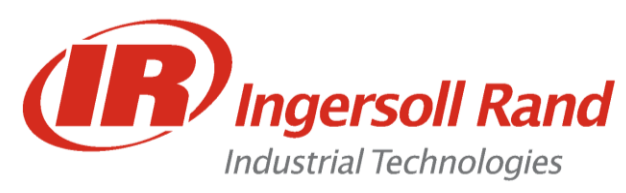

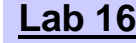

**Lab 16** DeviceNet Setup

**Lesson objective:** Upon completion of this lesson you will be able to install and operate a Fieldbus interface to the IC

**Before you begin:** Be certain to observe all safety precautions in the users manual and have the unit powered up and proper tool connected.

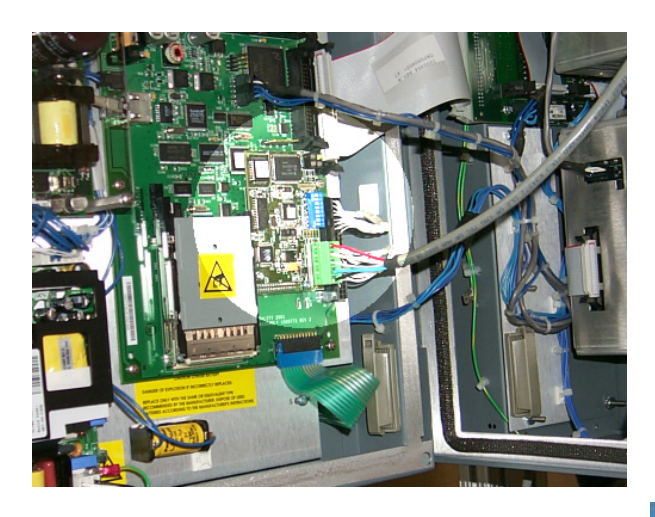

#### **Lab**

- 1. Install the "Anybus" DeviceNet card as shown onto the RISC board with the three screws provided
- 2. Set all of the DIP switches to ON
- 3. Plug the connector into the "Anybus" card
- 4. In Setup/ System Configuration, set up DeviceNet as shown
- 5. In "Barcode Setup", set the Barcode Length to 8.
- 6. Recycle power and communicate over DeviceNet using a laptop (see instructor)

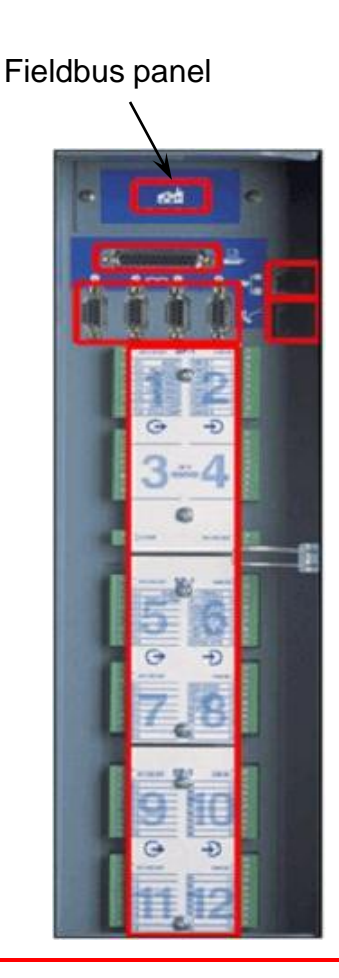

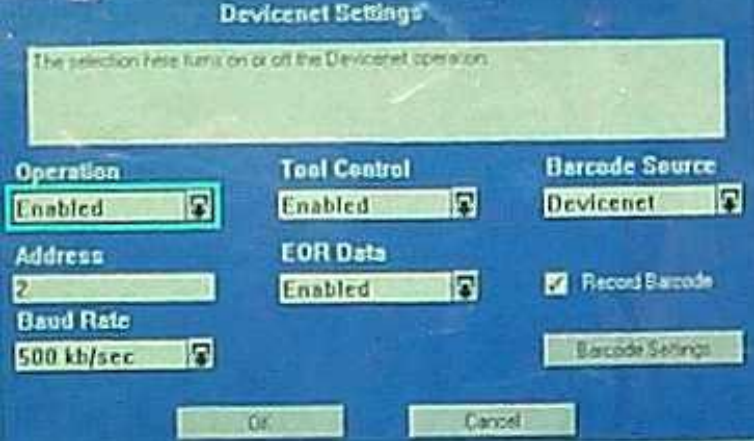

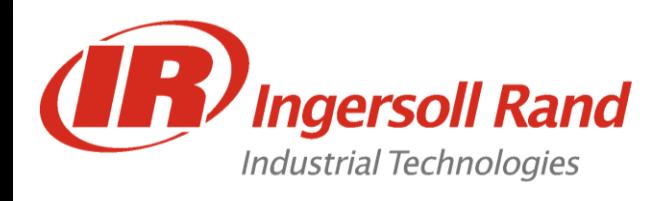

# • In Order to Activate Ethernet:

- An IP Address must be assigned
- Monitoring software must be installed on a networked server
- A 10Mbps Ethernet connection must be attached to the IC

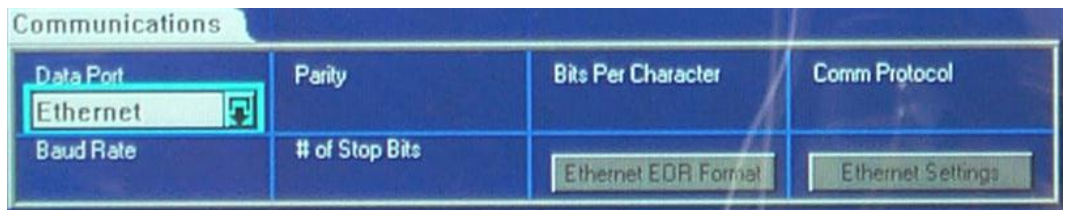

• Assigning an IP Address:

A valid Entry consists of four numbers from 0 to 255 seperated by decimals.

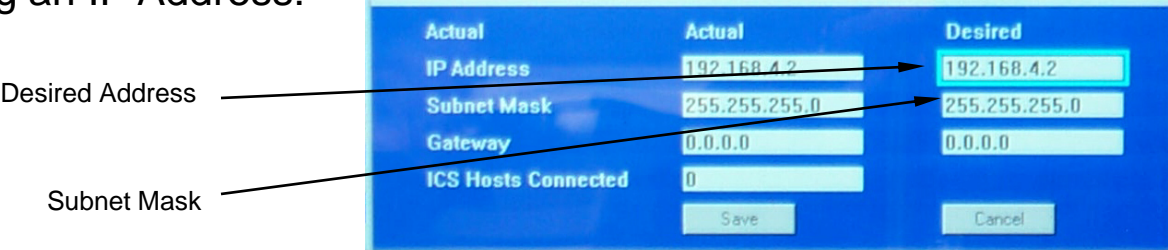

• Ethernet EOR Data:

Entering zero will remove the field from the report. Entering a number will order the fields accordingly.

| <b>Cycle Number</b>        | 0                                         | <b>Torque Units</b><br>$\mathfrak{g}$ | <b>Final Slope</b>       |
|----------------------------|-------------------------------------------|---------------------------------------|--------------------------|
|                            | <b>Powerhead Cycle</b><br>11              | <b>Measured Angle</b><br>$\Omega$     | <b>Torque at Seat</b>    |
| 0                          | <b>Powerhead Numb</b><br> 12              | <b>Angle Result</b><br>οi             | <b>Angle at Seat</b>     |
| <b>Spindle Number</b>      | 13                                        | <b>Shutdown Code</b><br>01            | Mn Drag Torque           |
| <b>Config Number</b><br>41 | 14                                        | <b>Peak Current</b><br>01             | <b>Peak Slope</b>        |
| Step Number<br>61          | 15                                        | <b>Cycle Time</b><br>$\Omega$         | <b>Prevailing Torque</b> |
| <b>Step Strategy</b><br>۵l | $\Omega$                                  | Strategy<br>$\Omega$                  | Peak Cut-in Torqu        |
| Date<br>61                 | $\Omega$                                  | <b>Torque High Limit</b><br>01        | <b>Peak Prevailing T</b> |
| Time                       | 0                                         | <b>Torque Low Limit</b><br>$\alpha$   | Avg Prevailing To        |
| B                          | <b>Overall Cycle Re</b><br>0 <sup>1</sup> | Angle High Limit<br> 0                | <b>Peak Drag Torque</b>  |
| 9                          | <b>Measured Torque</b><br> 0              | <b>Angle Low Limit</b><br>$\Omega$    | <b>Avg Drag Torque</b>   |
| <b>Torque Result</b><br>10 | $\Omega$                                  | <b>Control Point</b><br> 0            | <b>Bar Code</b>          |
| 0K                         | Cancel                                    |                                       |                          |

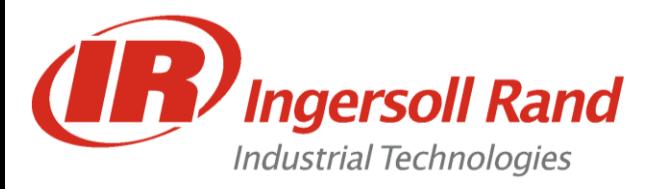

#### **Description:**

This procedure shows how to load Insight IC software using FTP (File Transfer Protocol).

#### **Setup Procedure:**

- 1. From the "Start" menu select "Settings" then "Control Panel"
- 2. From the Control Panel double click "Network" icon.
- 3. In the "Configuration" tab, scroll down until you find "TCP/IP -> (your network card name that you will connect to the Insight-IC box).
- 4. Click "Properties" and you will get into another screen.
- 5. Click on "Specify an IP address"
- 6. Type in **192.168.4.100** for the "IP Address"
- 7. Type in **255.255.255.0** for the "Subnet Mask"

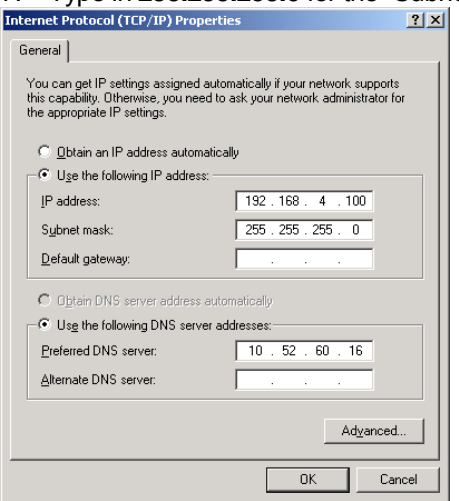

- 8. Click "OK". Restart the computer if required.
- 9. Connect an RJ-45 Ethernet Crossover Cable from the PC to the Insight-IC box directly. If you are using a hub then use 2 RJ-45 Patch Cables.

**Note:** You can tell the difference between Ethernet Patch Cable and Crossover Cable by looking at the wire colors at the ends. Both ends of a Patch Cable will look the same, but some wires will be in different positions on a Crossover Cable.

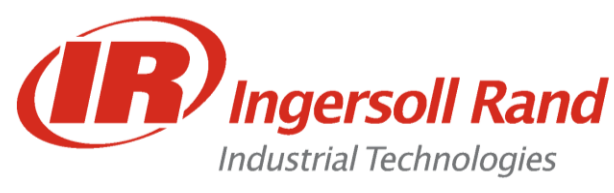

**Follow this next step if upgrading from 1.1.x to another version of 1.1.x, or from 1.2.x to another version of 1.2.x. Skip this step if there are no tightening programs loaded in the controller:**

10. Save the Parameter/Configuration Data by using the SETUP SCREEN - PARAMETER TRANSFER - SAVE DATA buttons and select the device installed in the unit – PCMCIA Flash Card or Floppy Drive

**Follow these next steps if upgrading from 1.1.x to a version of 1.2.x. Skip this step if there are no tightening programs loaded in the controller:**

10. Print Parameter/Configuration Data to a PCMCIA card, printer, or floppy disk by going to RUN/ VIEW PARAMETERS and pushing the green PRINT key. Choose Spindle #1 and choose *Parallel Port* if you have a printer connected, *Floppy Disk*, or *PCMCIA Flash Disk*.

Repeat this for Spindle #2 if this is a 2-Spindle IC.

- **Note:** If the system does not currently have a PCMCIA card installed, you must power down, install the card, and power back up again.
- 11. Turn OFF power to the Insight unit.
- 12. Put a jumper on pins 5 and 6 of J15 located on RISC board.

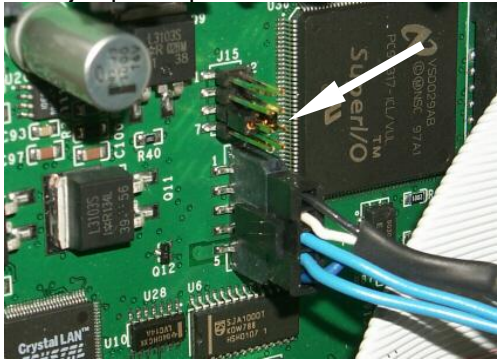

- 13. Connect RJ-45 crossover Ethernet cable from PC to Insight unit.
- 14. Run LeechFTP. Go to the to the correct software folder in the middle panel and double-click the 192.168.4.2 bookmark.
- 15. Turn ON power to the Insight Unit and wait until the connection is made and you see the folders on the Insight unit(about one minute).
- 16. Move the jumper to pins 7 and 8 of J15 located on RISC board.
- 17. Highlight the file(s) you want to transfer and either click the UPLOAD icon.
- 18. After the main files are transferred, double-click on the "Config" directory on the Insight IC

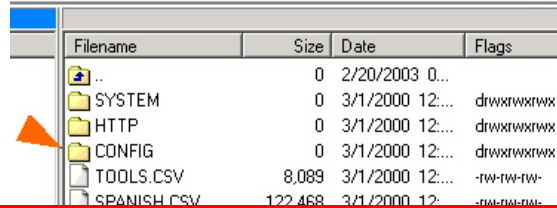

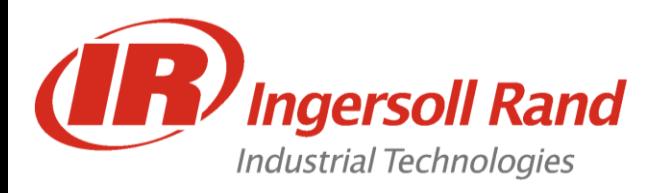

19. Transfer mce.bin into the "Config" directory (Verify that the file transferred by refreshing)

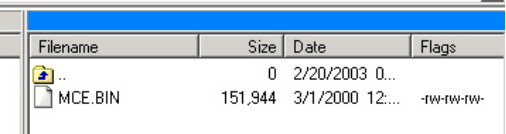

- 20. Remove the jumper and cycle power
- 21. In Setup/ Parameter Transfer, select "Flash Disk" ("FTP" in version 1.2.3) and select "Load Software"

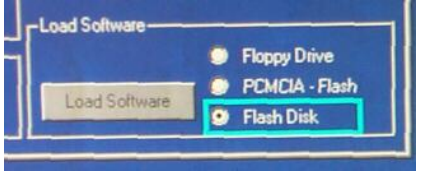

- 22. Accept the loading of the mce.bin file (If the file transfer window stays on 0% for more than 5 seconds, hit the green "Enter" key and repeat the previous step.
- 23. After the file has loaded and has been transferred to the MCE's, recycle power

**Note:** Version 1.2.3 will not automatically update MCE #2. Remove the CANBus connector from MCE #1 (lower MCE) and repeat steps 21 & 22 to update MCE #2.

**Follow this next step if upgrading from 1.1.x to another version of 1.1.x, or from 1.2.x to another version of 1.2.x. Skip this step if there were no tightening programs loaded in the controller:**

24. Reload the Parameter/Configuration Data by using the SETUP SCREEN - PARAMETER TRANSFER - LOAD DATA buttons and select the device installed in the unit – PCMCIA Flash Card or Floppy Drive

**Follow these next steps if upgrading from 1.1.x to a version of 1.2.x. Skip this step if there were no tightening programs loaded in the controller:**

24. Open the file called PRMDMP1.TXT and key in all the variables back into the SETUP/ SPINDLE INITIALIZATION, SETUP/ SYSTEM INITIALIZATION, and SETUP/ ADVANCED SETUP for Spindle #1.

Repeat this for the file called PRMDMP2.TXT for Spindle #2 if this is a 2-Spindle IC.

#### **See AS 112403 JM for LeechFTP Setup Instructions**

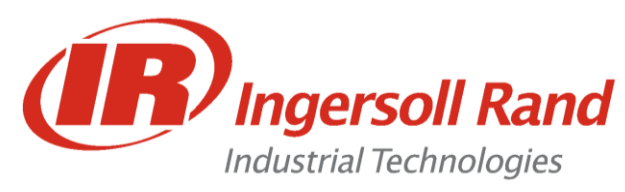

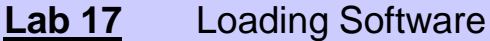

**Lesson objective:** Upon completion of this lesson you will be able to load software onto the Insight IC using FTP (Ethernet)

**Before you begin:** Be certain to observe all safety precautions in the users manual and have the unit powered up and proper tool connected.

Assuming that an FTP program such as "Leech FTP" is loaded onto the computer, these are the steps to follow to upload new software to the RISC board and MCE's:

#### Insight IC FTP Procedure

Save the Parameter/Configuration Data by using the SETUP SCREEN - PARAMETER TRANSFER - SAVE DATA buttons and select the device installed in the unit…

Turn OFF power to the Insight unit.

Put a jumper on pins 5 and 6 of J15 located on RISC board.

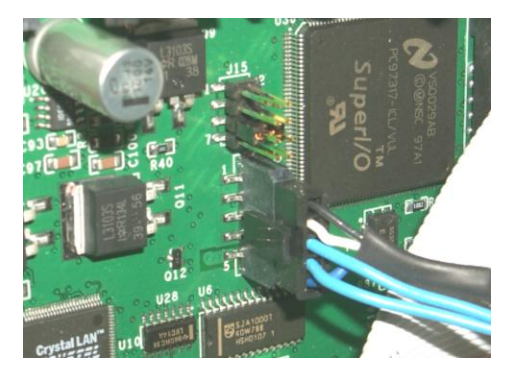

Connect RJ-45 crossover Ethernet cable from PC to Insight unit.

Have LeechFTP running, navigate to the correct software folder and double-click the 192.168.4.2 bookmark.

Turn ON power to the Insight Unit and wait until the connection is made and you see the folders on the Insight unit(about one minute).

Move the jumper to pins 7 and 8 of J15 located on RISC board.

Highlight the file(s) you want to transfer and either click the UPLOAD icon or drag the file(s) to the Insight unit window.

Double-click on the "Config" directory on the Insight IC

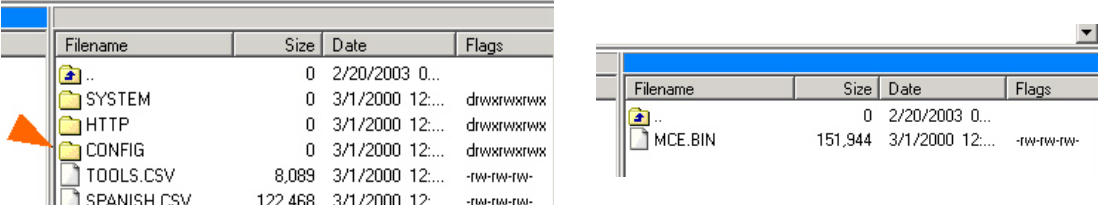

×.

Transfer mce.bin into the "Config" directory (Verify that the file transferred by refreshing)

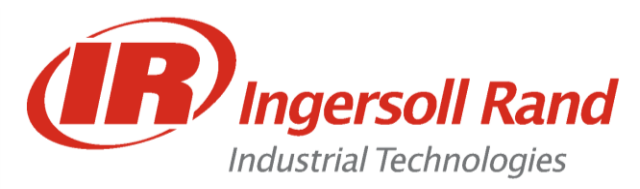

Remove the jumper and recycle power

In Setup/ Parameter Transfer, select "Flash Disk" and select "Load Software"

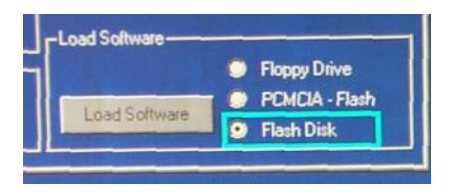

Accept the loading of the mce.bin file (If the file transfer window stays on 0% for more than 5 seconds, hit the green "Enter" key and repeat the previous step

After the file has loaded and has been transferred to the MCE's, recycle power

Reload the Parameter/Configuration Data saved in step 1 by using the Load Data button from the appropriate device.

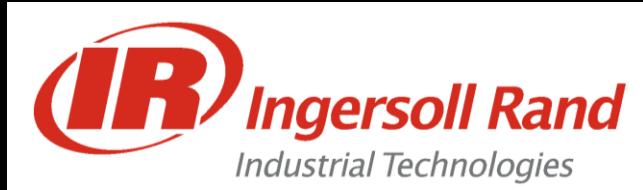

# Appendix - Training Equipment

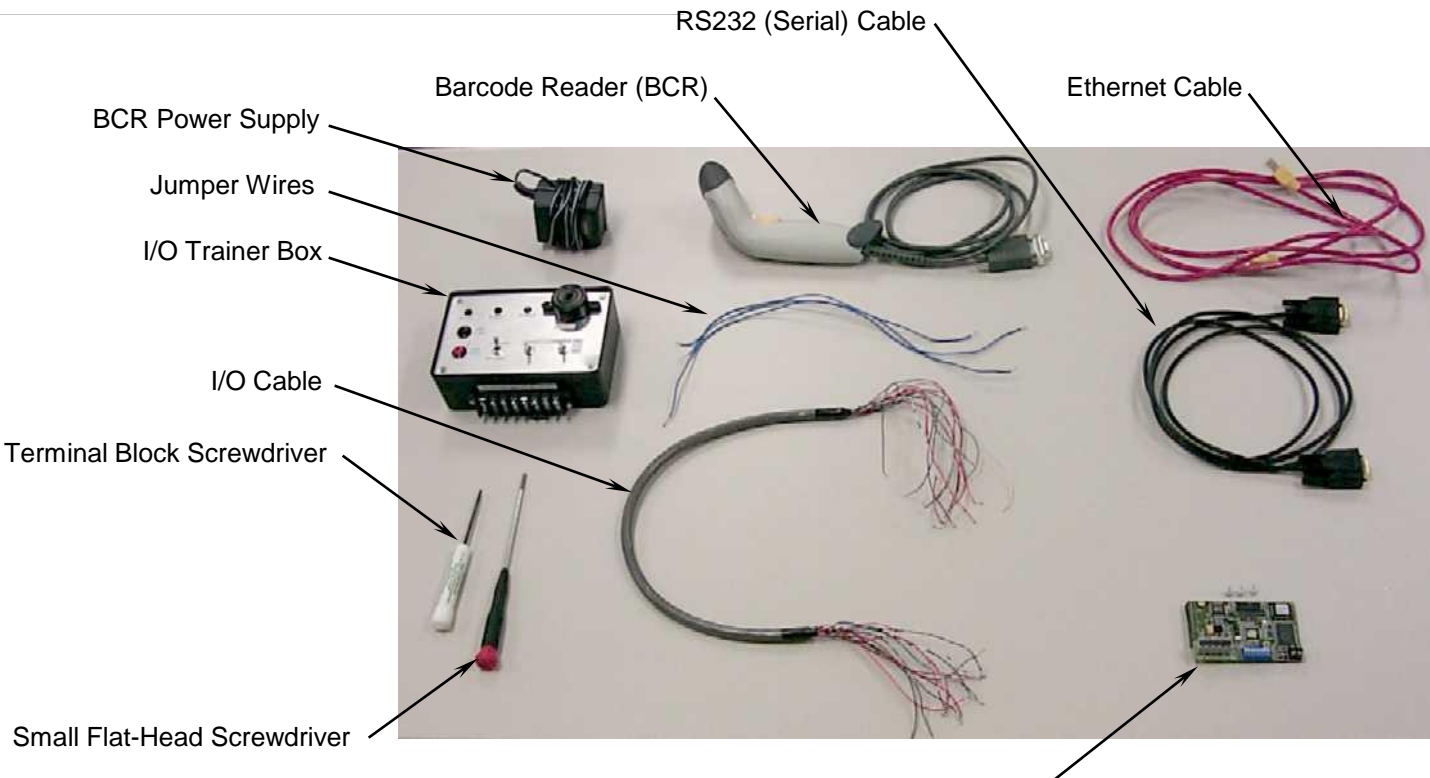

DeviceNet Card & Screws

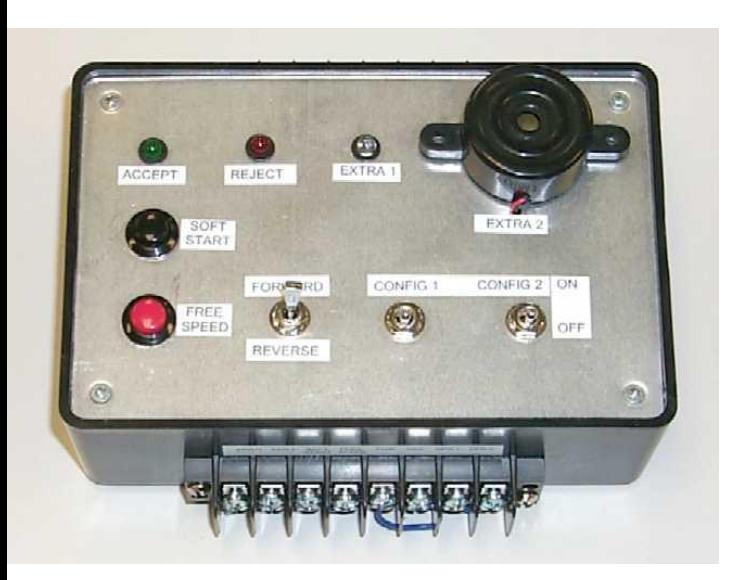

I/O Trainer Front View

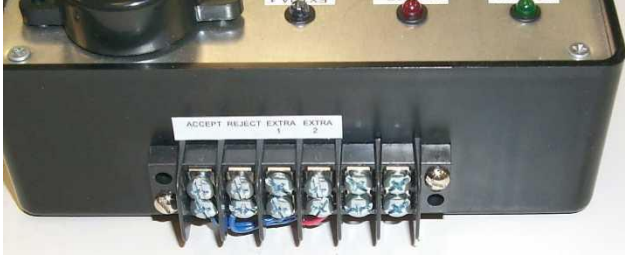

I/O Trainer IC Outputs

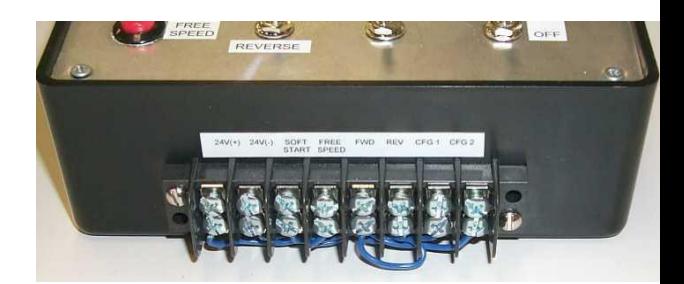

I/O Trainer IC Inputs